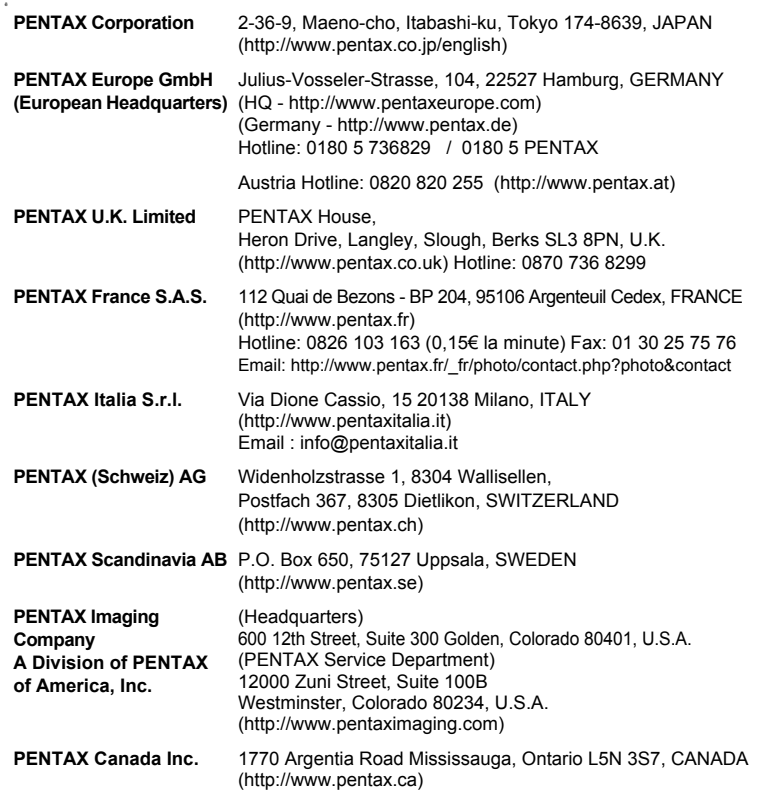

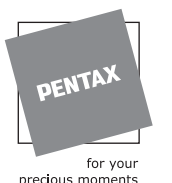

(NL)

precious moments

De fabrikant behoudt zich het recht voor zonder voorafgaande berichtgeving wijzigingen in specificaties, ontwerp en beschikbaarheid aan te brengen.

┱

 $\rightarrow$ 

AP026105/NL Copyright © PENTAX Corporation 2007 FOM 01.10.2007 Printed in Europe

# **PENTAX**

Digitale Camera **Optio A40**   $+ +$ 

 $\overline{+}$ 

**Handleiding**

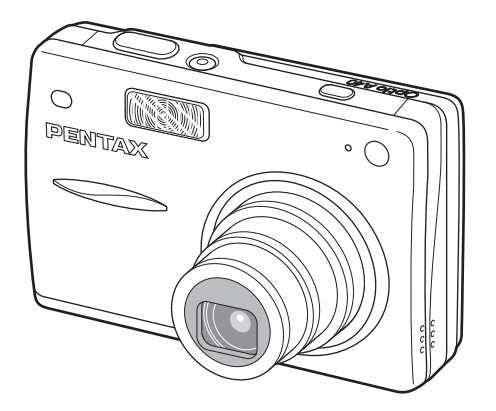

Lees voor optimale cameraprestaties eerst de handleiding door voordat u deze camera in gebruik neemt.

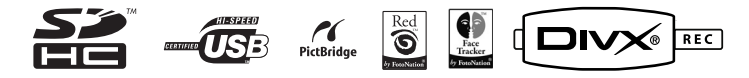

Optio A40

Fijn dat u hebt gekozen voor deze digitale camera van PENTAX.

Lees deze handleiding voor gebruik door om de functies van de camera optimaal te kunnen benutten. De handleiding is een waardevol hulpmiddel om inzicht te krijgen in alle mogelijkheden van de camera. Bewaar hem daarom een veilige plaats. **Auteursrechten**

#### Met deze PENTAX digitale camera gemaakte opnamen die voor elk ander doel dan strikt persoonlijk gebruik zijn bestemd, mogen niet worden gebruikt zonder toestemming volgens de rechten zoals neergelegd in de auteursrechtwetgeving. Houd altijd rekening met het volgende: in sommige gevallen is zelfs het fotograferen voor persoonlijk gebruik aan beperkingen gebonden, zoals bij demonstraties, voorstellingen of in het geval van publicatie-elementen. Opnamen die zijn gemaakt met het doel om auteursrechten te verkrijgen, kunnen ook niet worden gebruikt buiten het gebruiksbereik van het auteursrecht zoals beschreven in de auteursrechtwetgeving. Ook hiermee dient men rekening te houden.

#### **Aan de gebruikers van deze camera**

- De kans bestaat dat opgenomen gegevens worden gewist of dat de camera niet naar behoren functioneert bij gebruik in omgevingen met installaties die sterke elektromagnetische straling of magnetische velden opwekken.
- Het paneel met vloeibare kristallen in het LCD is gemaakt met behulp van extreem hogeprecisietechnologie. Hoewel het percentage werkende pixels 99,99% of hoger is, dient u er rekening mee te houden dat 0,01% of minder van de pixels niet oplicht of juist wel oplicht wanneer dat niet zou moeten. Dit heeft echter geen effect op het opgenomen beeld.

#### **Handelsmerken**

- PENTAX, Optio en smc PENTAX zijn handelsmerken van PENTAX Corporation.
- Het SDHC logo  $\sum$  is een handelsmerk.
- Alle overige merk- of productnamen zijn handelsmerken of wettig gedeponeerde handelsmerken van de betreffende bedrijven.

Dit product ondersteunt PRINT Image Matching III. Met digitale fotocamera's, printers en software die PRINT Image Matching ondersteunen, kunnen fotografen opnamen maken die hun bedoelingen beter benaderen. Sommige functies zijn niet beschikbaar op printers die PRINT Image Matching III niet ondersteunen.

Copyright 2001 Seiko Epson Corporation. Alle rechten voorbehouden.

PRINT Image Matching is een handelsmerk van Seiko Epson Corporation. Het PRINT Image Matching-logo is een handelsmerk van Seiko Epson Corporation.

Red Eye software © 2003-2006 FotoNation Inc. Face Tracker software © 2005-2006 FotoNation Inc. In Camera Red Eye -- Octrooi Verenigde Staten nr. 6,407,777 en 7,042,505. Andere octrooiaanvragen ingediend.

- De illustraties en het weergavescherm van de LCD-monitor in deze handleiding kunnen afwijken van het feitelijke product.
- In deze handleiding worden SD-geheugenkaarten en SDHC-geheugenkaarten beide aangeduid met de term SD-geheugenkaarten.

# **Veilig gebruik van de camera**

Hoewel aan de veiligheid van dit product zeer veel aandacht is besteed, dient u bij gebruik van de camera speciaal te letten op de waarschuwingen die worden aangegeven door de volgende symbolen.

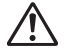

**Waarschuwing** persoonlijk letsel kan oplopen als de waarschuwingen Deze symbolen geven aan dat de gebruiker ernstig niet in acht worden genomen.

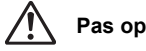

Deze symbolen geven aan dat niet in acht nemen van de waarschuwingen voor de gebruiker kan leiden tot minder ernstig tot gemiddeld persoonlijk letsel of materiële schade.

**1**

#### **Over de camera**

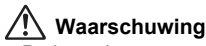

- Probeer de camera niet te demonteren of de vorm van de camera te veranderen. De camera bevat onderdelen die onder hoogspanning staan, waardoor er gevaar voor elektrische schokken bestaat als de camera uit elkaar wordt gehaald.
- Mocht het binnenwerk van de camera vrijkomen, bijvoorbeeld doordat de camera valt, raak dan nooit de vrijgekomen onderdelen aan, aangezien er gevaar is voor een elektrische schok.
- De camerariem om uw nek doen kan gevaarlijk zijn. Pas vooral op dat kinderen de riem niet om hun nek doen.
- Houd de SD-geheugenkaart buiten bereik van kleine kinderen om het risico te vermijden dat de kaart per ongeluk wordt ingeslikt. Mocht de kaart toch worden ingeslikt, ga dan onmiddellijk naar een arts.
- Gebruik uitsluitend een netvoedingsadapter met een voor dit product voorgeschreven vermogen en spanning. Gebruik van een netvoedingsadapter met andere specificaties dan zijn voorgeschreven voor dit product, kan brand of elektrische schokken veroorzaken.
- Als de camera gaat roken, een vreemde geur afgeeft of bij welke andere onregelmatigheid dan ook, houd dan onmiddellijk op de camera te gebruiken. Verwijder de batterij of haal de netvoedingsadapter uit het stopcontact en neem contact op met het dichtstbijzijnde PENTAX Service Center. Verder gebruik van de camera kan brand of een elektrische schok veroorzaken.

# **Pas op**

 $\pm$ 

- Probeer nooit de batterij te demonteren of kort te sluiten. Stel de batterij ook nooit bloot aan vuur, aangezien hij kan exploderen.
- Laad geen andere batterijen op dan een de oplaadbare lithium-ionbatterij D-LI68. De batterij kan exploderen of vlam vatten.
- Als u uw vinger op de flitser houdt wanneer hij afgaat, kunt u brandwonden oplopen.
- Activeer de flitser niet als hij uw kleding raakt, omdat dan het risico van verkleuring bestaat.
- Mocht lekkend materiaal van de batterij in contact komen met uw ogen, dan kan dat tot gezichtsverlies leiden, wrijf de ogen niet uit. Spoel uw ogen met schoon water en ga onmiddellijk naar een arts.
- Mocht lekkend materiaal van de batterij in contact komen met uw huid of kleding, dan kan de huid geïrriteerd raken. Was de betroffen gebieden grondig schoon met water.
- Als de batterij heet wordt of begint te roken, moet u hem onmiddellijk uit de camera halen. Pas op dat u zichzelf niet brandt bij het verwijderen van de batterij.
- Sommige delen van de camera worden tijdens het gebruik heet. Wees daarom voorzichtig: als dergelijke onderdelen lang worden vastgehouden, is er gevaar voor lichte verbrandingen.
- Mocht het LCD beschadigd raken, pas dan op voor glasdeeltjes. Vermijd ook elk contact van de vloeistofkristallen met uw huid, ogen en mond.

#### **Waarschuwingen bij het gebruik van de batterij D-LI68:**

- GEBRUIK ALLEEN DE AANGEGEVEN BATTERLIOPLADER.
- NIET VERBRANDEN.
- NIET DEMONTEREN.
- NIET KORTSLUITEN.
- NIET BLOOTSTELLEN AAN HOGE TEMPERATUREN (60°C).

#### **Over de batterijlader en de netvoedingsadapter**

### **Waarschuwing**

- Gebruik het product uitsluitend met de voorgeschreven spanning. Gebruik met een andere stroombron of een andere spanning dan voorgeschreven, kan resulteren in brand of een elektrische schok. De voorgeschreven spanning is 100-240 V AC (wisselstroom).
- Probeer het product niet te demonteren of te veranderen. Dit kan resulteren in brand of een elektrische schok.
- Als het product gaat roken of een vreemde geur afgeeft, of in het geval van welke andere onregelmatigheid dan ook, houdt u onmiddellijk op de camera te gebruiken en neemt u contact op met het dichtstbijzijnde PENTAX Service Center. Verder gebruik van het product kan brand of een elektrische schok veroorzaken.

**2**

- Mocht er water binnendringen in het product, neem dan contact op met een PENTAX Service Center. Verder gebruik van het product kan brand of een elektrische schok veroorzaken.
- Als het tijdens het gebruik van de acculader of de netvoedingsadapter gaat onweren, haal het netsnoer dan uit het stopcontact en gebruik het product niet verder. Als u het product toch verder gebruikt, kan dit resulteren in beschadiging van de apparatuur, brand of een elektrische schok.
- Veeg de stekker van het netsnoer schoon als hij met stof bedekt is. Stof kan brand veroorzaken.

# **Pas op**

- Plaats geen zware voorwerpen op het netsnoer, laat er geen zware voorwerpen op vallen en beschadig het snoer niet door overmatig buigen. Mocht het netsnoer beschadigd raken, neem dan contact op met een PENTAX Service Center.
- Sluit de uitgangen van het product niet kort en raak ze niet aan terwijl het product nog is aangesloten op de netstroom.
- Neem de batterij uit en haal het netsnoer uit het stopcontact wanneer u de batterijlader niet gebruikt.
- Sluit het netsnoer niet met vochtige handen aan op het stopcontact. Dit kan resulteren in een elektrische schok.
- Stel het product niet bloot aan harde klappen en laat het niet op een hard oppervlak vallen. Dit kan storingen veroorzaken.
- Verminder de kans op ongelukken: gebruik uitsluitend een stroomsnoer met CSA/ULcertificering, snoertype SPT-2 of zwaarder, minimaal AWG-koper NO.18, met aan het ene uiteinde een gegoten mannelijke stekker (met een gespecificeerde NEMAconfiguratie), en aan het andere uiteinde een gegoten vrouwelijke connector (met een gespecificeerde IEC-configuratie van een niet-industrieel type) of een gelijkwaardig stroomsnoer.
- Gebruik de batterijlader uitsluitend voor het opladen van de oplaadbare lithiumionbatterij D-LI68. Het opladen van andere batterijen kan oververhitting of storingen veroorzaken.

**3**

# **Aandachtspunten tijdens het gebruik**

- Neem het meegeleverde document Worldwide Service Network mee als u op reis gaat. Dit komt van pas bij problemen in het buitenland.
- Wanneer de camera lange tijd niet is gebruikt, ga dan na of alles nog goed werkt, vooral als u er belangrijke opnamen mee wilt maken (bijvoorbeeld bij een huwelijk of op reis). Er geldt geen garantie op de inhoud van opnamen van bijvoorbeeld beeld en geluid als opnemen, weergeven of het overzetten van de gegevens naar een computer enz. niet mogelijk is als gevolg van een defect aan de camera of aan de opnamemedia (SD-geheugenkaart) enz.
- Het objectief van deze camera is niet verwisselbaar. Het objectief kan niet worden verwijderd.
- Maak het product niet schoon met organische oplosmiddelen zoals verfverdunner, alcohol of wasbenzine.
- Vermijd plaatsen met een hoge temperatuur en luchtvochtigheid. Met name auto's kunnen van binnen zeer heet worden.
- Berg de camera niet op een plaats op waar gewerkt wordt met bestrijdingsmiddelen of chemicaliën. Haal de camera uit de tas en berg hem op in een goed geventileerde ruimte om schimmelvorming tijdens opslag te voorkomen.
- Gebruik de camera niet op een plaats waar hij in contact kan komen met regen, water of enige andere vloeistof; de camera is niet weer-, water- of vloeistofbestendig.
- Stel de camera niet bloot aan zware trillingen, schokken of druk. Wordt de camera blootgesteld aan de trillingen van een motor, auto, schip, enz., leg de camera dan ter bescherming op een kussen.
- Deze camera functioneert naar behoren bij een temperatuur van 0 tot 40° C.
- Het LCD (liquid crystal display) wordt zwart bij hoge temperaturen, maar werkt weer normaal bij een normale omgevingstemperatuur.
- De reactiesnelheid van de vloeistofkristallen van het LCD wordt traag bij lage temperaturen. Dit ligt aan de eigenschappen van de vloeistofkristallen en wijst niet op een defect.
- Laat de camera om de 1 tot 2 jaar nakijken teneinde de prestaties van het product op peil te houden.
- Als de camera wordt blootgesteld aan plotselinge temperatuurschommelingen, kan aan de binnen- en buitenkant condensvorming optreden. U kunt in dergelijke gevallen de camera het best in een tas of een plastic zak doen en de camera er pas uithalen als het temperatuurverschil minimaal is geworden.
- Vermijd contact met afval, vuil, zand, stof, water, giftige gassen, zout, e.d., aangezien de camera hierdoor beschadigd zou kunnen raken. Als er regen of water op de camera komt, veeg hem dan droog.
- Zie "Voorzorgsmaatregelen bij gebruik van een SD-geheugenkaart" (p.25) voor meer informatie over de SD-geheugenkaart.

**4**

 $\pm$ 

- Let op: bij formattering van een SD-geheugenkaart of het interne geheugen worden alle gegevens gewist. De kans bestaat echter dat de gegevens nog kunnen worden teruggehaald met speciale software voor gegevensherstel. Alles wat u met het geheugen van uw camera doet, is geheel voor eigen risico.
- Het bij de camera geleverde netsnoer dient uitsluitend te worden gebruikt met de batterijlader D-BC68. Gebruik het netsnoer niet voor andere apparaten.
- Druk niet met kracht op de LCD-monitor. De kans bestaat dat de monitor hierdoor breekt of niet meer naar behoren functioneert.
- Ga niet zitten met de camera in uw achterzak. Hierdoor kan het buitenwerk van de camera of de LCD-monitor beschadigd raken.
- Als u de camera op een statief bevestigt, draai de schroef dan niet te ver in de statiefaansluiting van de camera.

#### LED-veiligheidsstandaard

Dit apparaat is een digitale fotocamera die voldoet aan de veiligheidsstandaard (IEC60825-1) voor Klasse 1 LED-producten.

#### **Informatie over registratie van uw product**

Wij willen u graag optimaal van dienst zijn. Daarom vragen wij u vriendelijk om uw product te registreren. Het formulier hiervoor kunt u vinden op de bijgeleverde cd-rom of op de website van PENTAX.

Hartelijk dank voor uw medewerking.

Raadpleeg de Handleiding computeraansluiting (rechtsonder voorzijde) voor meer informatie.

# **INHOUDSTAFEL**

 $\rightarrow$ 

 $\rightarrow$ 

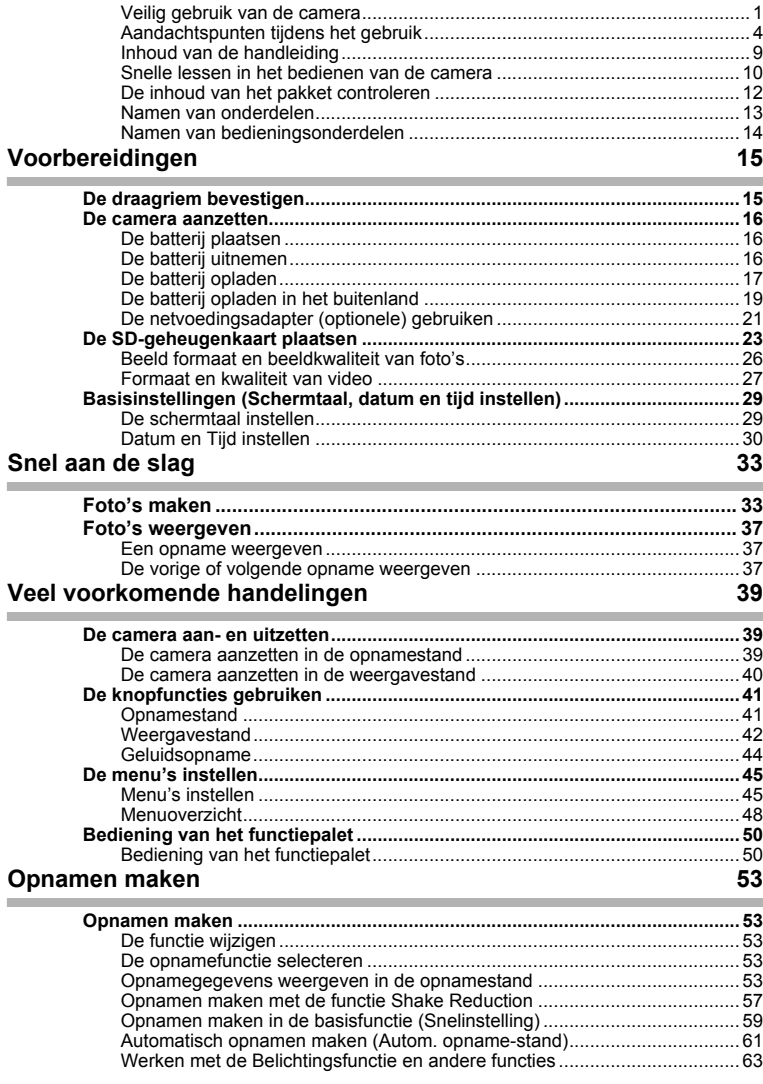

 $\overline{a}$ 

¥

 $\overline{a}$ 

 $\epsilon$ 

 $\big)$ 

┯

ナ<br>)

 $\rightarrow$ 

 $\frac{1}{1}$ 

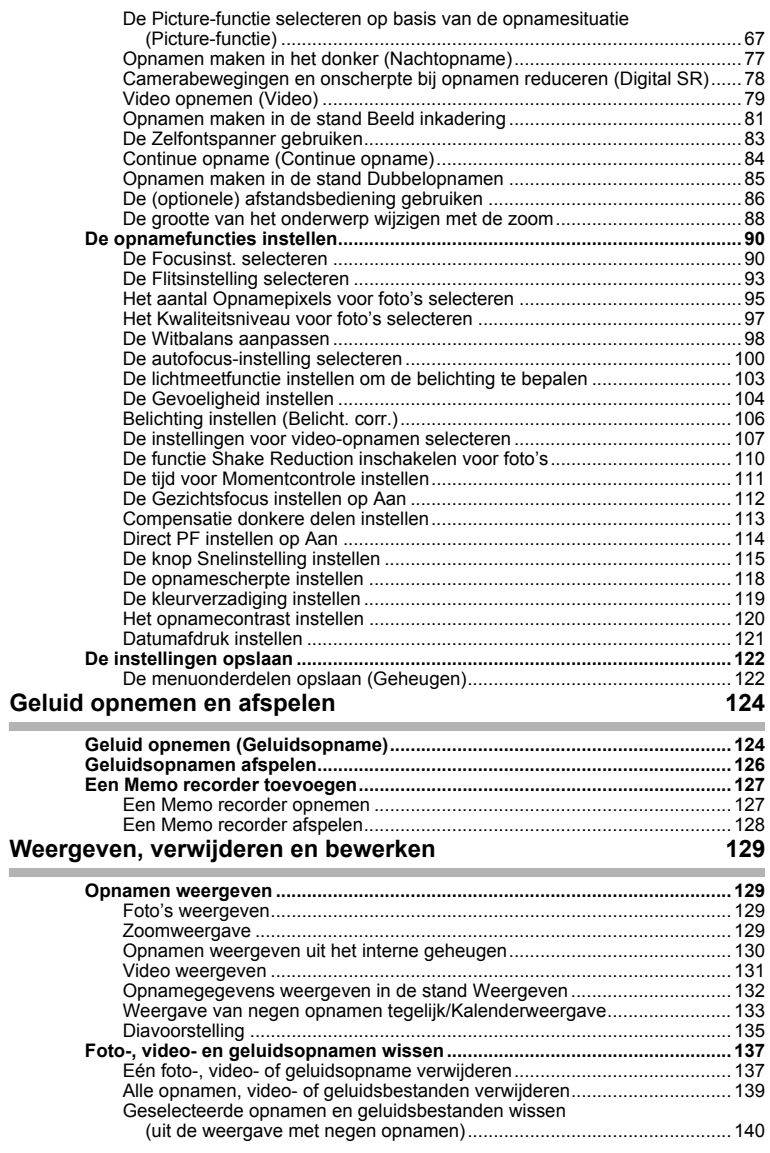

 $\overline{a}$ 

 $\begin{array}{c} \n7 \ \hline \n\end{array}$ 

¥

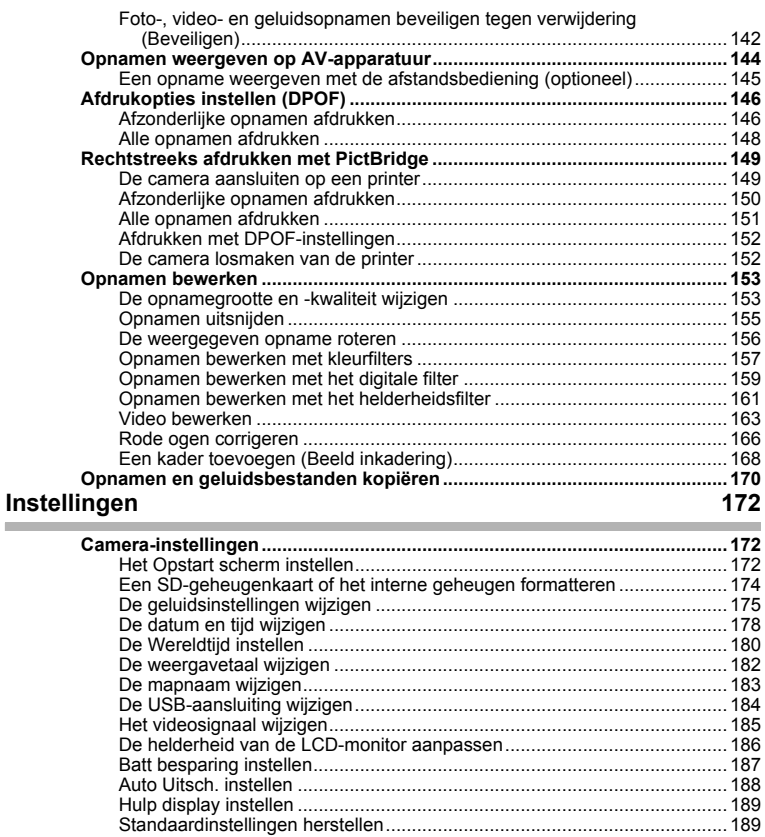

 $4 +$ 

190

 $\overline{a}$ 

### **Bijlage**

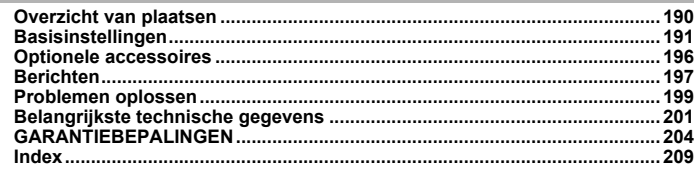

 $\overline{+}$ 

 $\overline{\mathbf{8}}$ 

 $\Box$ 

### **Inhoud van de handleiding**

Deze handleiding bevat de volgende hoofdstukken.

#### **1 Voorbereidingen ––––––––––––––––––––––––––––––––––––––––––**

In dit hoofdstuk wordt beschreven wat u na aankoop van de camera moet doen alvorens opnamen te maken. Lees dit hoofdstuk aandachtig door en volg alle aanwijzingen op.

#### **2 Snel aan de slag ––––––––––––––––––––––––––––––––––––––––––**

In dit hoofdstuk wordt de eenvoudigste manier beschreven waarop u opnamen maakt en weergeeft. Lees dit hoofdstuk wanneer u meteen opnamen wilt gaan maken.

#### **3 Veel voorkomende handelingen –––––––––––––––––––––––––––––**

In dit hoofdstuk komen veel voorkomende bedieningsonderdelen aan de orde, zoals de functies van de knoppen en het gebruik van de menu's. Zie voor verdere bijzonderheden de hoofdstukken "Opnamen maken", "Geluid opnemen en weergeven", "Weergeven, wissen en bewerken" en "Instellingen".

#### **4 Opnamen maken ––––––––––––––––––––––––––––––––––––––––––**

In dit hoofdstuk worden de verschillende manieren voor het maken van opnamen beschreven en wordt uitgelegd hoe u de betreffende functies instelt, bijvoorbeeld hoe u het opnamestandpalet gebruikt om de opnamefunctie te kiezen die het meest geschikt is voor de situatie.

#### **5 Geluid opnemen en afspelen ––––––––––––––––––––––––––––––––**

In dit hoofdstuk wordt beschreven hoe u alleen geluid opneemt, een gesproken memo aan een opname toevoegt en gesproken memo's afspeelt.

#### **6 Weergeven, verwijderen en bewerken ––––––––––––––––––––––––**

In dit hoofdstuk wordt beschreven hoe u opnamen weergeeft op de camera of op een TV, hoe u opnamen verwijdert, vergroot of verkleint en uitsnijdt en hoe u opnamen rechtstreeks op de printer afdrukt.

#### **7 Instellingen ––––––––––––––––––––––––––––––––––––––––––––––**

In dit hoofdstuk wordt uitgelegd hoe u de cameragerelateerde functies instelt.

#### 8 Bijlage

Deze bijlage geeft een overzicht van de berichten die op de LCD-monitor verschijnen en van de handelwijze in geval van problemen.

De betekenis van de in deze handleiding gebruikte symbolen wordt hierna uitgelegd.

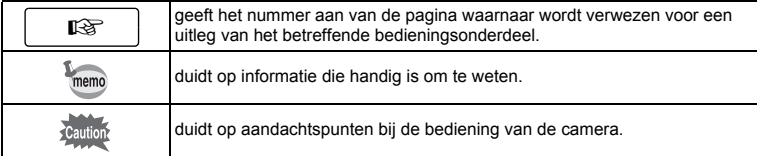

 $\overline{1}$ 

3

4

5

 $6^{\circ}$ 

7

 $\mathsf{R}$ 

2

# **Snelle lessen in het bedienen van de camera**

Als u de camera snel na de aankoop van de  $\bigcirc$ ptio A40 wilt leren kennen... neemt u alle basisbedieningen vanaf de voorbereiding, het maken van opnamen en het bekijken ervan door zoals hieronder is weergegeven. (Zie voor de instructies de tussen haakjes aangegeven pagina's.)

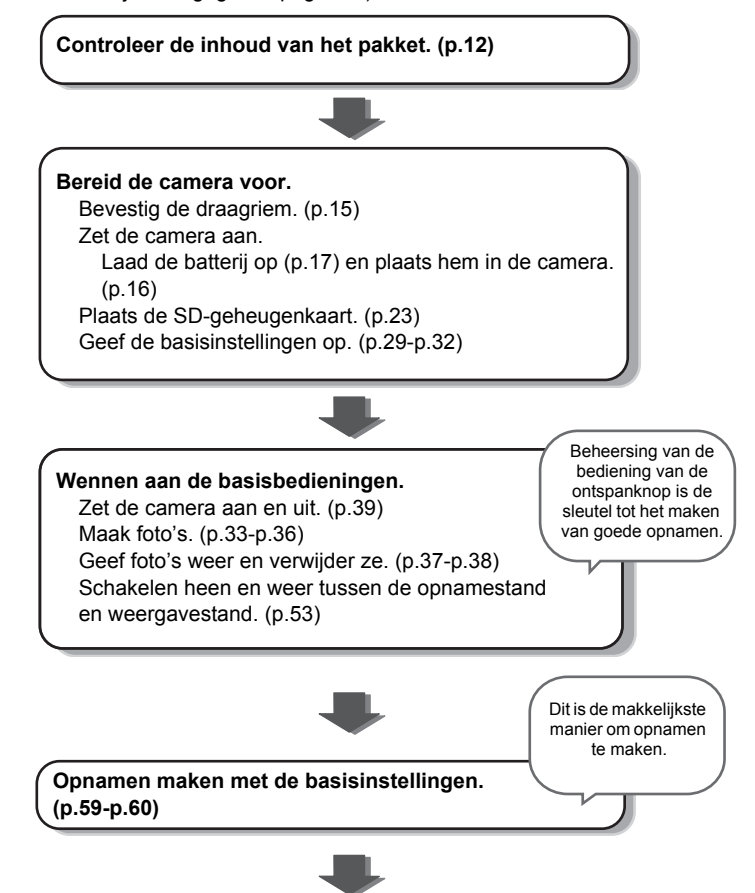

末

 $\pm$ 

 $\overline{\phantom{a}}$ 

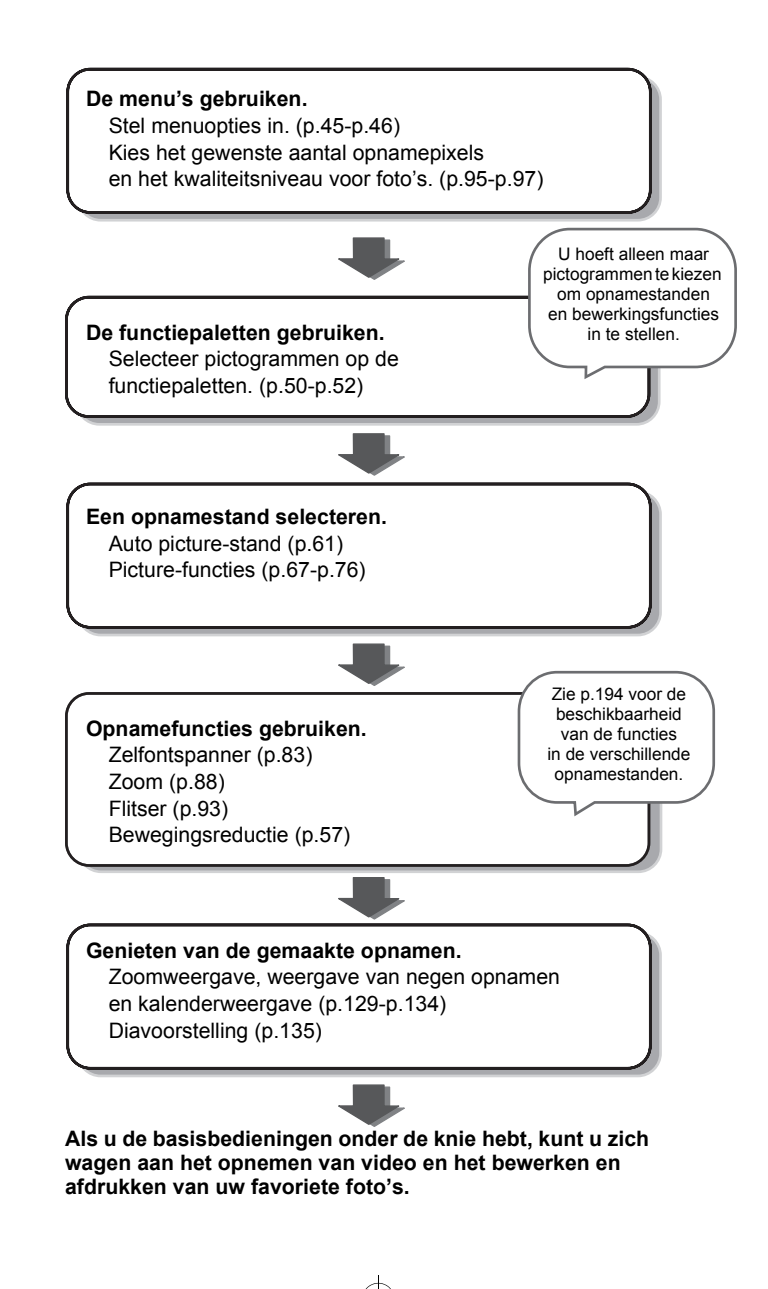

**11**

# **De inhoud van het pakket controleren**

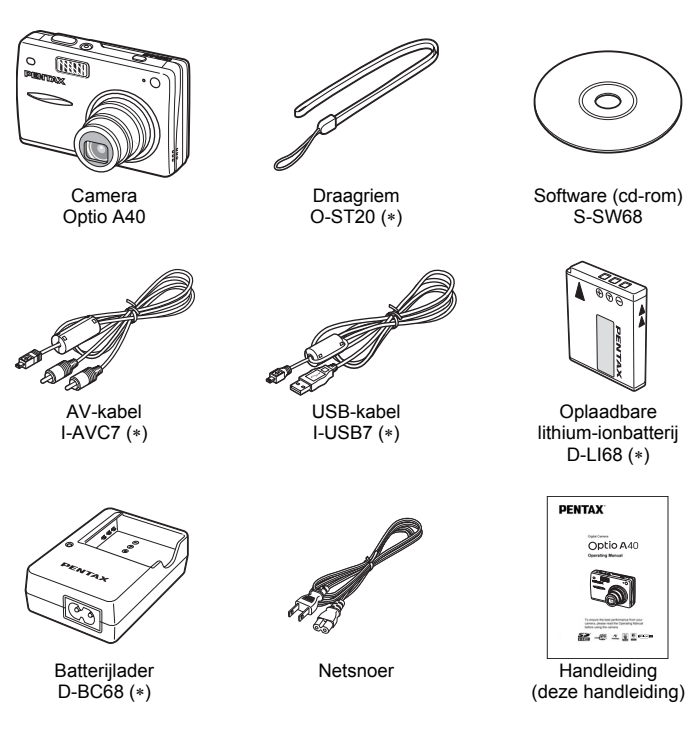

Artikelen die zijn gemarkeerd met een sterretje (∗), zijn ook beschikbaar als optionele accessoires. De batterijlader D-BC68 is alleen beschikbaar als een set samen met het netsnoer en wordt niet afzonderlijk verkocht.

 $\overline{\phantom{a}}$ 

Zie "Optionele accessoires" (p.196) voor meer informatie over optionele accessoires.

 $\overline{\phantom{a}}$ 

 $\checkmark$ 

# **Namen van onderdelen**

### **Voorzijde**

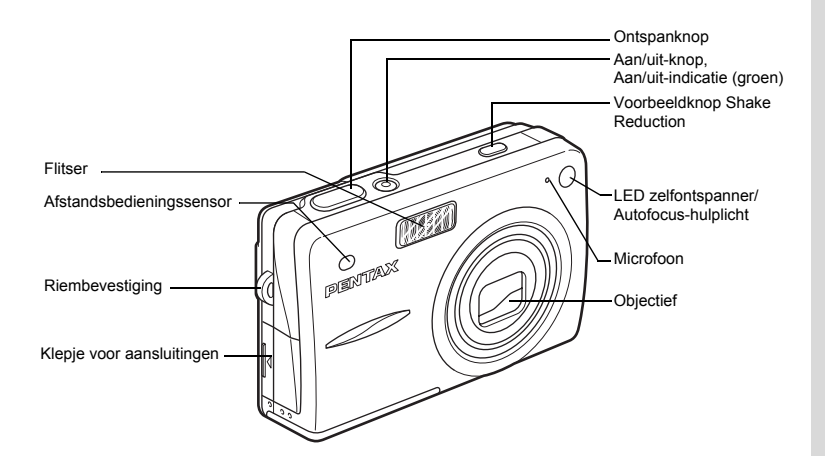

**Achterzijde**

┑ϫ

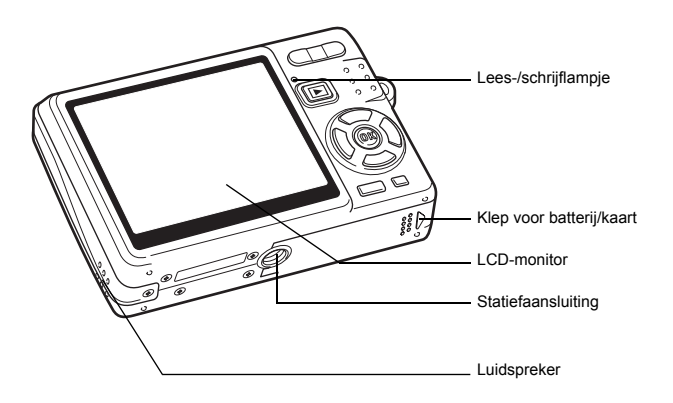

 $\overline{\phantom{a}}$ 

# **Namen van bedieningsonderdelen**

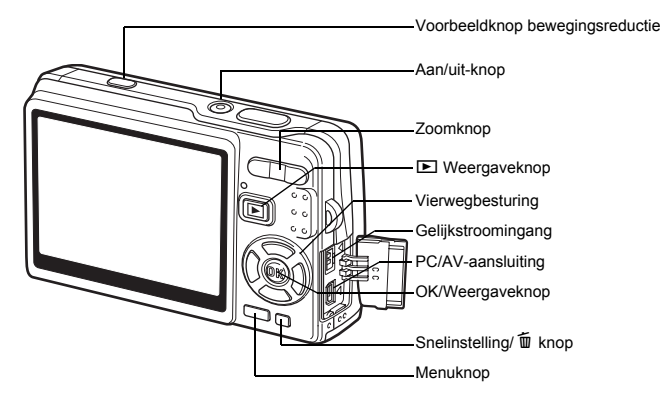

#### **Vierwegbesturing**

 $\pm$ 

In deze handleiding wordt de vierwegbesturing op de onderstaande wijze beschreven.

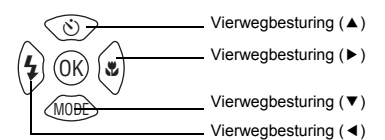

#### **Instructies knoppenbediening**

De instructies voor knoppenbediening verschijnen tijdens de bediening onder in de LCD-monitor.

In het volgende overzicht ziet u de aanduidingen van de verschillende knoppen.

 $\overline{\phantom{a}}$ 

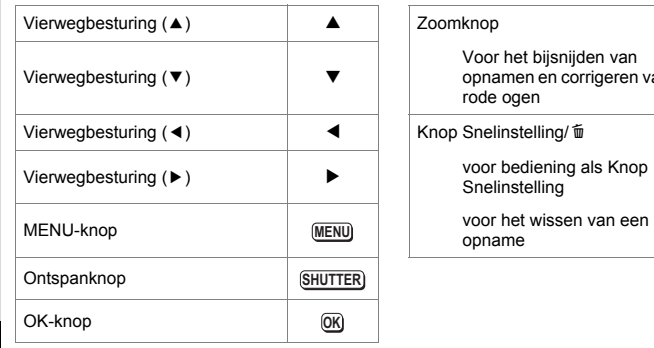

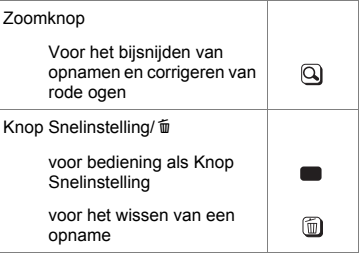

**14**

₩

⊺ ⊥

# **Voorbereidingen De draagriem bevestigen**

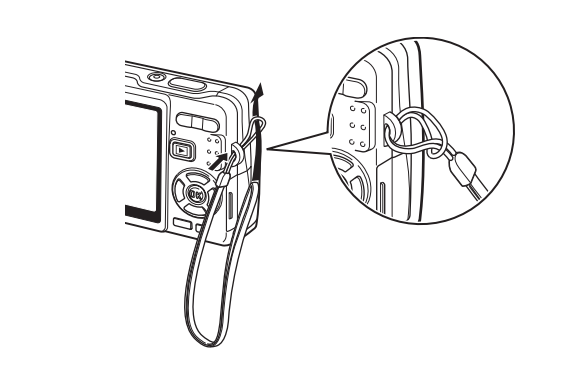

Leid het dunne uiteinde van de riem door de riembevestiging en haal het andere uiteinde door het lusje aan het einde van de riem.

 $\overline{\phantom{a}}$ 

Dorbereidingen **Voorbereidingen**

⊬

# **De camera aanzetten**

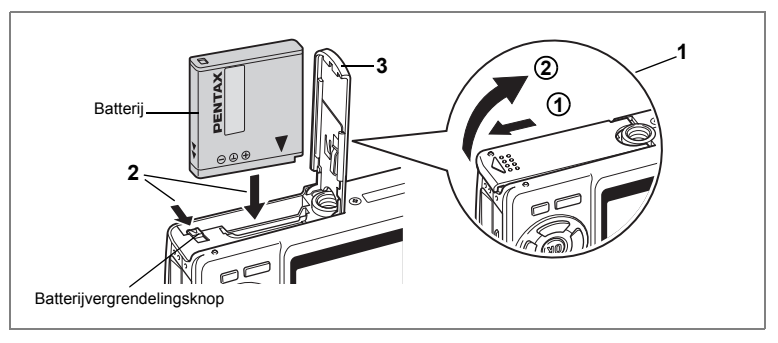

# **De batterij plaatsen**

Plaats de batterij die bij de camera is geleverd.

- **1 Open de klep van de batterij/kaart.** Schuif de klep van de batterij/kaart in de richting  $\bigcirc$ . De klep gaat automatisch open in de richting  $(2)$  als u de klep loslaat.
- **2 Plaats de batterij met het symbool** 2 **naar de LCD-monitor gericht terwijl u de batterijvergrendelingsknop met de zijkant van de batterij in de door de pijl aangegeven richting duwt.**
- **3 Sluit de klep van de batterij/kaart.**

### **De batterij uitnemen**

- **1 Open de klep van de batterij/kaart.**
- **2 Als u de batterij wilt uitnemen, drukt u de batterijvergrendelingsknop in dezelfde richting als bij het plaatsen van de batterij.**

De batterij komt nu los. Haal de batterij uit de camera.

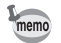

1

**Voorbereidingen**

Voorbereidingen

Als u van plan bent de camera langdurig continu te gebruiken, wordt gebruik van de (optionele) netvoedingsadapterset K-AC63 aanbevolen. ( $\approx$ p.21)

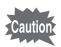

- Plaats de batterij op de juiste wijze. Als de batterij verkeerd is geplaatst, werkt de camera niet.
- Verwijder de batterij niet wanneer de camera is ingeschakeld.
- Als u denkt de camera langere tijd niet te gebruiken, verwijder dan de batterij.
- Als de batterij langere tijd uit de camera is, kan de datum worden teruggezet op de standaardinstelling.

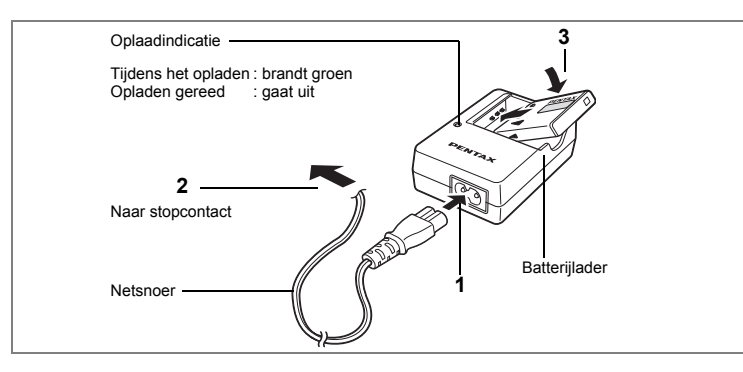

# **De batterij opladen**

Gebruik de batterijlader om de batterij op te laden voordat u hem voor de eerste keer of na lange tijd weer in de camera plaatst, of wanneer het bericht [Batterij leeg] verschijnt.

**Opmerking: Netsnoer "Vermeld, Type SPT-2 of NISPT-2, 18/2 flexibel snoer, geclassificeerd 125 V, 7A, minimaal 1,8m"**

- **1 Sluit het netsnoer aan op de batterijlader D-BC68.**
- **2 Sluit het netsnoer aan op een stopcontact.**
- **3 Plaats de batterij zo in de lader dat het PENTAX-logo zichtbaar is.**

De oplaadindicatie brandt groen terwijl de batterij wordt opgeladen en gaat uit wanneer het opladen gereed is.

### **4 Haal de batterij uit de batterijlader wanneer het opladen gereed is.**

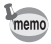

- Volledig opladen duurt maximaal ca. 115 minuten. De batterij kan naar behoren worden opgeladen als de omgevingstemperatuur tussen 0 en 40° C is. (De oplaadtijd kan variëren met de omgevingstemperatuur en de oplaadomstandigheden.)
- De batterij is opgebruikt wanneer hij snel leeg raakt nadat u hem hebt opgeladen. Vervang hem door een nieuwe batterij.
- `autio
- Gebruik de batterijlader D-BC68 uitsluitend voor het opladen van oplaadbare D-LI68 lithium-ionbatterijen, anders kan de lader oververhit of beschadigd raken.
- Als de batterij correct is geplaatst maar de oplaadindicatie niet gaat branden, is de batterij mogelijk defect. Vervang hem door een nieuwe batterij.

1

Voorbereidingen

#### **• Geschatte levensduur wanneer de batterij D-LI68 volledig is opgeladen**

Aantal te maken opnamen : Ca. 240 (bij een temperatuur van 23° C met

Weergavetijd : Ca. 250 min.\*<sup>2</sup> Video-opnametijd : Ca. 80 min.\*<sup>2</sup>

de LCD-monitor aan en 50% flitsopnamen)\*<sup>1</sup>

Geluidsopnametiid : Ca. 210 min. \* <sup>2</sup>

- \*1 Het aantal beelden dat kan worden opgenomen is gebaseerd op de CIPAstandaardmeting en kan variëren afhankelijk van de opnamefunctie en de opnameomstandigheden.
- \*2 Meting gebaseerd op de PENTAX-standaard, afwijkingen mogelijk afhankelijk van gebruiksomstandigheden.

1

Voorbereidingen

 $\checkmark$ 

- Over het algemeen nemen de batterijprestaties tijdelijk af bij een daling van de temperatuur. Wanneer u de camera in een koude omgeving gebruikt, kunt u deze warm houden in uw zak of onder uw jas. De batterijprestaties worden weer normaal wanneer de batterij weer op kamertemperatuur is gekomen.
	- Neem een reservebatterij mee als u naar het buitenland of naar een koud gebied gaat of als u van plan bent veel opnamen te maken.

#### **• Batterij niveau indicatie**

U kunt het batterijniveau aflezen aan het symbool (<sub>224</sub> op de LCD-monitor.

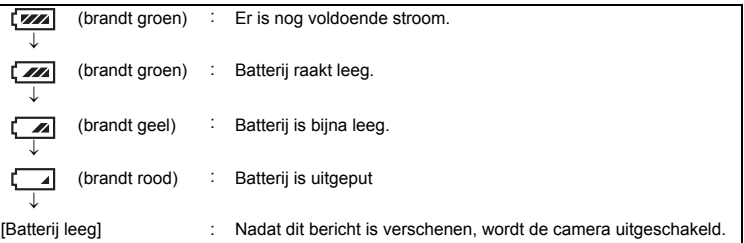

# **De batterij opladen in het buitenland**

De batterijlader die bij de camera is geleverd, schakelt automatisch over op het voltage (100-240 V) en de frequentie (50 / 60 Hz) van het elektriciteitsnet in het land of de regio waar u zich bevindt.

De uitvoering van stopcontacten verschilt echter van land tot land. Als u naar het buitenland reist, wordt u geadviseerd te informeren naar het type stopcontact in het land van bestemming (zie "Gangbare stopcontacten in de belangrijkste landen en regio's in de wereld" (p.20)) en een adapterstekker van het juiste type mee te nemen. (De uitvoering van stopcontacten verschilt soms per regio. Informeer welk type wordt gebruikt in de regio waar u naartoe gaat.)

Het type stopcontact is niet van invloed op de oplaadmethode.

Cautio

- Gebruik van een standaardtransformator kan resulteren in een defecte accu.
- Haal de adapterstekker uit het stopcontact wanneer de batterijlader niet in gebruik is.

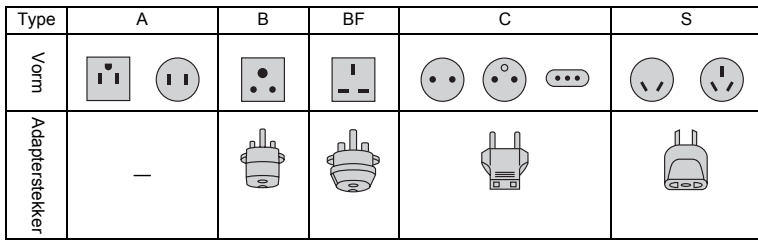

**19Voorbereidingen** 19

1

Voorbereidingen

#### **Gangbare stopcontacten in de belangrijkste landen en regio's in de wereld**

Y

 $\overline{+}$  $\Box$ 

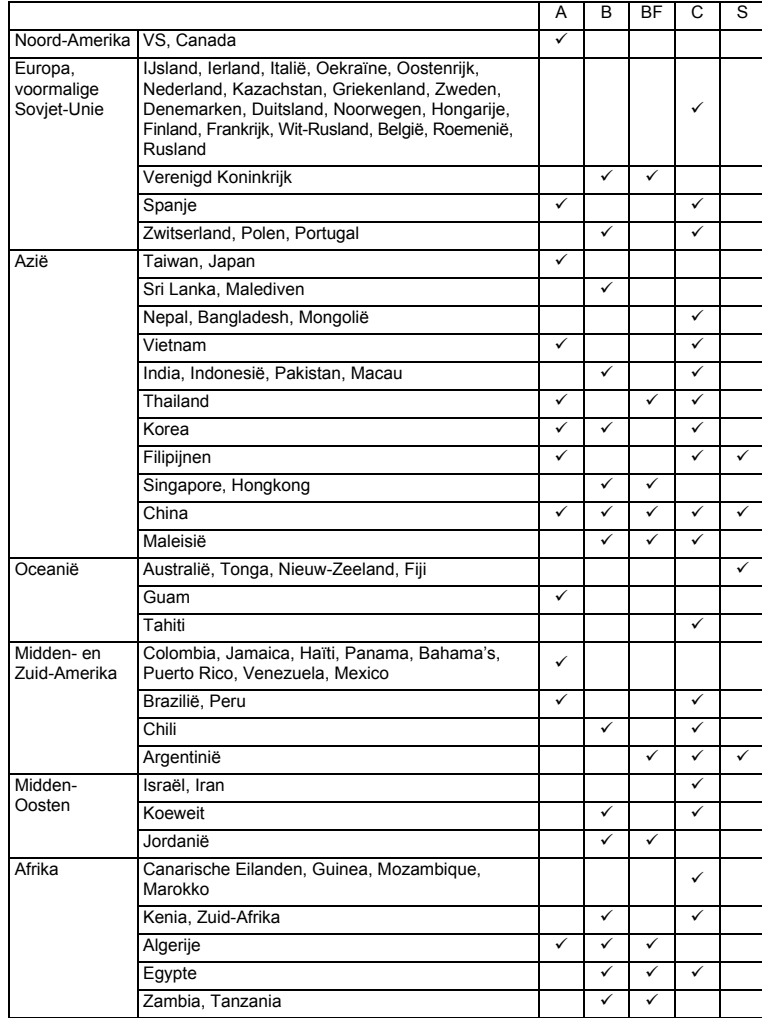

 $\overline{\mathcal{A}}$ 

**20Voorbereidingen** 1<br>
1<br>
Oorbereidingen

 $\overline{\phantom{a}}$ 

 $20$ 

Τ  $\overline{\phantom{a}}$ 

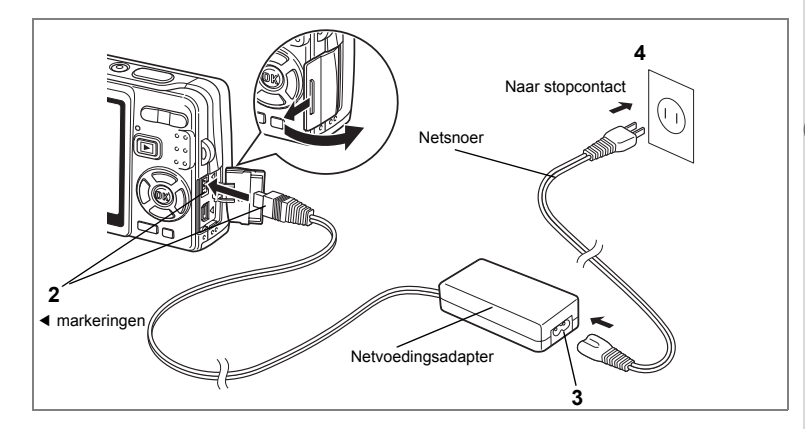

### **De netvoedingsadapter (optionele) gebruiken**

Als u van plan bent de LCD-monitor langdurig te gebruiken of de camera aan te sluiten op een computer, wordt gebruik van de (optionele) netvoedingsadapterset K-AC63 aanbevolen.

- **1 Zet de camera uit en open de klep van de aansluitingen.**
- **2 Sluit de gelijkstroomconnector van de netvoedingsadapter zo aan op de gelijkstroomingang van de camera dat de markeringen** 4 **overeenkomen.**
- **3 Sluit het netsnoer aan op de netvoedingsadapter.**
- **4 Sluit het netsnoer aan op een stopcontact.**

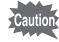

- Zet de camera uit alvorens de netvoedingsadapter aan te sluiten of los te maken.
- Zorg dat het netsnoer en het verbindingssnoer goed zijn aangesloten. Als het snoer losraakt tijdens het maken van opnamen, kunnen de gegevens verloren gaan.
- Lees bij gebruik van de netvoedingsadapter eerst de bijbehorende gebruiksaanwijzing.
- Zorg bij het aansluiten van de gelijkstroomconnectoren dat de markeringen 4 overeenkomen. Sluit de stekkers voorzichtig aan om te voorkomen dat deze beschadigd raken.

1

Voorbereidingen

### **Aandachtspunten bij gebruik van de batterijlader of de netvoedingsadapter**

Y

 $\overline{\phantom{a}}$ 

Voorkom het risico van brand of een elektrische schok bij gebruik van de batterijlader of de netvoedingsadapter door eerst het gedeelte "Veilig gebruik van de camera" op pagina 1 te lezen.

 $\overline{\phantom{a}}$ 

 $\mathbf{I}$ Y

 $\overline{\phantom{a}}$ 

# **De SD-geheugenkaart plaatsen**

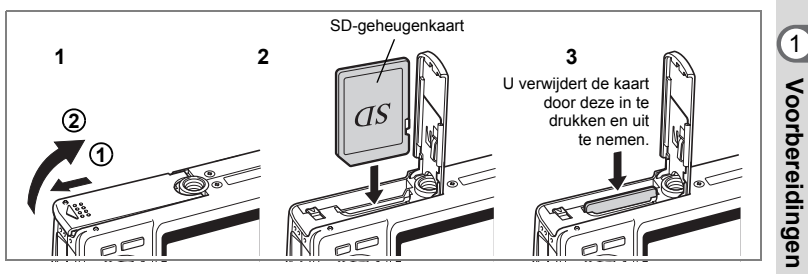

U kunt een SD-geheugenkaart (of SDHC-geheugenkaart) gebruiken bij deze camera. Opnamen worden opgeslagen op de SD-geheugenkaart of in het interne geheugen van de camera.

**Bij het maken van opnamen met een geplaatste geheugenkaart, verschijnt** ? in de rechterbovenhoek van de LCD-monitor en worden de opnamen opgeslagen op de geheugenkaart.

**Bij het maken van opnamen zonder geplaatste geheugenkaart, verschijnt** @ in de rechterbovenhoek van de LCD-monitor en worden de opnamen opgeslagen in het interne geheugen.

- Zet de camera uit voordat u de SD-geheugenkaart plaatst of uitneemt. Caution
	- Niet-gebruikte kaarten of kaarten die zijn gebruikt in een andere camera, moeten eerst worden geformatteerd. Zie "Een SD-geheugenkaart of het interne geheugen formatteren" (p.174) voor aanwijzingen aangaande formattering.

### **1 Open de klep van de batterij/kaart.**

Schuif de klep van de batterij/kaart in de richting  $(1)$ . De klep gaat automatisch open in de richting (2) als u de klep loslaat.

**2 Plaats een SD-geheugenkaart zodanig dat het etiket (de kant met het symbool** 2**) naar de LCD-monitor gericht en druk op de kaart tot hij vastklikt.**

#### **3 Sluit de klep van de batterij/kaart.** U neemt de kaart uit door deze in de door de pijl aangegeven richting te duwen en uit het compartiment te halen.

 $\boxed{1}$ 

**Voorbereidingen**

- memo
- Het aantal opnamen dat kan worden gemaakt, hangt af van de capaciteit van de SD-geheugenkaart of het interne geheugen en de geselecteerde opnamegrootte en kwaliteit. (1880.26)
- Als u uw favoriete opnamen en geluidsbestanden opslaat in het interne geheugen, kunt u die weergeven en afspelen wanneer u maar wilt (functie  $M$ iin album).  $(130)$

#### **Reservekopie van de gegevens**

In uitzonderlijke gevallen kunnen de gegevens die zijn opgeslagen in het interne geheugen, onleesbaar worden. Daarom wordt aanbevolen van belangrijke gegevens een reservekopie te maken en deze naar een computer over te brengen of in een ander opslagmedium dan het interne geheugen op te slaan.

 $\overline{\phantom{a}}$ 

 $\pm$ 

 $\checkmark$ 

#### **Voorzorgsmaatregelen bij gebruik van een SD-geheugenkaart**

- Zet de camera uit alvorens de klep voor het compartiment van de batterij/kaart te openen.
- De SD-geheugenkaart is voorzien van een schuifje voor schrijfbeveiliging. Als u dit schuifje op [LOCK] zet, zijn de aanwezige gegevens beveiligd. Er kunnen dan geen nieuwe gegevens worden opgeslagen, geen bestaande gegevens worden verwijderd en de kaart niet kan worden geformatteerd.
- Pas op als u de SD-geheugenkaart meteen na gebruik van de camera uitneemt; de kaart kan dan heet zijn.
- Neem de SD-geheugenkaart niet uit en zet de camera niet uit wanneer er gegevens op de kaart worden opgeslagen of opnamen of geluiden worden weergegeven of wanneer de camera met een USB-kabel is aangesloten op een computer. Hierdoor kunnen de gegevens verloren gaan of kan de kaart beschadigd raken.
- Buig de SD-geheugenkaart niet en stel hem niet bloot aan hevige schokken. Houd de kaart uit de buurt van water en bewaar hem niet op een plaats met een hoge temperatuur.
- Niet-gebruikte kaarten of kaarten die zijn gebruikt in een andere camera, moeten eerst worden geformatteerd. Zie "Een SD-geheugenkaart of het interne geheugen formatteren" (p.174) voor aanwijzingen aangaande formattering.
- Neem de SD-geheugenkaart niet uit tijdens het formatteren, omdat de kaart hierdoor beschadigd kan raken en onbruikbaar kan worden.
- Onder de volgende omstandigheden kunnen de gegevens op de SD-geheugenkaart worden verwijderd. PENTAX aanvaardt geen enkele aansprakelijkheid voor verwijderde gegevens.
	- (1) als de SD-geheugenkaart verkeerd wordt gebruikt door de gebruiker.
	- (2) als de SD-geheugenkaart wordt blootgesteld aan statische elektriciteit of elektrische storingen.
	- (3) als de kaart lange tijd niet is gebruikt.
	- (4) wanneer de kaart wordt uitgenomen, de netvoedingsadapter wordt losgemaakt of de batterij wordt uitgenomen terwijl er gegevens op de kaart worden opgeslagen of aangesproken.
- Als de SD-geheugenkaart lange tijd niet wordt gebruikt, kunnen de gegevens op de kaart onleesbaar worden. Sla regelmatig een reservekopie van belangrijke gegevens op een computer op.
- Gebruik of bewaar de kaart niet op plaatsen waar hij aan statische elektriciteit of elektrische storingen kan worden blootgesteld.
- Gebruik of bewaar de kaart niet op plaatsen waar hij wordt blootgesteld aan rechtstreeks zonlicht of aan snelle temperatuurschommelingen of condensatie.
- Bij gebruik van een SD-geheugenkaart met een lage opnamesnelheid kan de opname stoppen als u filmopnamen maakt, zelfs wanneer er voldoende ruimte vrij is op de kaart. Ook kan het maken en weergeven van opnamen veel tijd in beslag nemen.
- Kijk voordat u een SD-geheugenkaart koopt, op de website van PENTAX of die kaart compatibel is met uw camera.
- Als u een SD-geheugenkaart weggooit, weggeeft of verkoopt, zorg dan dat de gegevens op de kaart volledig zijn gewist of dat de kaart zelf wordt vernietigd als deze persoonlijke of gevoelige informatie bevat. Bij formattering van een SD-geheugenkaart worden de gegevens niet noodzakelijkerwijs gewist, zodat ze kunnen worden hersteld met speciale software voor gegevensherstel. Er zijn speciale programma's voor het wissen van gegevens verkrijgbaar die de gegevens wel volledig wissen. In alle gevallen geldt dat het beheer van de gegevens op uw SD-geheugenkaart volledig voor eigen risico is.

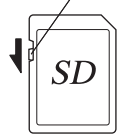

Schrijfbeveiliging

1

Voorbereidingen

# **Beeld formaat en beeldkwaliteit van foto's**

Kies de opnamegrootte en kwaliteit die het beste bij uw bedoeling passen. Een hoger kwaliteitsniveau en een groter aantal opnamepixels resulteert in scherpere opnamen voor afdrukken. Doordat de bestanden groter worden, neemt echter wel het totale aantal opnamen af dat kan worden gemaakt.

Als u zowel een hoog kwaliteitsniveau selecteert als een groot formaat, kan de camera tien seconden of meer nodig hebben om de opname op te slaan nadat u de opname maakt.

Kies het gewenste aantal opnamepixels en het kwaliteitsniveau in het menu [ $\bigcirc$  Opnemen].

Hoe de menu's in te stellen  $exp.45$ 

Het aantal opnamepixels voor foto's selecteren  $\infty$  95

Het kwaliteitsniveau voor foto's selecteren 19797

#### **Geschikte groottes op basis van toepassing**

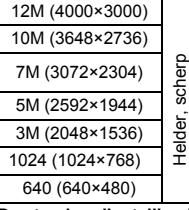

Voor het afdrukken op uw printer van opnamen bij instellingen voor hoge resolutie, afdrukken op A4-formaat of groter, en het bewerken en verwerken van opnamen

Voor het afdrukken op briefkaartformaat Voor gebruik van opnamen op websites en het koppelen van opnamen als bijlage aan e-mail

**De standaardinstelling is 12M (4000×3000).**

#### **Geschikte kwaliteit op basis van toepassing**

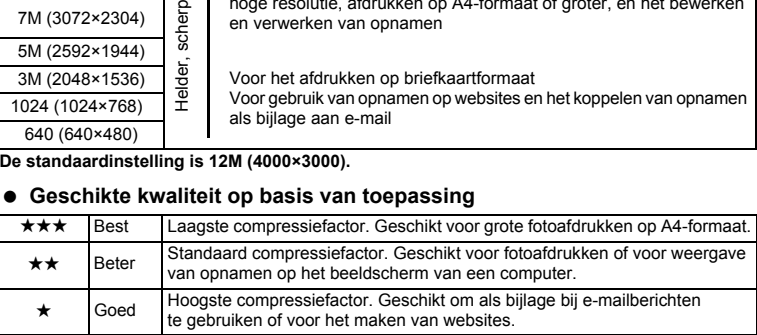

De standaardinstelling is  $\star \star$ .

₩

#### **Geschat aantal opnamen op basis van grootte en kwaliteit**

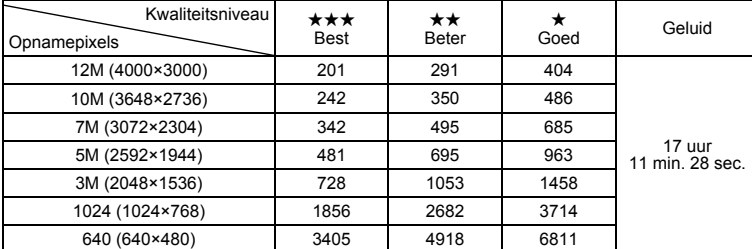

• In de bovenstaande tabel wordt het geschatte aantal opnamen en opnametijd aangegeven bij gebruik van een SD-geheugenkaart van 1 GB.

• De bovenstaande tabel is gebaseerd op standaard opnameomstandigheden zoals gespecificeerd door PENTAX. De gegevens kunnen afwijken al naar gelang het onderwerp, opnameomstandigheden, opnamefunctie, SD-geheugenkaart, enz.

### **Formaat en kwaliteit van video**

Kies het formaat en de kwaliteit die het best bij uw bedoeling passen. Hoe groter het formaat en hoe hoger de kwaliteit ★ die u kiest, hoe scherper de beelden zijn die worden geproduceerd. De bestandsgrootte neemt echter wel toe. Kies het gewenste formaat en kwaliteitsniveau in het menu [ $\Box$  Opnemen].

Het aantal opnamepixels voor video selecteren 197

Het kwaliteitsniveau voor video selecteren  $\approx$ p.108

#### **Geschikte groottes (Opnamepixels) op basis van toepassing**

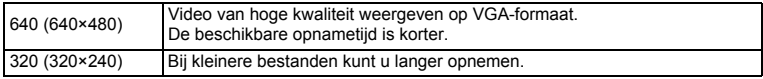

**De standaardinstelling is 640 (640×480).**

- Voorbereidingen

#### **Geschatte opnametijd op basis van formaat (Opnamepixels) en kwaliteit**

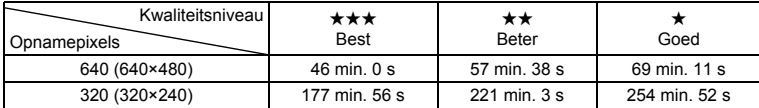

#### **De standaardinstelling is**  $\star \star \star$ **.**

• In de bovenstaande tabel wordt het geschatte aantal opnamen en opnametijd aangegeven bij gebruik van een SD-geheugenkaart van 1 GB.

 $\overline{+}$ 

• De bovenstaande tabel is gebaseerd op standaard opnameomstandigheden zoals gespecificeerd door PENTAX. De gegevens kunnen afwijken al naar gelang het onderwerp, opnameomstandigheden, opnamefunctie, SD-geheugenkaart, enz.

Y

# **Basisinstellingen (Schermtaal, datum en tijd instellen)**

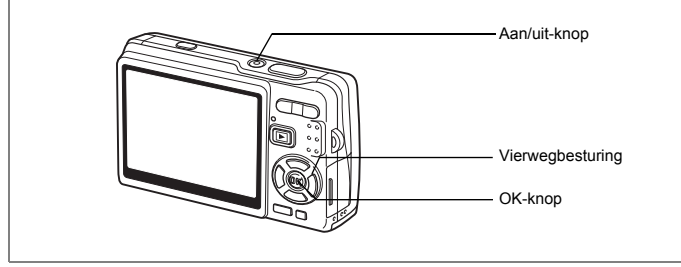

Als bij inschakeling van de camera het scherm Basisinstellingen of het scherm Datum instellen verschijnt, volgt u de onderstaande procedure om de schermtaal en/of de huidige datum en tijd in te stellen.

Als het scherm [Basisinstellingen] verschijnt: 1p.29 - 30 "De schermtaal instellen", "Datum en Tijd instellen" Als het scherm Datum instellen verschijnt: 1p.30 - 31 "Datum en Tijd instellen"

Zie "De datum en tijd wijzigen" (p.178) en "De weergavetaal wijzigen" (p.182) voor het wijzigen van de standaardinstellingen.

# **De schermtaal instellen**

U kunt kiezen uit de volgende talen voor weergave van menu's en foutberichten: [Engels], [Frans], [Duits], [Spaans], [Portugees], [Italiaans], [Nederlands], [Deens], [Zweeds], [Fins], [Pools], [Tsjechisch], [Hongaars], [Turks], [Russisch], [Thais], [Koreaans], [Chinees] (traditioneel en vereenvoudigd) en [Japans].

- **1 Druk op de vierwegbesturing (**5**).** Het scherm Language/言語 verschijnt.
- **2 Selecteer de taal met de vierwegbesturing (▲▼ ◀ ▶).** De standaardinstelling is Engels.

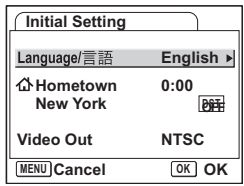

 $\boxed{1}$ 

**Voorbereidingen**

Voorbereidingen

- **3 Druk op de OK knop.**<br>**4 Druk op de vierwegbe** 
	- **Druk op de vierwegbesturing (▼).** Het kader wordt verplaatst naar  $\left[\Delta\right]$ .
- **5** Selecteer de stad (Thuistijd) met de vierwegbesturing (◀▶).<br>**6** Druk op de vierwegbesturing (▼).
	- *<u>Druk op de vierwegbesturing (▼).*</u> Het kader wordt verplaatst naar [DST] (Zomertijd).
- **7** Selecteer [**⊗<sup>′</sup> (Aan) / □ (Uit)] met de vierwegbesturing (◀▶).**<br>8 Druk op de knop OK.

 $\overline{\phantom{a}}$ 

**Bruk op de knop OK.** 

Het scherm Datum instellen verschijnt.

# **Datum en Tijd instellen**

Stel de actuele datum en tijd en de weergavestijl in.

- **1 Druk op de vierwegbesturing (**5**).** Het kader wordt verplaatst naar [DD/MM/JJ].
- **2 Selecteer de datumweergave met**  de vierwegbesturing (▲▼).

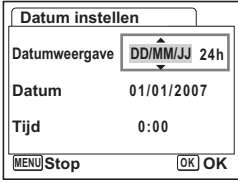

- **3 Druk op de vierwegbesturing (**5**).** Het kader gaat naar [24h].
- **4 Selecteer [24h] (24-uurs weergave) of [12h] (12-uurs weergave) met**  de vierwegbesturing (▲ ▼).
- **5 Druk op de vierwegbesturing (**5**).** Het kader keert terug naar [Datumweergave].

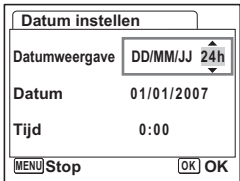

1

Voorbereidingen

₩

**6 Druk op de vierwegbesturing (**3**).** Het kader wordt verplaatst naar [Datum].

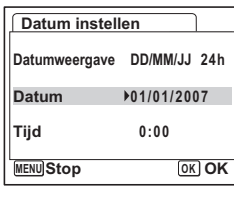

1

Voorbereidingen

# **7 Druk op de vierwegbesturing (**5**).**

Het kader gaat naar de maand.

**8 Wijzig de maand met de vierwegbesturing (▲▼).** 

memo

 $\overline{+}$ 

Wijzig de dag en het jaar op dezelfde wijze. Wijzig vervolgens de tijd.

Als u [12h] hebt geselecteerd bij stap 4, verandert de aanduiding in am (vóór 12.00 uur 's middags)

of pm (na 12.00 uur 's middags), al naar gelang de tijd.

- **MENU Stop DD/MM/JJ 24h Datumweergave 01/01/2007 0:00 OK OK Datum instellen Datum Tijd**
- Wanneer u klaar bent met de instellingen en op de knop OK drukt, wordt de klok van de camera teruggezet op 00 seconden.
- Om de exacte tijd in te stellen drukt u op de knop  $\overline{OK}$  wanneer het tijdsignaal (op TV, radio, enz.) precies 00 seconden aangeeft.

 $\overline{\phantom{a}}$ 

 $31$ 

- 
- U kunt de Basisinstellingen annuleren door op de knop MENU te drukken. Als u opnamen maakt zonder standaardinstellingen op te geven, zal het scherm met standaardinstellingen de eerstvolgende keer dat u de camera inschakelt, opnieuw verschijnen.
- U kunt de standaardinstellingen achteraf wijzigen met behulp van het menu [X] Instellen]

Taal: "De weergavetaal wijzigen" (p.182) Plaats, zomertijd: "De Wereldtijd instellen" (p.180) Datum en tijd: "De datum en tijd wijzigen" (p.178)

• Het videosignaal wordt automatisch ingesteld op de taal die u hebt geselecteerd. Als het videosignaal afwijkt van het signaal dat in uw land of uw regio wordt gebruikt, kunt u het signaal aanpassen met behulp van de procedures beschreven in "Het videosignaal wijzigen" (p.185).

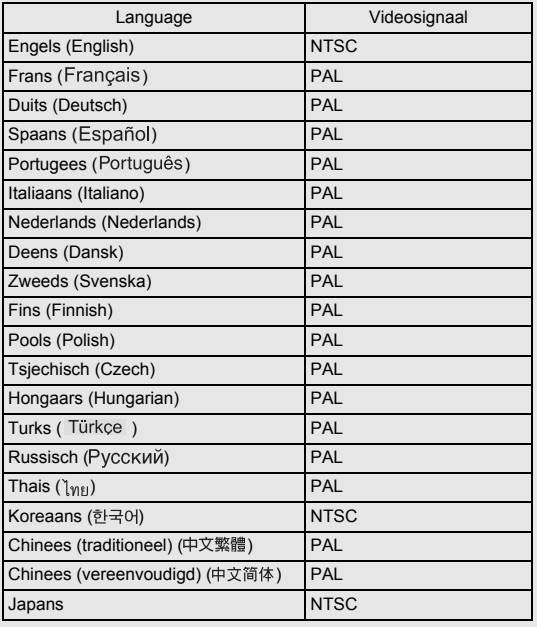

 $\overline{\phantom{a}}$ 

 $\pm$ 

### **Snel aan de slag**

# **Foto's maken**

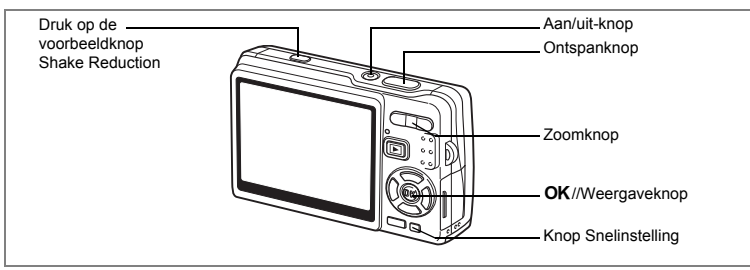

De eenvoudigste procedure voor het maken van foto's wordt hierna beschreven. Afhankelijk van de lichtomstandigheden gaat de flitser automatisch af.

### **1 Druk op de aan/uit-knop.**

De camera wordt ingeschakeld.

### **2 Bepaal de beelduitsnede op de LCD-monitor.**

De autofocus van de camera stelt scherp op het gebied in het scherpstelkader.

Druk op de Zoomknop om de grootte van het onderwerp te wijzigen.<br>Zoomknop( ( ) : vergroom

: vergroot het onderwerp. Zoomknop( $\frac{44}{1}$ ) : verkleint het onderwerp. Als Gezichtsherkenning is geactiveerd en de camera herkent het gezicht van het onderwerp,

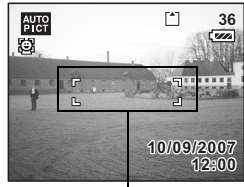

Scherpstelkader

verschijnt er een geel scherpstelkader omheen. De positie en de grootte van het scherpstelkader worden aangepast als de camera de scherpstelling op het bewegende onderwerp aanpast.

### **3 Druk de ontspanknop tot halverwege in.**

Het scherpstelkader op de LCD-monitor licht groen op wanneer de camera heeft scherpgesteld op het onderwerp.

Als [Shake Reduction] is ingesteld op [O Aan], verschijnt (Stelland Shake Reduction Aan) op de LCD-monitor. Ga naar stap 4 om de opname te maken met compensatie voor camerabewegingen nadat (www. wordt weergegeven.

### **4 Druk de ontspanknop helemaal in.**

De opname wordt gemaakt.

De opname wordt 0,5 seconden weergegeven op de LCD-monitor (Momentcontrole). De opname wordt opgeslagen op de in de camera geplaatste SD-geheugenkaart of in het interne geheugen van de camera.

2

**Snel aan de slag**

Snel aan de slag

#### **Op de ontspanknop drukken**

Druk de ontspanknop rustig in twee keer in. Daarmee stelt u scherp en voorkomt u bewegen van de camera.

#### **Standaardmethode voor het ontspannen van de sluiter**

### **1 Druk de ontspanknop tot halverwege in.**

Druk licht op de ontspanknop tot u de klik tegen uw vinger voelt.

### **2 Controleer of het scherpstelkader op de LCD-monitor groen wordt.**

Houd de ontspanknop half ingedrukt en wacht tot het scherpstelkader groen wordt. De camera is scherpgesteld.

### **3 Druk de ontspanknop helemaal in.**

Druk de ontspanknop rustig helemaal in tot de sluiter ontspant.

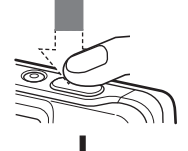

De camera is scherpgesteld.

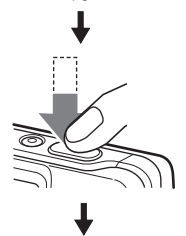

De opname wordt gemaakt.

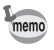

U kunt de ontspanknop helemaal indrukken (in één keer) om een opname te maken als de Focusinst. is ingesteld op Standaard (Autofocus) en de optie Direct PF in het menu  $\boxed{\bullet}$  Opnemen] is ingesteld op Aan. ( $\approx$  p.114) U kunt de sluiter dan precies op het juiste moment ontspannen. De opnamen worden gemaakt met een grote beeldhoek (pan focus).

**34Snel aan de slag** on Snel aan de slag

₩

34
#### **Scherpstelvergrendeling**

Als het lastig is om automatisch scherp te stellen op een onderwerp, kunt u het op de onderstaande manieren proberen.

Automatisch scherpstellen is lastig onder de volgende omstandigheden:

- Het onderwerp vertoont weinig contrast (blauwe lucht, effen witte muur, enz.)
- Donkere locaties, zwarte voorwerpen en onderwerpen die geen licht reflecteren
- Sterk weerkaatst licht of onderwerpen tegen sterk tegenlicht
- Fijne patronen
- Snel bewegende onderwerpen
- Er bevindt zich zowel dichtbij als verder weg een onderwerp in het scherpstelgebied
- **1 Zoek een ander onderwerp dat zich op dezelfde afstand van de camera bevindt als het eigenlijke onderwerp.**
- **2 Stel scherp op het andere onderwerp.** Richt het scherpstelkader van de LCD-monitor op het andere onderwerp.
- **3 Druk de ontspanknop tot halverwege in.** Het scherpstelkader wordt groen wanneer de camera heeft scherpgesteld.
- **4 Houd de ontspanknop half ingedrukt en richt de camera op het eigenlijke onderwerp.**

De scherpstelling wordt vergrendeld op het punt dat u in stap 3 hebt ingesteld, ook als u de compositie voor de opname wijzigt (focusvergrendeling).

**5 Druk de ontspanknop helemaal in.**

#### **Momentcontrole**

Standaard wordt de opname meteen na het afdrukken 0,5 seconde weergegeven op de LCD-monitor (Momentcontrole). U kunt de weergavetijd voor Momentcontrole instellen.  $(120, 111)$ 

Als u een langere tijd instelt, kunt u de opname verwijderen terwijl die wordt weergegeven op de LCD-monitor.

## **1 Druk op de knop Snelinstelling/**i **terwijl de opname wordt weergegeven.**

Het scherm voor het verwijderen van de opname verschijnt.

### **2 Selecteer [Wissen] met de vierwegbesturing (**2**) en druk**  op de knop OK.

De opname die wordt weergegeven op de LCD-monitor wordt verwijderd.

#### **Meer LCD-achtergrondverlichting**

U kunt de achtergrondverlichting van de LCD-monitor tijdelijk intensiveren voor een helderder beeld. (LCD-helder-stand)

Dat is handig als u buitenshuis of onder hel verlichte omstandigheden op de LCD-monitor kijkt.

#### **1 Druk in de opnamestand langer dan 1 seconde op de knop** 4**/Weergave.**

De LCD-monitor wordt gedurende enige tijd helderder verlicht.

U kunt de functie uitschakelen op een van de volgende manieren.

 $\overline{+}$ 

- Schakel de weergavestand over naar LCD-achtergrondverlichting uit.  $(480 \text{ m} \cdot 54)$
- Zet de camera uit.

memo

2

# **Snel aan de slag**

# **Foto's weergeven**

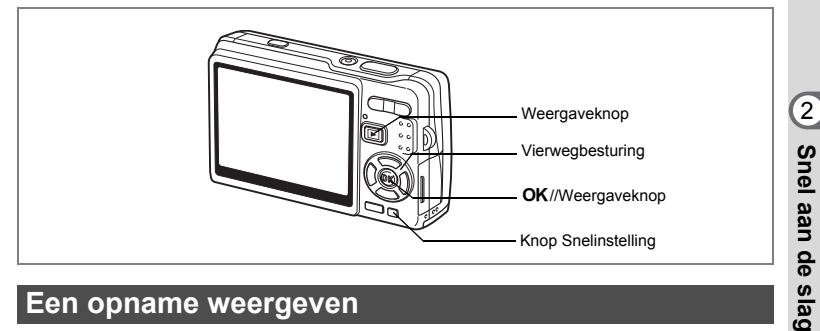

# **Een opname weergeven**

 $\overline{+}$ 

U kunt een zojuist gemaakte foto weergeven.

#### **1 Druk na het maken van een opname op de** Q **Weergaveknop.**

De opname verschijnt op de LCD-monitor. Als u op de OK/Weergaveknop drukt en die langer dan 1 seconde ingedrukt houdt, wordt de LCD-helder-stand geactiveerd. De LCDmonitor wordt gedurende enige tijd helderder verlicht.

**100-0010 00-0010** [▼  $111111$ **10/09/2007 0/09/2007 12:00**

Zoomweergave <sub>19</sub>p.129

# **De vorige of volgende opname weergeven**

Foto's kunnen één voor één worden weergegeven, vooruit of achteruit.

**1** Druk na het maken van een opname op de **D** Weergaveknop. De opname verschijnt op de LCD-monitor.

 $\overline{\phantom{a}}$ 

**2 Druk op de vierwegbesturing (**45**).** Vierwegbesturing (4) : geeft de vorige opname weer. Vierwegbesturing  $(\triangleright)$  : geeft de volgende opname weer.

**37**

#### **De weergegeven opname wissen**

## **1 Druk op de knop Snelinstelling/**i **terwijl een opname wordt weergegeven.**

Het scherm voor het verwijderen van de opname verschijnt.

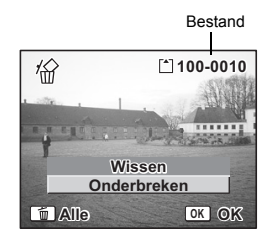

## **2 Selecteer [Wissen] met de vierwegbesturing (**2**) en druk op**  de knop OK.

De opname die wordt weergegeven op de LCD-monitor wordt verwijderd.

## **3 Druk nogmaals op de**  $\blacktriangleright$  **Weergaveknop of druk de ontspanknop tot halverwege in.**

De camera is gereed voor het maken van opnamen. Druk de ontspanknop tot halverwege in om terug te keren naar de opnamefunctie.

- De laatst gemaakte opname verschijnt op de LCD-monitor wanneer u de weergavefunctie activeert.
- U kunt de opname die wordt weergegeven op de LCD-monitor vergroten door op de zoomknop te drukken. (Als u op de zoomknop drukt om een geroteerde opname te vergroten, krijgt de vergrote opname zijn oorspronkelijke positie terug. Als u de vergroting van de opname stopt, verschijnt de opname weer geroteerd.)
- Als er geen opnamen zijn opgeslagen, verschijnt het bericht [Geen beeld en geluid].

Zoomweergave <sub>19</sub>p.129

Eén foto-, video- of geluidsopname verwijderen  $\infty$ p.137

₩

memo

# **Veel voorkomende handelingen De camera aan- en uitzetten**

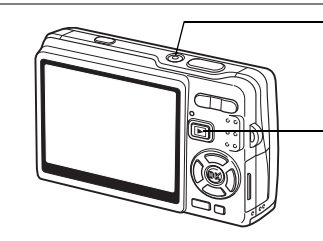

Aan/uit-knop, Aan/uit-indicatie (groen)

Weergaveknop

# **De camera aanzetten in de opnamestand**

#### **1 Druk op de aan/uit-knop.**

De aan/uit-indicatie licht groen op. Het objectief schuift uit en de camera wordt ingeschakeld in de opnamestand. De camera is gereed voor het maken van opnamen door de ontspanknop in te drukken.

U kunt overschakelen naar andere standen door op de knop Weergeven  $\blacktriangleright$  te drukken.

- **Druk op de** Q **knop Weergeven om de weergavestand te activeren (het objectief schuift niet in).**
- Druk op de **▶ knop Weergeven en houd de knop 2 seconden ingedrukt om de weergavestand te activeren (het objectief schuift in).**
- **Druk op de <b>I** knop Weergeven en houd de knop meer dan **4 seconden ingedrukt om de opnamen weer te geven die zijn opgeslagen in het interne geheugen terwijl er een SD-geheugenkaart is geplaatst.**

### **2 Druk nogmaals op de aan/uit-knop.**

De camera wordt uitgeschakeld en het objectief schuift in.

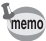

Als u op de Aan/uit-knop drukt en die even ingedrukt houdt, schakelt de camera uit.

Schakelen tussen de opnamestand en weergavestand <a>><br/>m>.53

# **De camera aanzetten in de weergavestand**

## **1 Druk op de aan/uit-knop terwijl u de**  $\blacktriangleright$  **Weergaveknop ingedrukt houdt.**

De aan/uit-indicatie licht groen op en de camera wordt ingeschakeld in de weergavestand met ingeschoven objectief. Druk op de E knop Weergeven om terug te keren naar de opnamestand.

 $\overline{\phantom{a}}$ 

Foto's weergeven  $exp.37$ 

 $\pm$ 

 $\overline{a}$ 

# **De knopfuncties gebruiken**

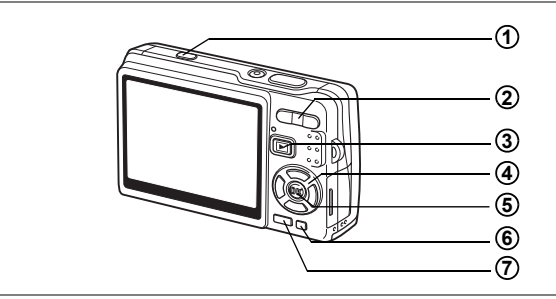

# **Opnamestand**

 $\overline{\phantom{a}}$  $\mathcal{F}$ 

╀┑╷

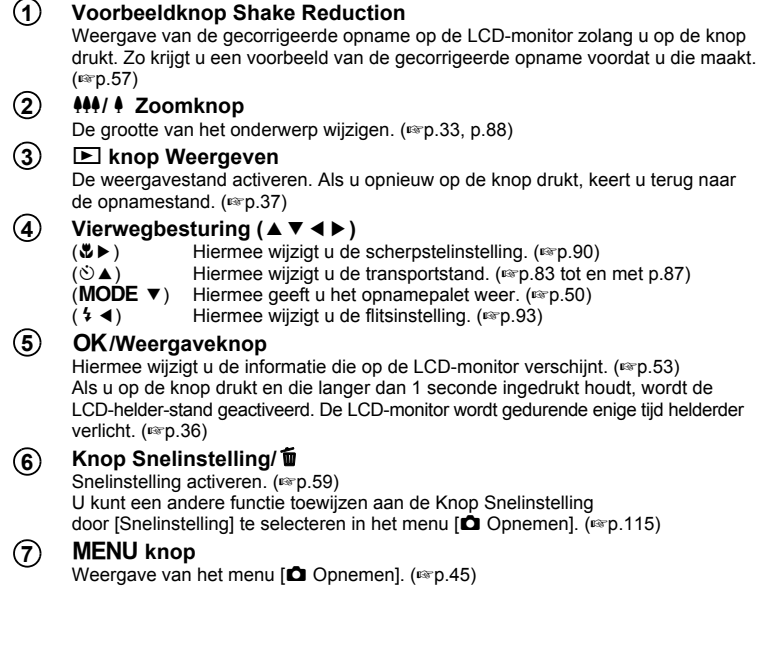

 $\overline{+}$ 

⊬

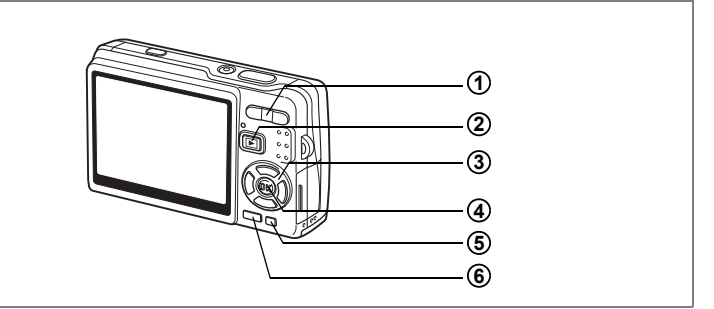

# **Weergavestand**

#### w**/**x **Zoomknop 1**

Druk op  $44/5$  in de enkelbeelds weergavefunctie om naar de negenbeelds weergavefunctie te gaan en druk op  $\sqrt{Q}$  om terug te keren naar het vorige scherm.  $(F \otimes p.133)$ 

Druk op  $\overline{A}/Q$  om de opname in de enkelbeelds weergavefunctie te vergroten. Druk op  $\frac{44}{12}$  om terug te keren naar het vorige scherm. (190 m) Druk in de negenbeelds weergave op  $M/$  om over te schakelen naar de kalenderweergave. (1987). 133)

#### Q **knop Weergeven 2**

De opnamestand activeren. Als u de weergavestand activeert door op de knop **D** Weergeven te drukken terwijl Geluidsopname actief is, kunt u nogmaals op de knop D Weergeven drukken om terug te keren naar Geluidsopname.

#### Vierwegbesturing (▲▼**4**▶) **3**

Foto's weergeven

(45) : Hiermee geeft u de vorige of volgende opname weer bij de enkelbeelds weergave.  $(mp.37)$ 

De weergegeven opname kan worden gedraaid: elke keer dat u op (5) drukt, wordt de opname 90 graden met de wijzers van de klok mee geroteerd. Elke keer dat u op (4) drukt, wordt de opname 90 graden tegen de wijzers van de klok in geroteerd. (1967). 156)

- $(\blacktriangledown)$  : Hiermee geeft u het weergavestandpalet weer. (\* p.52)<br>( $\blacktriangle \blacktriangledown \blacktriangle \blacktriangleright$ ) : Hiermee geeft u een ander deel van een vergrote opnan
	- Hiermee geeft u een ander deel van een vergrote opname weer.  $(F \otimes p.129)$

Hiermee selecteert u een opname in de negenbeelds weergavefunctie.  $($  $F \circ p.133)$ 

Hiermee selecteert u een datum in de kalenderweergave. (1987-133)

#### Video afspelen

 $(A)$  : Hiermee speelt u video af onderbreekt u het afspelen. ( $\approx$  p.131)

 $\overline{\phantom{a}}$ 

- (45) : Bij het afspelen van een video: één beeldje vooruit, één beeldje achteruit, vooruitspoelen of terugspoelen. (1987). 131)
- $(\blacktriangledown)$  : Hiermee stopt u het afspelen van een video. (1srp. 131)

Geluidsopnamen afspelen (1880, 126)

- (2) : Hiermee start u het afspelen. Als u nogmaals drukt, wordt het afspelen onderbroken.
- (45) : Hiermee selecteert u een opgenomen bestand voor afspelen. Hiermee voert u de volgende acties uit tijdens het afspelen. Bestanden zonder opgenomen indexen:
	- (4) Hiermee spoelt u vijf seconden terug.
	- (5) Hiermee spoelt u vijf seconden vooruit.
	- Bestanden met opgenomen indexen:
	- (4) Hiermee begint u bij de vorige index met afspelen.
	- (5) Hiermee begint u bij de volgende index met afspelen.

#### 4**/Weergaveknop 4**

Hiermee wijzigt u de informatie die op de LCD-monitor verschijnt. (186 p.132) Als u op de knop drukt en die langer dan 1 seconde ingedrukt houdt, wordt de LCD-helder-stand geactiveerd. De LCD-monitor wordt gedurende enige tijd helderder verlicht. (1980.37)

De enkelbeelds weergave activeren vanuit de negenbeelds weergave. (1980-133) Hiermee geeft u de geselecteerde opname op het volledige scherm weer in de kalenderweergave. (<sub>198</sub> p.133)

#### **knop Snelinstelling/**i **5**

Hiermee wist u de opname die wordt weergegeven op de LCD-monitor. ([\*\*p.137)

 $\overline{+}$ 

#### **MENU** knop **6**

Weergave van het menu [X] Instellen]. (1990-45)

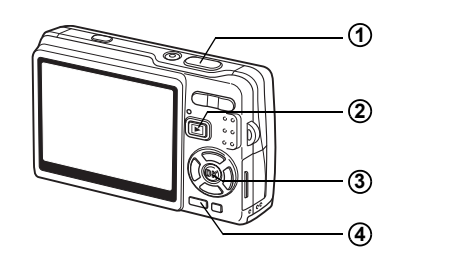

# **Geluidsopname**

#### **Ontspanknop 1**

Druk op deze knop om te beginnen met opnemen. Druk nogmaals op de knop om te stoppen met opnemen.

Wanneer u de ontspanknop langer dan een seconde ingedrukt houdt, wordt opgenomen zolang u de knop ingedrukt houdt. Wanneer u de knop loslaat, stopt de opname.

#### Q **knop Weergeven 2**

De weergavefunctie activeren. (1990-10) Wanneer u nogmaals op de knop drukt, keert u terug naar de geluidsopnamefunctie.

#### 4**/Weergaveknop 3**

De LCD-monitor in- en uitschakelen.

#### **MENU** knop **4**

Druk tijdens de opname op deze knop om een index toe te voegen. Wanneer deze knop wordt ingedrukt tijdens stand-by of vóór de weergave, wordt het menu [ $\Box$  Opnemen] opgeroepen. (186 p. 45)

 $\overline{\phantom{a}}$ 

# **De menu's instellen**

Druk op de knop MENU om het menu weer te geven op de LCD-monitor. Er zijn twee menu's, het menu [ $\Box$  Opnemen] en het menu [X instellen].

# **Menu's instellen**

De instructies voor knoppenbediening verschijnen onder in de LCD-monitor als u instellingen opgeeft in de menu's.

- **1** Druk op de knop MENU. Het menu [ $\Box$  Opnemen] verschijnt (als u in de weergavestand op de knop MENU drukt, verschijnt het menu [X i Instellen]). Het geselecteerde gebied wordt gemarkeerd. **2 Druk op de vierwegbesturing (**45**).**
- Steeds als u op de knop drukt, schakelt u heen en weer tussen het menu [ $\Box$ ] Opnemen] en het menu [X] Instellen].
- **3 Selecteer een item met de vierwegbesturing (**23**).** De markering omhoog en omlaag verplaatsen.
- **4 Druk op de vierwegbesturing (**5**).** Er verschijnt een afrolmenu of een instellingenscherm. In het afrolmenu zijn alleen die onderdelen te zien die kunnen worden geselecteerd met de huidige camera-instellingen.
- **5 Wijzig de instelling met de vierwegbesturing (▲▼).** Bij elke druk op de vierwegbesturing ( $\blacktriangle$   $\blacktriangledown$ ) verandert de instelling.

#### **De instellingen opslaan en beginnen met opnamen maken**

## **6 Druk de ontspanknop tot halverwege in.**

De instelling wordt opgeslagen en de camera schakelt over naar de opnamestand.

Wanneer u de ontspanknop volledig indrukt, wordt de opname gemaakt.

**De instelling opslaan en beginnen met de weergave van opnamen**

# **6 Druk op de**  $\boxed{\blacktriangleright}$  **Weergaveknop.**

De instelling wordt opgeslagen en de camera schakelt over naar de weergavestand.

**De instelling opslaan en doorgaan met het menu**

# **6 Druk op de knop OK of de vierwegbesturing (4).**

De instelling wordt opgeslagen en het scherm gaat terug naar stap 3.

#### **De wijzigingen annuleren en doorgaan met het menu**

# **6** Druk op de knop MENU.

De wiizigingen worden geannuleerd en het scherm gaat terug naar stap 3.

De functie van de knop **MENU** is afhankelijk van de geactiveerde scherm. Zie de instructies voor knoppenbediening onder in de LCD-monitor.

- Eind : Hiermee slaat u de huidige instelling op, beëindigt u de procedure **MENU** en keert u terug naar het oorspronkelijke scherm (opname- of weergavestand).
- : Hiermee slaat u de huidige instelling op en keert u terug naar stap 1. **MENU**
- Stop : Hiermee annuleert u de huidige keuze, beëindigt u de procedure en keert u terug naar stap 3. **MENU**
- Als u op de knop **MENU** drukt bij weergave van het afrolmenu, wordt de instelling geannuleerd.
- Als u op de knop **OK**, de knop **MENU** of de vierwegbesturing ( $\triangleleft$ ) drukt bij weergave van het afrolmenu, keert u terug naar het scherm voor het kiezen van onderdelen.
- Het menu wordt één minuut na de laatste handeling automatisch afgesloten.

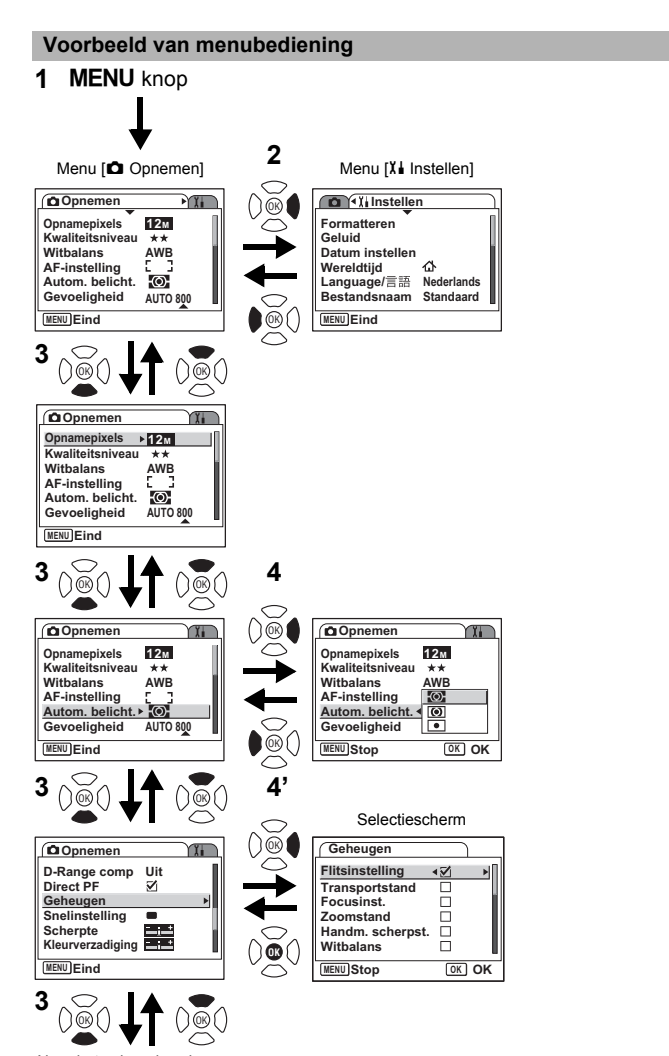

 $\overline{\phantom{a}}$ 

Naar het volgende scherm

 $\overline{a}$ 

# **Menuoverzicht**

# **Menu [**A **Opnemen]**

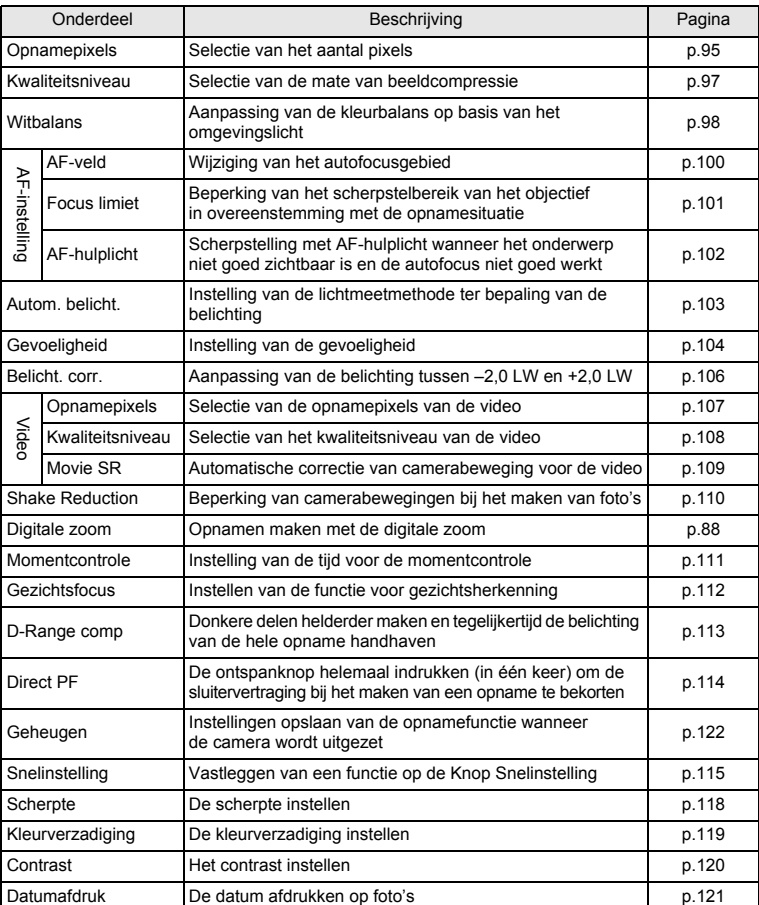

 $\overline{\mathcal{A}}$ 

╈

 $\pm$ 

╅

**48Veel voorkomende handelingen** o Veel voorkomende handelingen

 $\mathbf{I}$ Y.

i

Τ  $\overline{\phantom{a}}$ 

# **Menu** [X<sup>i</sup> Instellen]

┽┙ Ŧ

 $\overline{)}$ 

 $\rightarrow$ 

 $\rightarrow$ 

╂┑╻

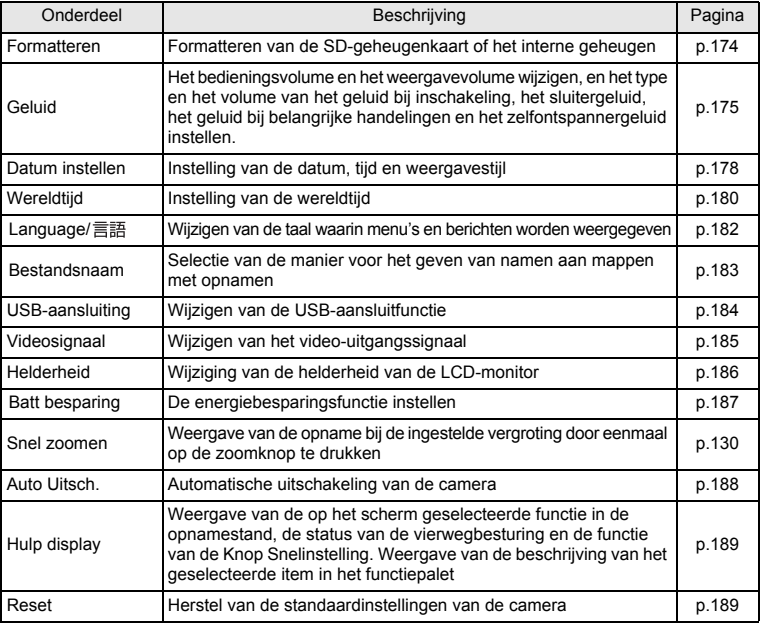

 $\overline{+}$ 

**49Veel voorkomende handelingen** o Veel voorkomende handelingen

Ŧ ┶╆

┯  $\frac{1}{2}$ 

# **Bediening van het functiepalet**

Druk op de vierwegbesturing  $(\blacktriangledown)$  om het functiepalet op de LCD-monitor weer te geven.

Er zijn twee functiepaletten, het "opnamepalet" en het "weergavepalet." U kunt de opnamestand activeren die het beste past bij de opnameomstandigheden, of de gemaakte opnamen bewerken door eenvoudigweg pictogrammen te selecteren.

# **Bediening van het functiepalet**

De instructies voor knoppenbediening verschijnen onder in de LCD-monitor als u instellingen opgeeft in het opnamepalet werkt.

 $\overline{\phantom{a}}$ 

# **1 Druk op de vierwegbesturing (**3**).**

Als de opnamestand actief is, verschijnt het "opnamepalet". Als de weergavestand actief is, verschijnt het "weergavepalet".

# **2** Selecteer met de vierwegbesturing (▲▼◀▶) een pictogram.<br>3 Druk op de knop OK .

## **Druk op de knop OK.**

Het scherm van de geselecteerde stand verschijnt.

#### **Overzicht van het functiepalet**

#### **Opnamepalet**

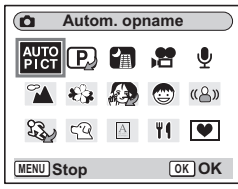

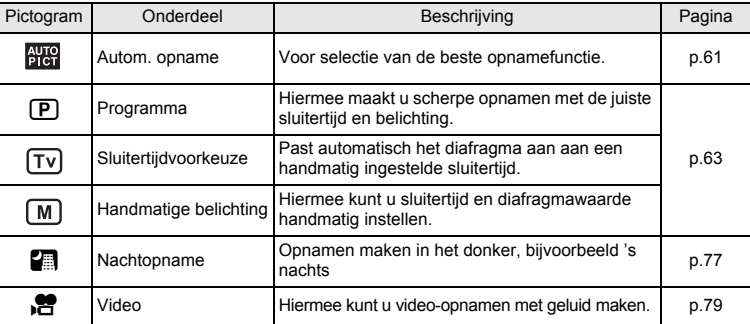

 $\overline{\phantom{a}}$ 

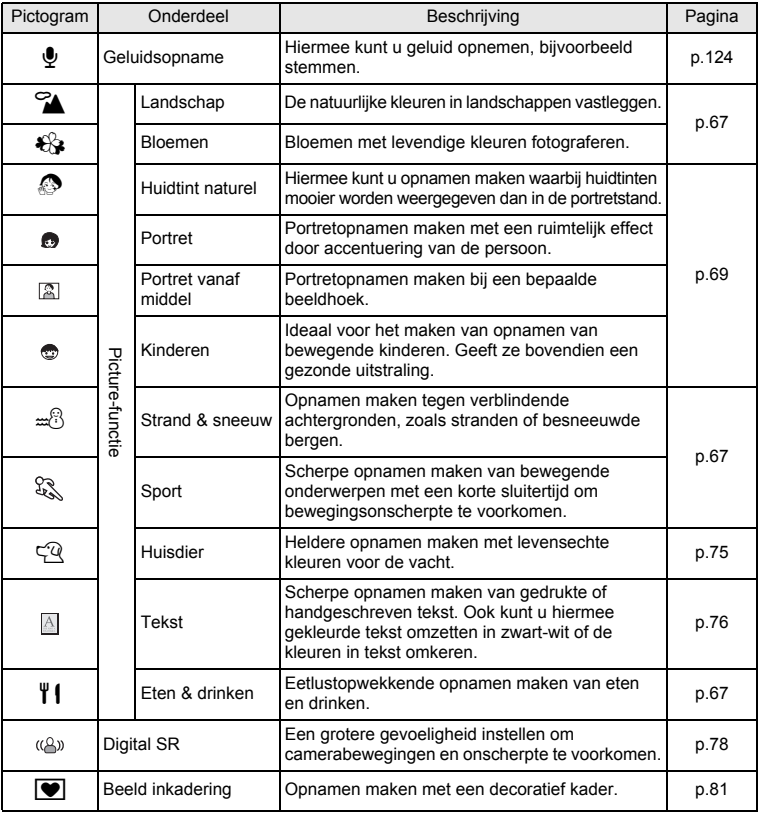

**51Veel voorkomende handelingen** m Veel voorkomende handelingen

⊬

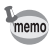

 $\overline{a}$ 

Y

• Als u na het selecteren van een pictogram in het functiepalet ongeveer 3 seconden wacht, verschijnt een beschrijving van de geselecteerde functie.

• Voor de standen  $\mathcal{D}/\mathbb{D}/\mathbb{Z}$ ,  $\mathbb{P}/\mathbb{W}/\mathbb{M}$  en  $\mathbb{R}$ / $\mathbb{R}$  worden pictogrammen weergegeven die kunnen worden geselecteerd. De pictogrammen van de geselecteerde stand worden weergegeven in het functiepalet. Als u een nieuwe keuze maakt, vervangen de nieuw geselecteerde pictogrammen de vorige.

 $\overline{\phantom{a}}$ 

51

#### **Weergavepalet**

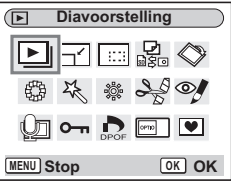

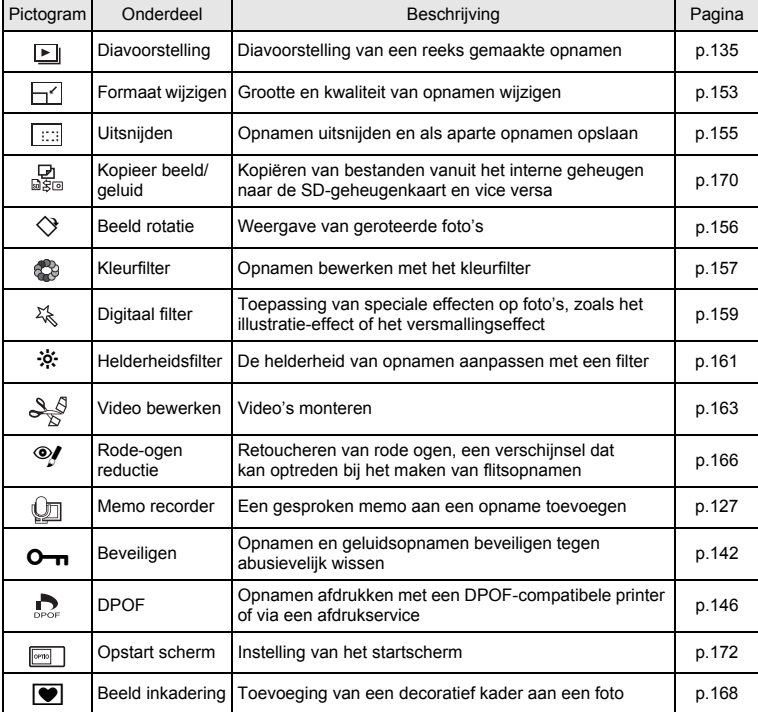

¥ ┶┾

⊥

memo

Als u na het selecteren van een pictogram in het functiepalet ongeveer 3 seconden wacht, verschijnt een beschrijving van de geselecteerde functie.

 $\overline{\phantom{a}}$ 

¥

# **Opnamen maken Opnamen maken**

# **De functie wijzigen**

In de "opnamestand" kunt u opnamen maken. In de "weergavestand" kunt u opnamen weergeven of wissen.

#### **Schakelen tussen de opnamestand en weergavestand**

**Overschakelen van "opnamestand" naar "weergavestand"** Druk op de **▶** Weergaveknop.

**Overschakelen van "weergavestand" naar "opnamestand"** Druk op de knop **D** Weergeven of druk de ontspanknop tot halverwege in.

# **De opnamefunctie selecteren**

Geef het "opnamepalet" weer en kies het pictogram van de gewenste stand. (1880-150)

# **Opnamegegevens weergeven in de opnamestand**

Druk in de opnamestand op de knop OK/Weergave om een andere weergavestand te selecteren. Er zijn 5 weergavestanden voor de opnamestand.

#### **Normale weergave**

Bij het aanzetten van de camera verschijnen de opnamegegevens.

- **1** Opnamefunctie **2** D-Range comp
- **3** Flitsinstelling **4** Transportstand
- 
- **7** Digitale zoom **8** Kaart/intern
- 
- 
- **5** Scherpstelling **6** Scherpstelkader
	- geheugen
- **9** Batterij-indicatie
- **10** Resterend aantal opnamen
- **11** Datum en tijd **12** Wereldtijdinstelling
- 
- **13** Datumafdruk **14** Shake Reduction
	- Aan∗
- **15** Diafragma **16** Sluitertijd

 $\overline{a}$ 

- **17** Gezichtsherkenning Aan
- ∗ Voor Shake Reduction wordt de volgende informatie weergegeven.

 $\overline{\phantom{a}}$ 

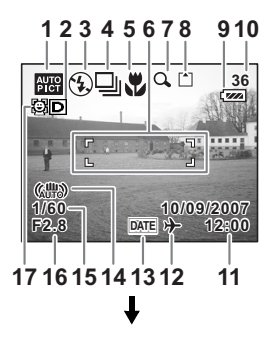

4

**Opnamen maken**

**Opnamen maker** 

l (Shake Reduction Uit) : Wordt steeds weergegeven als

(<act) (Shake Reduction Aan) : Verschiint als u de ontspanknop tot halverwege indrukt terwijl [Shake Reduction] is ingesteld op [Aan].

[Shake Reduction] is ingesteld op [Uit]. (Antibewegingswaarschuwing) : Verschijnt als er gevaar dreigt voor bewegen van de camera als gevolg van een lange sluitertijd.

#### **Histogramweergave**

De helderheidsverdeling van de opname wordt weergegeven. Langs de horizontale as staat de helderheid (donkerst aan de linkerkant en lichtst aan de rechterkant) en langs de verticale as het aantal pixels.

- **1** Opnamepixels **2** Kwaliteitsniveau
- **3** Witbalans **4** Autom. belicht.
- **5** Gevoeligheid **6** Histogram
	-

#### **Rasterweergave**

Het raster verdeelt het beeld in negen vlakken die u helpen bij het maken van de compositie.

#### **Geen pictogrammen**

Er worden geen opnamegegevens weergegeven.

- Het scherpstelkader verschijnt in de autofocusfunctie.
- Als een instelling wordt gewijzigd, verschijnt het pictogram van de instelling gedurende een paar seconden.

#### **LCD-achtergrondverlichting Uit**

De LCD-monitor wordt uitgeschakeld.

De weergavefunctie opslaan 188 p.122

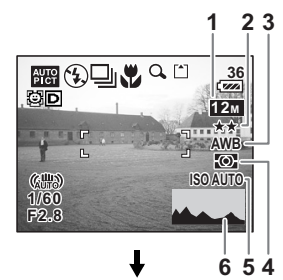

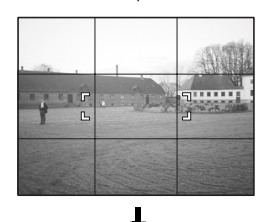

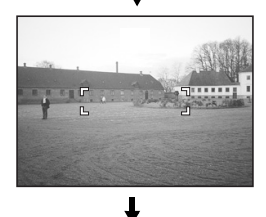

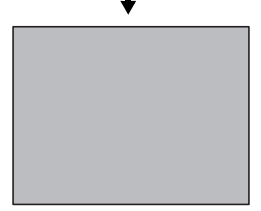

memo

₩

 $\overline{a}$ 

- Als u op de knop OK/Weergave drukt en die langer dan 1 seconde ingedrukt houdt, wordt de LCD-helder-stand geactiveerd. De LCD-monitor wordt  $\alpha$ edurende enige tijd helderder verlicht. ( $\alpha$  p.36)
- Bij opnamesituaties waarin camerabeweging waarschijnlijk is, verschijnt (antibewegingswaarschuwing). Maak opnamen met de functie Shake Reduction of plaats de camera op een statief of een stabiele ondergrond. ( $\exp 57$ )
- Ook wanneer de LCD-achtergrondverlichting is uitgeschakeld, werken alle cameraknoppen normaal. Druk op de ontspanknop om zoals gebruikelijk opnamen te maken.

 $\overline{+}$ 

#### **Werken met het histogram**

Een histogram is een grafiek waarin de helderheid van een opname langs de horizontale as wordt uitgezet en het aantal pixels langs de verticale as (een distributiediagram van de helderheid). Het histogram helpt u de helderheid van de opname in kaart te brengen. De pieken van een donkere opname bijvoorbeeld bevinden zich aan de linkerzijde van de grafiek, die van een lichte opname aan de rechterzijde. Over het algemeen verschijnen de pieken, als de belichtingsinstelling goed is uitgebalanceerd, in het midden.

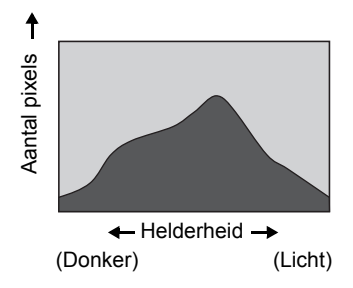

Daarentegen zullen de pieken, als de belichtingsmeting niet in balans is, dat wil zeggen dat extra lichte en/of donkere gebieden worden gemeten, links en rechts verschijnen in plaats van in het midden.

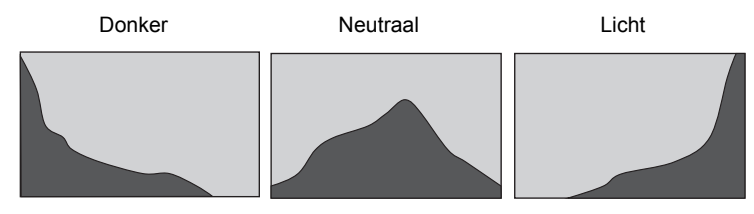

 $\overline{\phantom{a}}$ 

**Opnamen maken Opnamen maken**

4

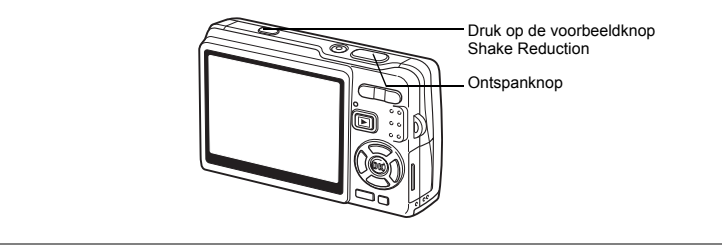

# **Opnamen maken met de functie Shake Reduction**

"Camerabeweging" is het gevolg van het bewegen van de handen tijdens het maken van opnamen. "Onscherpte" treedt vaak op bij het maken van opnamen van bewegende onderwerpen. Deze camera heeft functies en compensatiesystemen voor zowel camerabeweging als onscherpte. Geniet van het maken van opnamen zonder zorgen over onscherpe foto's.

#### **Shake Reduction voor foto's**

Het CCD-shifting shake reduction system\* wordt geactiveerd.

De camera constateert het bewegen van de handen en compenseert die bewegingen automatisch om een vage opname te voorkomen. U kunt een voorbeeld van de gecorrigeerde opname bekijken op de LCD-monitor voordat u afdrukt.

\* Het unieke systeem voor bewegingsreductie van PENTAX.

#### **Digital SR**

In deze stand kunt u een ISO-waarde kiezen van maximaal 3200. De kortere sluitertijd reduceert zowel "camerabeweging" als "onscherpte".

"Camerabewegingen en onscherpte van opnamen verminderen (Digital SR)" 1p.78

#### **Movie SR voor video**

De functie voor bewegingsreductie bij video compenseert elektronisch onscherpte bij het opnemen. U kunt er vloeiende opnamen mee maken zonder zorgen om bewegingen van de camera.

"Camerabeweging bij het maken van video-opnamen corrigeren (Movie SR)" <sup>19</sup>P.109

v Opnamen maken **Opnamen maken**

Als [Shake Reduction] in het menu [ $\Omega$  Opnemen] is ingesteld op [ $\alpha'$  (Aan)], worden camerabewegingen steeds gecorrigeerd. ([o (Aan)] is de standaardinstelling.) Volg de onderstaande procedure als u op de LCD-monitor een voorbeeld wilt bekijken van de gecorrigeerde opname voordat u afdrukt.

**1 Druk op de knop Voorbeeld Shake Reduction.**

> De gecorrigeerde opname wordt weergegeven op de LCD-monitor.

**2 Druk de ontspanknop helemaal in.** De opname wordt gemaakt.

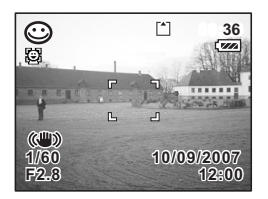

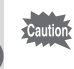

memo

Druk niet op de knop Voorbeeld Shake Reduction tenzij dat nodig is. Als u op de knop drukt, zelfs als de camera niet is ingesteld op de opnamestand, wordt de functie Shake Reduction geactiveerd en wordt batterijvermogen verspild.

Als u geen voorbeeld wilt bekijken van de gecorrigeerde opname voordat u afdrukt, maak dan de opname op de standaardmanier, dat wil zeggen druk de ontspanknop tot halverwege in, en daarna helemaal. Controleer of 《體》 op de LCD-monitor verschijnt, voordat u de ontspanknop helemaal indrukt.

'De functie Shake Reduction inschakelen voor foto's" <sup>110</sup>

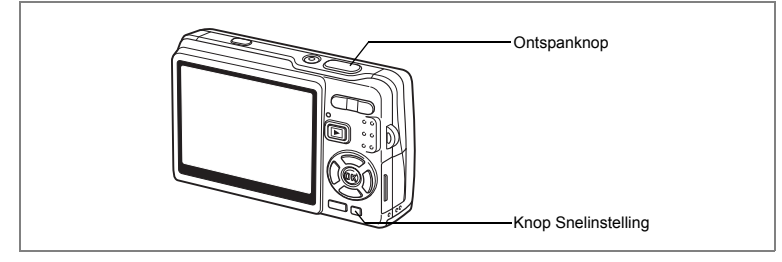

# **Opnamen maken in de basisfunctie (Snelinstelling)**

In de Snelinstelling kunt u gemakkelijk foto's maken door de op de ontspanknop te drukken.

"Gezichtsherkenning voor AF" en "Gezichtsherkenning voor belichting" worden geactiveerd. Wanneer u de camera op het gezicht van het onderwerp richt, herkent de camera het gezicht automatisch en worden scherpstelling en belichting aangepast.

**1 Druk op de Knop Snelinstelling in de opnamestand.**

De Snelinstelling wordt geactiveerd. Druk nogmaals op de Knop Snelinstelling om terug te gaan naar de stand die actief was voordat Snelinstelling werd geselecteerd.

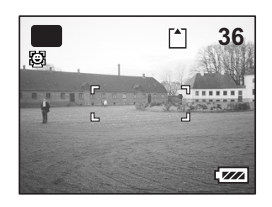

# **2 Druk de ontspanknop tot halverwege in.**

Het scherpstelkader op de LCD-monitor licht groen op wanneer de camera heeft scherpgesteld op het onderwerp.

## **3 Druk de ontspanknop helemaal in.** De opname wordt gemaakt.

4

**Opnamen maken**

**Opnamen maken** 

**59**

₩

- In de Snelinstelling kunt u de informatie op de LCD-monitor niet wijzigen door te drukken op de knop OK/Weergave.
- In de Snelinstelling kunt u het menu [ $\Box$  Opnemen] of het opnamepalet niet weergeven. Als u dat probeert, verschijnen de melding [Deze functie kunt u alleen gebruiken bij uitgeschakelde Snelinstelling.] en het pictogram  $\theta$  (toetsvergrendeling).
- Als de camera overschakelt van Gr. Inst. naar de weergavestand, kunt u het menu [X | Instellen] niet weergeven door op de knop **MENU** te drukken. Als u dat probeert, verschijnen de melding [Deze functie kunt u alleen gebruiken bij uitgeschakelde Snelinstelling.] en het pictogram  $\theta$  (toetsvergrendeling).
- Als de camera wordt uitgeschakeld in de Snelinstelling, is Snelinstelling weer actief wanneer de camera opnieuw wordt ingeschakeld.

memo

U kunt een andere functie toewijzen aan de Knop Snelinstelling door [Snelinstelling] te selecteren in het menu [A Opnemen]. (p.115)

In de onderstaande lijst staan de instellingen voor de Snelinstelling.

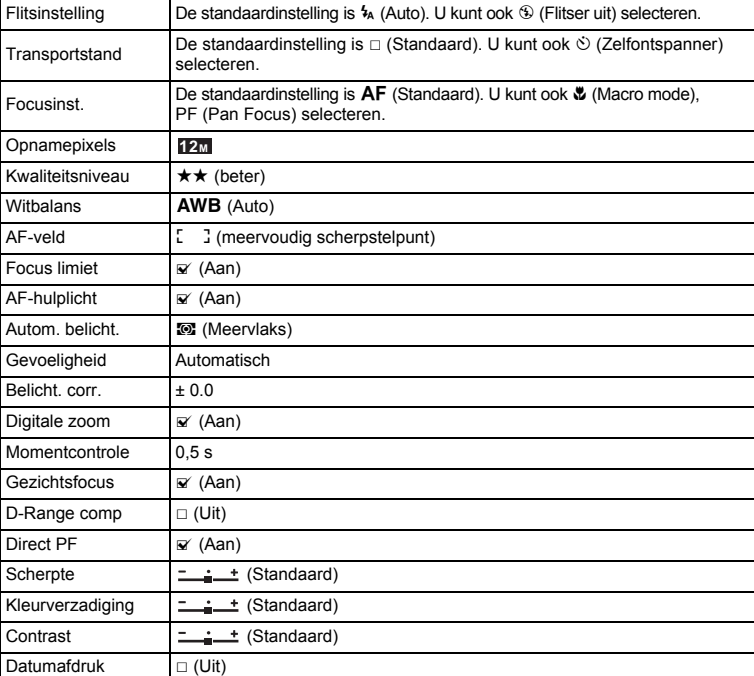

en Opnamen maken **Opnamen maken**

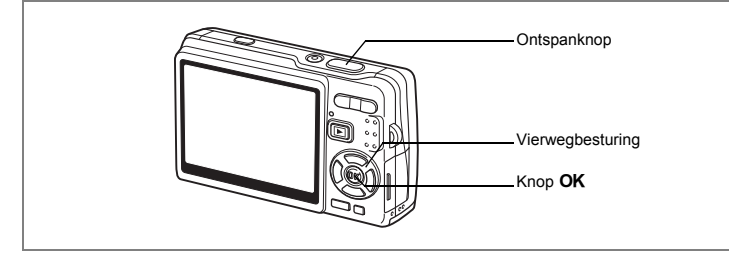

# **Automatisch opnamen maken (Autom. opname-stand)**

Als u in **FR** (Autom. opname) op de ontspanknop drukt, selecteert de camera de meest geschikte opnamefunctie uit  $\odot$  (Normaal),  $\blacksquare$  (Nachtopname). A (Landschap) en (Portret).

"Gezichtsherkenning voor AF" en "Gezichtsherkenning voor belichting" worden geactiveerd. Wanneer u de camera op het gezicht van het onderwerp richt, herkent de camera het gezicht automatisch en worden scherpstelling en belichting aangepast.

- **1 Druk op de vierwegbesturing (**3**) in de opnamestand.** Het functiepalet verschijnt.
- **2 Selecteer (Autom. opname-stand) met de vierwegbesturing (▲▼ ◀▶).**
- **3** Druk op de knop OK.

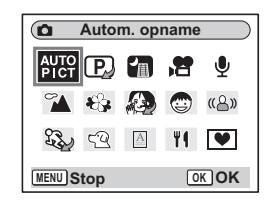

### **4 Druk de ontspanknop tot halverwege in.**

Het scherpstelkader op de LCD-monitor licht groen op wanneer de camera heeft scherpgesteld op het onderwerp. Het pictogram van de geselecteerde functie verschijnt linksboven op de LCD-monitor.

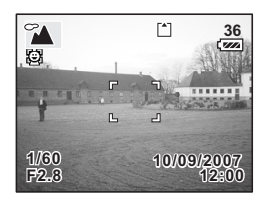

# 4**Opnamen maken Opnamen maken**

**61**

# **5 Druk de ontspanknop helemaal in.**

De opname wordt gemaakt.

Foto's maken 1arp.33

- In de stand Autom. opname is de belichting vast ingesteld op  $\pm 0.0$ . ( $\exp 106$ )
- Als de camera Portret selecteert, worden "Gezichtsherkenning voor AF" en "Gezichtsherkenning voor belichting" geactiveerd. Wanneer u de camera op het gezicht van het onderwerp richt, herkent de camera het gezicht automatisch en worden scherpstelling en belichting aangepast, zodat u een kwalitatief hoogwaardige opname kunt maken. (1880-69)

 $\overline{+}$ 

Y

memo

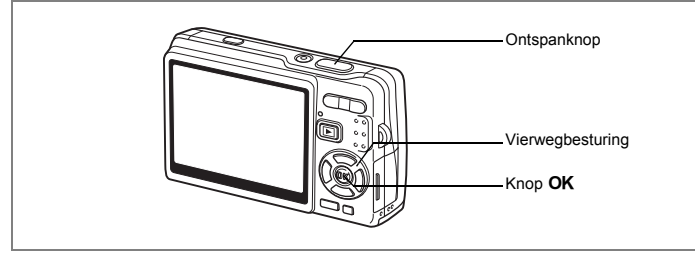

# **Werken met de Belichtingsfunctie en andere functies**

In de standen (P (Programma), (Tv) (Sluitertijdvoorkeuze) en (M) (Handmatige belichting) kunt u opnamen maken met verschillende instellingen voor sluitertijd en diafragma (belichtingsinstellingen).

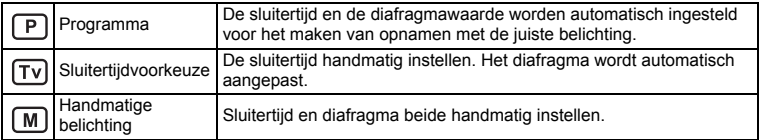

#### **Effect van diafragma en sluitertijd**

 $\overline{a}$ 

Er zijn in elke situatie tal van correcte sluitertijd-diafragmacombinaties mogelijk, die telkens weer een ander effect hebben op de opname.

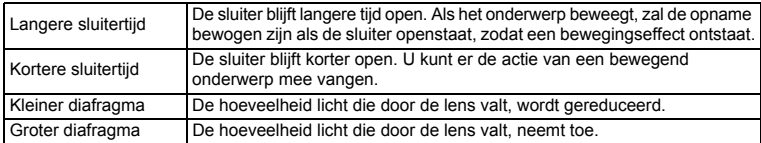

 $\overline{\phantom{a}}$ 

**∪** Opnamen maken **Opnamen maken**

**63**

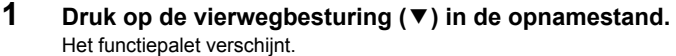

**2 Selecteer <b>P** (Programmafunctie) met de vierwegbesturing (▲▼**4**▶).

Als u een belichtingsfunctie anders dan R (Programma) hebt geselecteerd, wordt het pictogram van de geselecteerde functie weergegeven in het functiepalet.

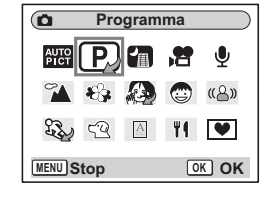

#### **3** Druk op de knop OK. Het geselecteerde pictogram wordt weergegeven.

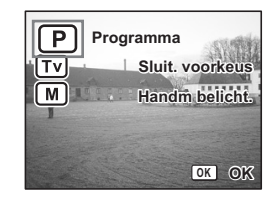

#### **Programma selecteren**

**4** Selecteer **<b>P** (Programma) met de vierwegbesturing (▲▼) en druk op de knop OK.

De camera is gereed voor het maken van opnamen. Stel zo nodig andere functies in.

"De opnamefuncties instellen" 1p.90~p.120

#### **Sluitertijdvoorkeuze selecteren**

- **4 Selecteer (Sluitertijdvoorkeuze) met de vierwegbesturing (** $\blacktriangle$  **▼)** en druk op de knop **OK**.
- **5 Druk op de vierwegbesturing (**3**).** Het scherm voor het kiezen van de sluitertijd verschijnt.

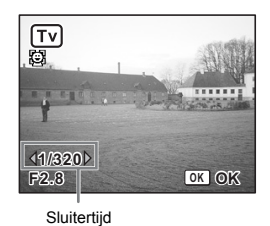

**64**

d Opnamen maken **Opnamen maken**

memo

## **6 Selecteer de gewenste sluitertijd met de vierwegbesturing (**45**).**

De juiste diafragmawaarde wordt automatisch ingesteld.

Als de camera geen juiste diafragmawaarde kan instellen, verschijnt midden onder in de LCD-monitor een belichtingswaarschuwing. Pas de belichting aan met de waarschuwing als richtliin.

Als  $\mathbb F$  verschijnt · kies een kortere sluitertijd. Als  $\angle$  verschijnt : kies een langere sluitertijd.

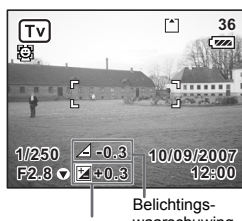

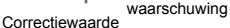

Als u de belichting (p.106) die is ingesteld bij Sluitertijdvoorkeuze corrigeert, wordt de correctiewaarde weergegeven onder de belichtingswaarschuwing.

# **7** Druk op de knop OK.

De camera is gereed voor het maken van opnamen. Stel zo nodig andere functies in.

"De opnamefuncties instellen" 1p.90~p.120

#### **Handmatige belichting selecteren**

- **4** Selecteer  $\lceil M \rceil$  (Handmatige belichting) met de vierwegbesturing **(** $\blacktriangle$  **▼)** en druk op de knop **OK**.
- **5 Druk op de vierwegbesturing (▼).** Het scherm voor het kiezen van de sluitertijd en het diafragma verschijnt.
- **6 Selecteer de gewenste sluitertijd met de vierwegbesturing (**45**) en het diafragma met (▲).**

Afhankelijk van de waarden die u hebt gekozen voor sluitertijd en diafragma, kan er een belichtingswaarschuwing verschijnen.

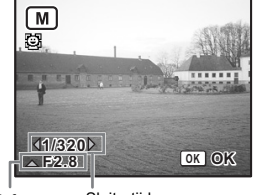

**65**

**∪** Opnamen maken **Opnamen maken**

Diafragma Sluitertijd

# **7** Druk op de knop OK.

De camera is gereed voor het maken van opnamen. Stel zo nodig andere functies in.

"De opnamefuncties instellen" 1p.90~p.120

- Alleen het pictogram van de gekozen belichtingsmethode wordt weergegeven in het functiepalet. Als u een andere belichtingsfunctie kiest, zal het pictogram daarvan het pictogram van de vorige belichtingsfunctie vervangen.
	- U kunt het opnamefunctiepalet weergeven door op de vierwegbesturing (3) te drukken terwijl het scherm voor het kiezen van een sluitertijd en diafragmawaarde wordt weergegeven.
	- In de stand (Ty) (Sluitertijdvoorkeuze), is Gevoeligheid vast ingesteld op AUTO800.
	- In de standen  $[Tv]$  (Sluitertijdvoorkeuze) en  $[Tv]$  (Handmatige belichting), wordt de belichtingswaarschuwing als volgt weergegeven.
	- Als de belichting een waarde van +2,0 LW tot -2,0 LW overschrijdt, wordt een pictogram ( $\nabla$  of  $\Delta$ ) weergegeven.
	- Als de belichting tussen +2,0 LW en -2,0 LW ligt, wordt een pictogram ( $\overline{V}$  of  $\Delta$ ) weergegeven samen met de belichtingswaarde.
	- Als de belichting voldoende is bij 0 LW, wordt geen waarschuwing weergegeven.

 $\overline{\phantom{a}}$ 

memo

Y

 $\overline{+}$ 

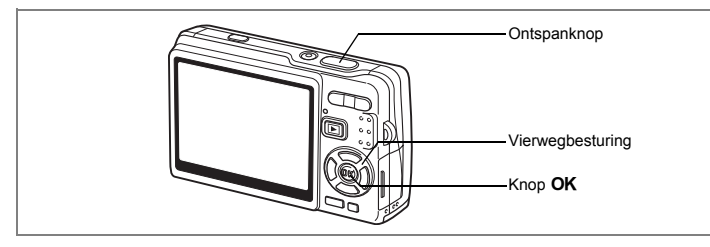

# **De Picture-functie selecteren op basis van de opnamesituatie (Picture-functie)**

U kunt een opnamefunctie selecteren op basis van de opnamesituatie. Er zijn 11 functies beschikbaar.

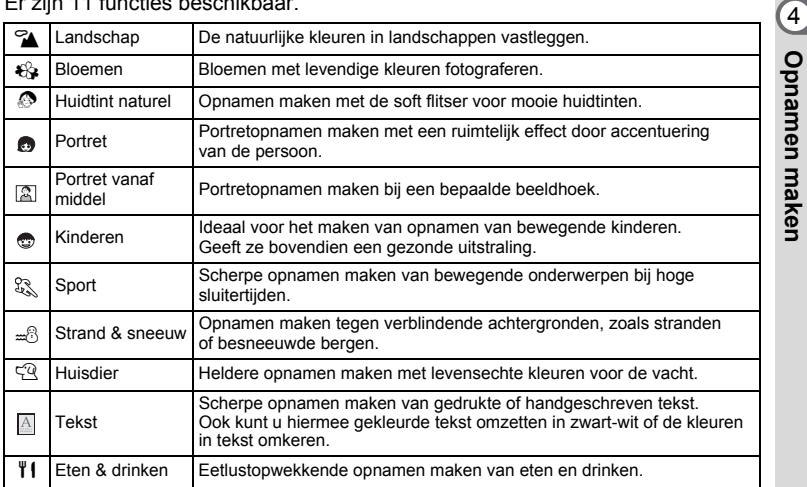

 $\overline{\phantom{a}}$ 

# **1 Druk op de vierwegbesturing (**3**) in de opnamestand.**

Het functiepalet verschijnt.

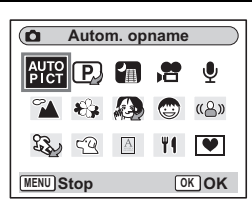

**Opnamen maken**

- **2 Selecteer de gewenste functie met**  de vierwegbesturing (▲▼**4**▶). Kies bijvoorbeeld <sup>o</sup> (Landschap).
- **3 Druk op de knop OK.**

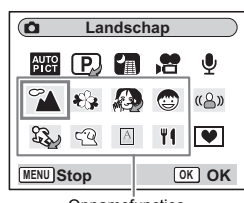

**Opnamefuncties** 

# **4 Druk de ontspanknop tot halverwege in.**

Het scherpstelkader op de LCD-monitor licht groen op wanneer de camera heeft scherpgesteld op het onderwerp.

# **5 Druk de ontspanknop helemaal in.**

De opname wordt gemaakt.

In de opnamefuncties wordt voor Kleurverzadiging, Contrast, Scherpte, Witbalans en Autom. belicht. automatisch de standaardwaarde ingesteld. U kunt deze waarden niet wijzigen.

末

memo

 $\pm$ 

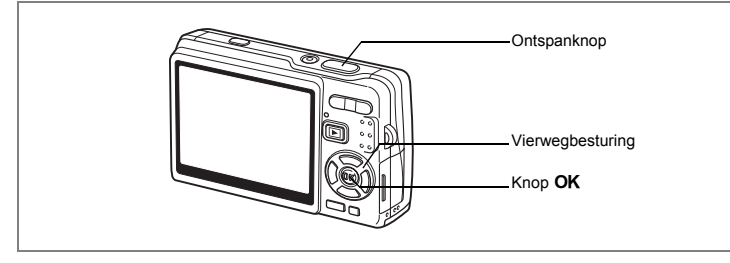

#### **Opnamen maken van mensen (Huidtint naturel/Portret/Portret vanaf middel)**

In de standen  $\mathcal O$  (Huidtint naturel),  $\mathcal O$  (Portret) en  $\mathbb E$  (Portret vanaf middel) worden "Gezichtsherkenning voor AF" en "Gezichtsherkenning voor belichting" geactiveerd. Wanneer u de camera op het gezicht van het onderwerp richt, herkent de camera het gezicht automatisch en worden scherpstelling en belichting aangepast.

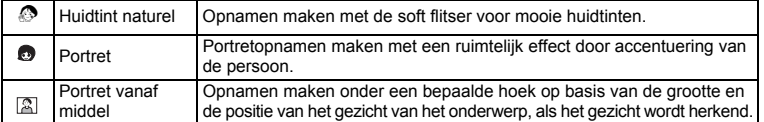

### **1 Druk op de vierwegbesturing (**3**) in de opnamestand.** Het functiepalet verschijnt.

**2 Selecteer © (Huidtint naturel) met de vierwegbesturing**  $($  $\blacktriangle$   $\blacktriangledown$   $\blacktriangle$   $\blacktriangleright$  $).$ 

Als eerder  $\bigoplus$  (Portret) of  $\bigotimes$  (Portret vanaf middel) was geselecteerd, selecteert u **(b)** (Portret) of **2** (Portret vanaf middel).

# **3** Druk op de knop OK.

Als u  $\clubsuit$  (Huidtint naturel) selecteert, worden pictogrammen weergegeven ter keuze. Selecteer de gewenste stand met de vierwegbesturing

 $(4 \nabla)$  en druk op de knop **OK**.

De camera is gereed om opnamen te maken met de geselecteerde functie.

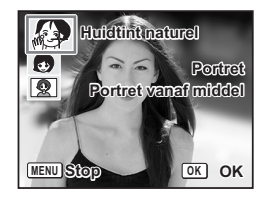

4**Opnamen maken Opnamen maken**

Als de camera het gezicht van het onderwerp herkent, verschijnt er een geel scherpstelkader omheen. De positie en de grootte van het scherpstelkader worden aangepast als de camera de scherpstelling op het bewegende onderwerp aanpast.

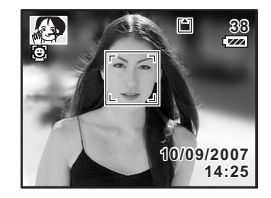

# **4 Druk de ontspanknop tot halverwege in.**

Het scherpstelkader op de LCD-monitor licht groen op wanneer de camera heeft scherpgesteld op het onderwerp.

# **5 Druk de ontspanknop helemaal in.**

De opname wordt gemaakt.

- Als de camera het gezicht van het onderwerp in de stand Portret niet herkent, stelt de camera scherp met AF-veld (meervoudig).
- "Gezichtsherkenning voor AF" en "Gezichtsherkenning voor belichting" werken misschien niet als het gezicht gedeeltelijk bedekt is, bijvoorbeeld met een zonnebril, of als het onderwerp niet in de camera kijkt.
- Lichtmeting bij automatische belichting is vast ingesteld op Meervlaks.
- Als u de functie Autom. opname selecteert en de camera schakelt dientengevolge over naar de stand Portret, worden "Gezichtsherkenning voor AF" en "Gezichtsherkenning voor belichting" geactiveerd.

memo
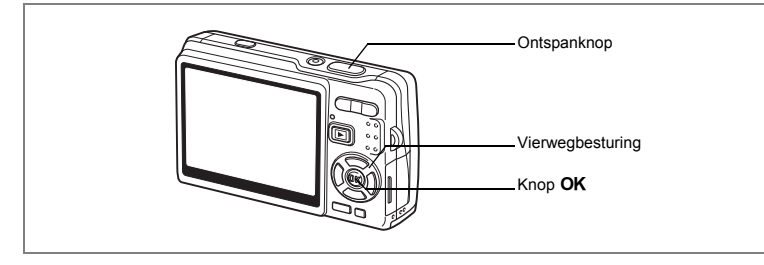

### **Opnamen maken van kinderen (de stand Kinderen)**

De stand ( $\blacksquare$  (Kinderen) is ideaal voor het maken van opnamen van bewegende kinderen. Geeft ze bovendien een gezonde uitstraling. "Gezichtsherkenning voor AF" en "Gezichtsherkenning voor belichting" worden geactiveerd. Wanneer u de camera op het gezicht van het onderwerp richt, herkent de camera het gezicht automatisch en worden scherpstelling en belichting aangepast.

- **1 Druk op de vierwegbesturing (**3**) in de opnamestand.** Het functiepalet verschijnt.
- **2 Selecteer**  $\oplus$  **(Kinderen)** met de **vierwegbesturing (▲▼ ◀ ▶).**

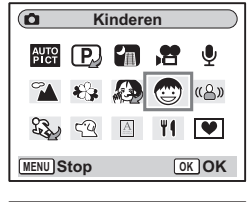

## **3** Druk op de knop OK.

Als Gezichtsherkenning is geactiveerd en de camera herkent het gezicht van het onderwerp, verschijnt er een geel scherpstelkader omheen. De positie en de grootte van het scherpstelkader worden aangepast als de camera de scherpstelling op het bewegende onderwerp aanpast.

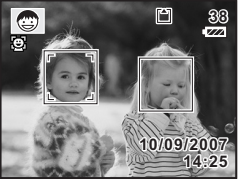

**4**

### **5 Druk de ontspanknop tot halverwege in.**

Het scherpstelkader op de LCD-monitor licht groen op wanneer de camera heeft scherpgesteld op het onderwerp.

## **6 Druk de ontspanknop helemaal in.**

De opname wordt gemaakt.

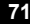

d Opnamen maken **Opnamen maken**

- "Gezichtsherkenning voor AF" en "Gezichtsherkenning voor belichting" werken misschien niet als het gezicht gedeeltelijk bedekt is, bijvoorbeeld met een zonnebril, of als het onderwerp niet in de camera kijkt.
- Lichtmeting bij automatische belichting is vast ingesteld op Meervlaks.
- De automatisch volgende AF-functie wordt geactiveerd. De camera past de scherpstelling op het bewegende onderwerp continu aan, zelfs nadat de ontspanknop tot halverwege is ingedrukt.
- Rode-ogenreductie wordt automatisch uitgevoerd als de functie voor gezichtsherkenning wordt gebruikt in de stand Kinderen, terwijl de flitsfunctie is ingesteld op Auto of Flitser aan.

 $\overline{\phantom{a}}$ 

Y

memo

 $\overline{\phantom{a}}$ 

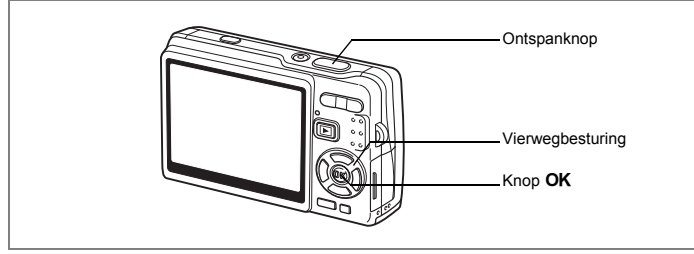

### **Opnamen maken bij sport en vrijetijdsbesteding (Sport/Strand & sneeuw)**

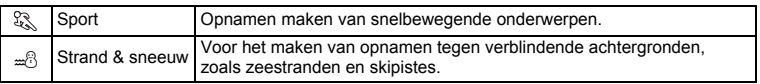

- **1 Druk op de vierwegbesturing (**3**) in de opnamestand.** Het functiepalet verschijnt.
- **2 Selecteer**  $\mathcal{L}$  **(Sport) met de vierwegbesturing (▲▼◀▶).** Als eerder  $\triangle$  (Strand & sneeuw) was geselecteerd, wordt  $\triangle$  weergegeven in
	- het functiepalet in plaats van  $\mathbb{S}_{\mathbb{Z}}$ . Selecteer dan  $\mathbb{Z}$  (Strand & sneeuw).
- **3** Druk op de knop OK.

Het geselecteerde pictogram wordt weergegeven.

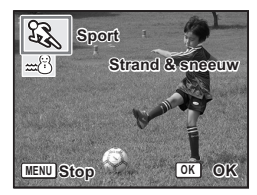

**4 Selecteer**  $\mathbb{Q}$  **(Sport) of**  $\mathbb{Z}$  **(Strand & sneeuw)** met de vierwegbesturing (▲ ▼).

**∀** Opnamen maken

**Opnamen maken**

**5** Druk op de knop OK.

De camera is gereed om opnamen te maken met de geselecteerde functie.

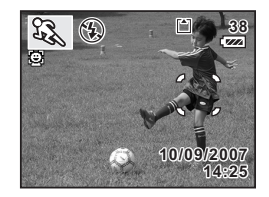

## **6 Druk de ontspanknop tot halverwege in.**

Het scherpstelkader op de LCD-monitor licht groen op wanneer de camera heeft scherpgesteld op het onderwerp.

## **7 Druk de ontspanknop helemaal in.**

De opname wordt gemaakt.

• Belicht. corr., Witbalans, Autom. belicht., Kleurverzadiging, Contrast en Scherpte hebben in beide standen een vaste instelling die niet kan worden gewijzigd.

末

• In de stand Sport kan de flitser niet worden gebruikt, is het AF-hulplicht uitgeschakeld en Automatisch meevolgende AF ingeschakeld, maar deze instellingen kunnen worden gewijzigd.

memo

Y

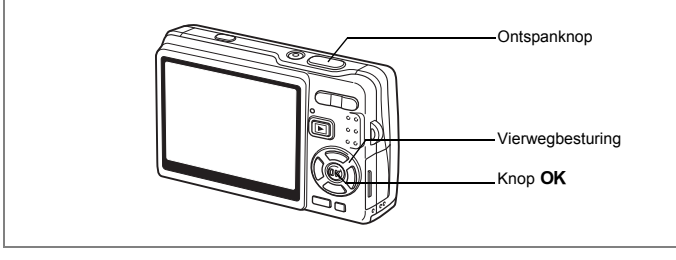

### **Opnamen maken van uw huisdier (Huisdier)**

In de stand  $\mathfrak{g}$  (Huisdier mode) maakt u foto's waarop de natuurlijke kleur van de vacht van uw huisdier goed tot uitdrukking komt. Kies het pictogram dat overeenkomt met de kleur van uw huisdier (dichter naar zwart of wit, of daar tussenin).

- **1 Druk op de vierwegbesturing (**3**) in de opnamestand.** Het functiepalet verschijnt.
- **2** Selecteer ☜ (Huisdier) met de vierwegbesturing (▲▼◀▶).<br>3 Druk op de knop OK

### **Druk op de knop OK.**

Het scherm voor het selecteren van de huisdierfunctie wordt geopend.

**4 Selecteer**  $\mathbb{R}$ , **Q**, **Q**, **q** of **q** met de vierwegbesturing (▲ ▼).

Er zijn twee typen pictogrammen voor huisdieren: honden en katten.

Uw keuze voor het hond- of katpictogram heeft geen invloed op de uiteindelijke opname. Kies het pictogram van uw voorkeur.

**5** Druk op de knop OK.

De gewenste stand Huisdier wordt geselecteerd en de camera is gereed voor het maken van opnamen.

- **6 Druk de ontspanknop tot halverwege in.** Het scherpstelkader wordt groen wanneer op het onderwerp is scherpgesteld.
- **7 Druk de ontspanknop helemaal in.**

De opname wordt gemaakt.

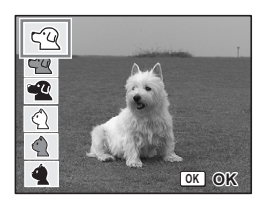

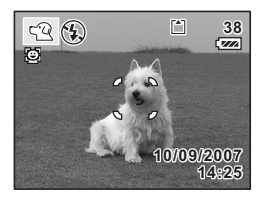

memo

Wanneer Huisdier of Sport is geselecteerd, is de automatisch meevolgende AF-functie in werking en past de camera de scherpstelling van het bewegende onderwerp continu aan, zelfs nadat de ontspanknop tot halverwege is ingedrukt. 4<br>Optamen maker **Opnamen maken**

### **Opnamen maken van tekst (Tekst)**

Met deze functie kunt u scherpe opnamen maken van geschreven tekst. Dat kan van pas komen bij het maken van een digitale kopie van een belangrijk document of het verbeteren van de leesbaarheid van tekst met kleine lettertjes.

- **1 Druk op de vierwegbesturing (**3**) in de opnamestand.** Het functiepalet verschijnt.
- **2 Selecteer (Tekst) met de vierwegbesturing (**2345**).**

### **Druk op de knop OK.**

Het scherm voor selectie van Tekst verschijnt.

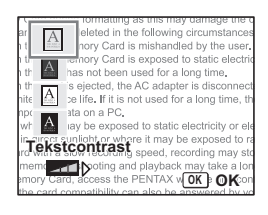

 $\checkmark$ 

## **4 Kies A, A, A, <b>M** met de vierwegbesturing ( $\blacktriangle$   $\blacktriangledown$ ).

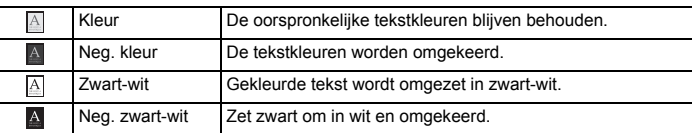

### **Druk op de vierwegbesturing (**45**) om het contrast aan te passen.**

 $\overline{\phantom{a}}$ 

## **5** Druk op de knop OK.

De gewenste tekstfunctie wordt geselecteerd en de camera is gereed voor het maken van opnamen.

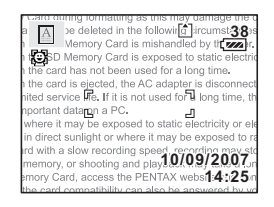

## **6 Druk de ontspanknop tot halverwege in.**

Het scherpstelkader wordt groen wanneer op het onderwerp is scherpgesteld.

### **7 Druk de ontspanknop helemaal in.** De opname wordt gemaakt.

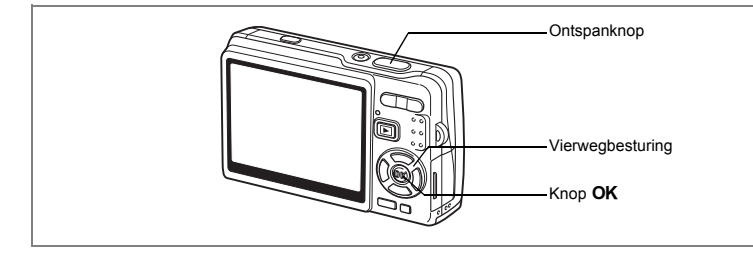

## **Opnamen maken in het donker (Nachtopname)**

U kunt opnamen maken in het donker, bijvoorbeeld een landschap bij nacht, met de juiste instellingen.

- **1 Druk op de vierwegbesturing (**3**) in de opnamestand.** Het functiepalet verschijnt.
- **2 Selecteer <b>A** (Nachtopname) met de vierwegbesturing (▲▼**4**▶).
- **3** Druk op de knop OK.

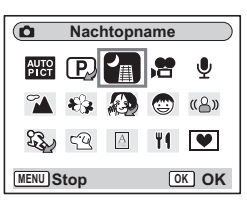

## **4 Druk de ontspanknop tot halverwege in.**

Het scherpstelkader op de LCD-monitor licht groen op wanneer de camera heeft scherpgesteld op het onderwerp.

## **5 Druk de ontspanknop helemaal in.**

De opname wordt gemaakt.

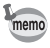

Bij het maken van opnamen met een lange sluitertijd wordt de totale opnametijd langer (ongeveer 1/4 seconde of meer), omdat de functie voor ruisreductie wordt geactiveerd ter vermindering van ruis.

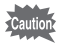

Bij het maken van opnamen in het donker neemt de sluitertijd toe. Onder dergelijke omstandigheden treedt gemakkelijk camerabeweging op. U kunt daar op de volgende manieren iets aan doen.  $(125 \text{ p.} 57, \text{ p.} 110)$ 

- Activeer de functie Shake Reduction.
- Stel de functie Shake Reduction in op Uit en bevestig de camera op een statief of op een stabiele ondergrond.

4

**Opnamen maken**

**Opnamen maken** 

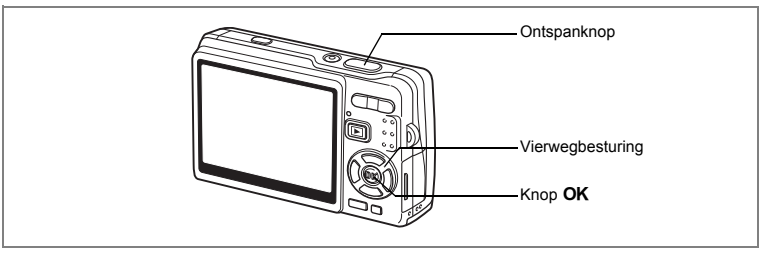

## **Camerabewegingen en onscherpte bij opnamen reduceren (Digital SR)**

Bij ingeschakelde functie «*Libiosital SR*) kunt u een hogere gevoeligheid kiezen dan bij andere functies om camerabeweging en onscherpte te vermijden. De sluitertijd en het diafragma worden automatisch ingesteld overeenkomstig de opgegeven instelling voor gevoeligheid. Gebruik de functie onder die omstandigheden waarin camerabewegingen of onscherpte dreigen op te treden.

- **1 Druk op de vierwegbesturing (**3**) in de opnamestand.** Het functiepalet verschijnt.
- **2 Selecteer** (A) (Digital SR) met de vierwegbesturing (▲▼**4▶**).
- **3** Druk op de knop OK.

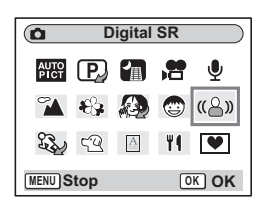

## **4 Druk de ontspanknop tot halverwege in.**

Het scherpstelkader op de LCD-monitor licht groen op wanneer de camera heeft scherpgesteld op het onderwerp.

## **5 Druk de ontspanknop helemaal in.**

De opname wordt gemaakt.

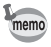

- De instelling voor Opnamepixels is vast ingesteld op 5M. Dit kan niet worden gewijzigd.
- In de stand Digital SR wordt Gevoeligheid standaard ingesteld op AUTO1600. Het bereik waarbinnen de gevoeligheid kan worden gecorrigeerd, kan worden ingesteld op maximaal ISO 50-3200.  $(\sqrt{np} \cdot 104)$

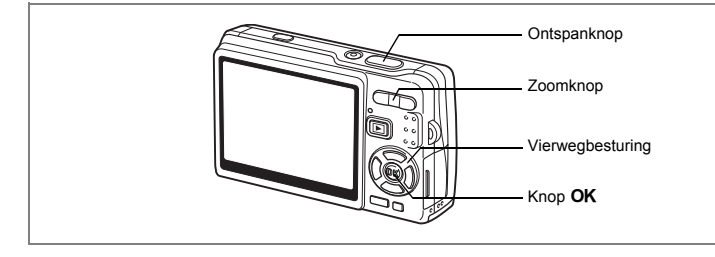

## **Video opnemen (Video)**

Met deze functie kunt u video's met geluid opnemen.

- **1 Druk op de vierwegbesturing (**3**) in de opnamestand.** Het functiepalet verschijnt.
- **2 Selecteer a** (Video) met de **vierwegbesturing (** $\angle$  **▼ ∢ <del>▶</del>**).

## **3** Druk op de knop OK.

Op de LCD-monitor verschijnen de volgende opnamegegevens en de camera is gereed voor het opnemen van video.

- **1** Gezichtsherkenning Aan **2** Pictogram videoopnamefunctie
- **3** Pictogram Flitser uit **4** Kaart/intern geheugen
- **5** Beschikbare opnametijd
- **6** Movie SR Aan

### **4 Druk op de ontspanknop.**

Het opnemen begint. Druk op de zoomknop om de grootte van het onderwerp te wijzigen met de Digitale zoom. Zoomknop ( $\uparrow$ ) : vergroot het onderwerp. Zoom button  $(44)$  : verkleint het onderwerp.

**5 Druk op de ontspanknop.** De opname stopt.

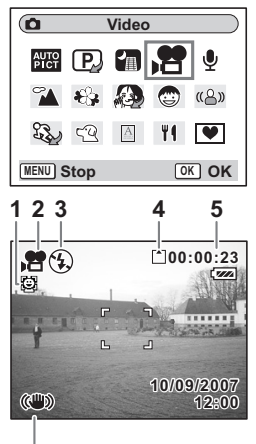

**6**

d Opnamen maken **Opnamen maken**

### **De ontspanknop ingedrukt houden**

Als u de ontspanknop langer dan een seconde ingedrukt houdt, wordt er een video-opname gemaakt zolang u de ontspanknop ingedrukt houdt. Het opnemen stopt zodra u de ontspanknop loslaat.

- De volgende functies zijn niet beschikbaar in de stand Video.
- Flitser
	- Continue opname
	- Dubbelopnamen
	- De afstandsbediening
	- Optische zoom en Intelligent Zoom (beschikbaar voor het begin van de opname.)
	- Stel Movie SR in op Uit in het menu [ $\Box$  Opnemen] om Digitale zoom te kunnen gebruiken in de stand Video.  $(F \times p.109)$
	- AF-veld is vast ingesteld op Spot en Focus limiet en het AF-hulplicht zijn ingesteld op Uit in de stand Video. Wanneer Focusinst. is ingesteld op Standaard (Autofocus), Macro of Super Macro, wordt er één keer automatisch scherpgesteld net voordat de video-opname wordt gestart.
	- U kunt doorlopend video opnemen tot het bestand een omvang heeft van 2 GB op een SD-geheugenkaart met grote capaciteit.

Video afspelen <sub>19</sub>.131

₩

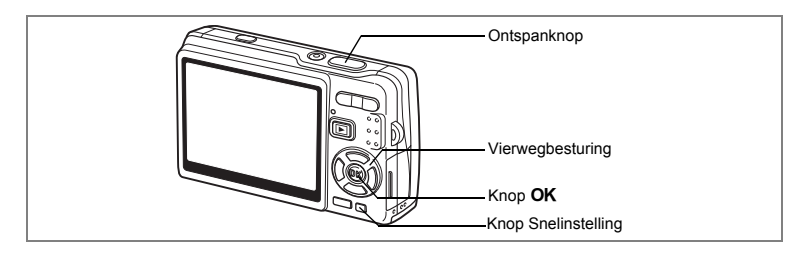

## **Opnamen maken in de stand Beeld inkadering**

Met de functie Beeld inkadering kunt u opnamen maken die worden voorzien van een decoratief kader. In de camera zijn drie kaders opgeslagen.

- **1 Druk op de vierwegbesturing (**3**) in de opnamestand.** Het functiepalet verschijnt.
- **2 Selecteer ■** (Beeld inkadering) met de vierwegbesturing (▲▼**4**▶).

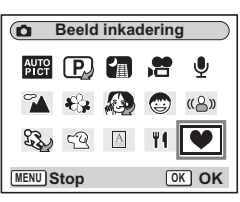

## **3** Druk op de knop OK. Het scherm voor selectie van het kader verschijnt.

**4 Selecteer een kader met de vierwegbesturing (**45**).**

## **5** Druk op de knop OK.

Het onderwerp verschijnt in het geselecteerde kader.

**6 Druk de ontspanknop tot halverwege in.** Het scherpstelkader op de LCD-monitor licht groen op wanneer de camera heeft scherpgesteld op het onderwerp.

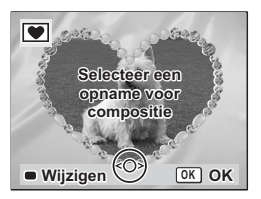

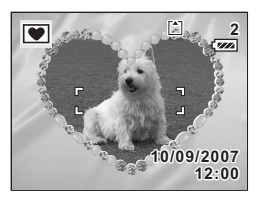

d Opnamen maken **Opnamen maken**

₩

## **7 Druk de ontspanknop helemaal in.**

De opname wordt gemaakt.

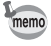

- De instelling voor Opnamepixels is vast ingesteld op 3M.
- Dit kan niet worden gewijzigd.
- Continue opname is in de stand Beeld inkadering niet mogelijk.

### **Een nieuw kader opslaan**

Om naar het scherm voor het opslaan van een kader te gaan, drukt u bij stap 3 op de Knop Snelinstelling. U kunt kaders opslaan die u hebt gedownload van het internet e.d. Wanneer u een nieuw kader opslaat, komt het in de plaats van een van de bestaande kaders in het interne geheugen. Voordat u een kader kunt opslaan, moet u het eerst naar de SD-geheugenkaart kopiëren.

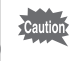

Wanneer er een nieuw kader van de SD-geheugenkaart wordt opgeslagen in het interne geheugen, vervangt het een van de bestaande kaders in het interne geheugen. Het vervangen kader wordt verwijderd.

## **1 Kies op het scherm voor selectie van een kader het kader dat u wilt verwijderen en druk op de Knop Snelinstelling.**

Er verschijnt een bericht en de kaders op de SD-geheugenkaart die u kunt opslaan in het interne geheugen verschijnen.

**2 Kies met de vierwegbesturing (**45**) het kader dat u wilt opslaan**  en druk op de knop OK.

Het kader wordt opgeslagen in het interne geheugen en vervangt het kader dat is geselecteerd in stap 1.

Bezoek de website van PENTAX op de URL hieronder om nieuwe kaders te downloaden.

http://www.pentax.co.jp/english/support/digital/frame\_02.html

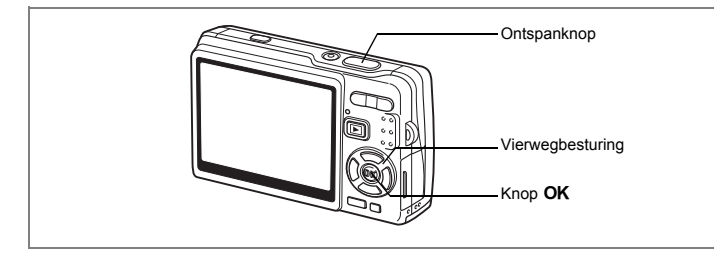

## **De Zelfontspanner gebruiken**

Bij de zelfontspannerfunctie wordt de opname tien seconden (of twee seconden) na het indrukken van de ontspanknop gemaakt.

- **1 Druk in de opnamestand op de vierwegbesturing (** $\blacktriangle$ **).**<br>2 **Selecteer & (Zelfontspanner)**
- **2 Selecteer** g **(Zelfontspanner) of (2s Zelfontspanner) met de vierwegbesturing (**45**).**
- **3** Druk op de knop OK. De camera is gereed voor het maken van opnamen met de zelfontspanner.

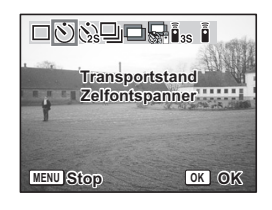

## **4 Druk de ontspanknop tot halverwege in.**

Het scherpstelkader op de LCD-monitor licht groen op wanneer de camera heeft scherpgesteld op het onderwerp.

## **5 Druk de ontspanknop helemaal in.**

De zelfontspanner wordt geactiveerd.

- $\circlearrowright$  (Zelfontspanner) : De zelfontspanner-LED licht ongeveer zeven seconden op en knippert dan drie seconden alvorens de opname wordt gemaakt.
- (2s Zelfontspanner) : De opname wordt gemaakt nadat de zelfontspanner-LED ongeveer twee seconden heeft geknipperd.

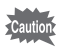

De scherpstelling kan worden bemoeilijkt wanneer u de camera beweegt terwijl de LED van de zelfontspanner knippert.

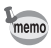

- Het aftellen wordt weergegeven op de LCD-monitor als u op de ontspanknop drukt.
- Druk de ontspanknop tot halverwege in terwijl de zelfontspanner is geactiveerd om het terugtellen te annuleren. Druk de ontspanknop helemaal in om het terugtellen opnieuw te starten.

Problemen oplossen: "Niet scherpgesteld op onderwerp"  $\approx$  p.200

4

**Opnamen maken**

**Opnamen maker** 

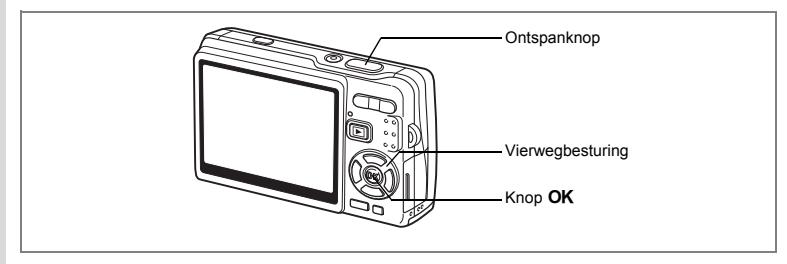

## **Continue opname (Continue opname)**

U kunt de Transportstand instellen op [Continue opname]. Zolang de ontspanknop wordt ingedrukt, worden doorlopend opnamen gemaakt.

- **1 Druk in de opnamestand op de vierwegbesturing (▲).**<br>2 Selecteer ➡ (Continue opname)
	- **2 Selecteer** j **(Continue opname) met de vierwegbesturing (**45**).**

## **3 Druk op de knop OK.**

De camera is gereed voor het maken van continu-opnamen.

## **4 Druk de ontspanknop tot halverwege in.**

Het scherpstelkader op de LCD-monitor licht groen op wanneer de camera heeft scherpgesteld op het onderwerp.

## **5 Druk de ontspanknop helemaal in.**

Zolang de ontspanknop ingedrukt wordt gehouden, worden er achter elkaar opnamen gemaakt.

Het opnemen stopt zodra u de ontspanknop loslaat.

memo

**+** Opnamen maken **Opnamen maken**

- U kunt continu-opnamen blijven maken totdat de SD-geheugenkaart of het interne geheugen vol is.
- De tussenpozen tussen de opnamen hangen af van de instellingen voor Opnamepixels en Kwaliteitsniveau.
- De interval tussen continu-opnamen kan onder de volgende omstandigheden groter worden.
	- als Gevoeligheid is ingesteld op 1600
	- bij gebruik van Intelligent Zoom
	- in de standen Digital SR, Huidtint naturel, Portret vanaf middel en Nachtopname
	- bij gebruik van D-Range comp
	- bij gebruik van de functie Datumafdruk

- In de stand Continue opname werkt de flitser niet.
- Continue opname is niet beschikbaar in de standen Video en Beeld inkadering.
- Scherpstelling, belichting en witbalans worden bepaald aan de hand van het eerste beeld.

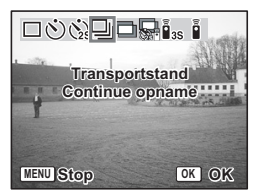

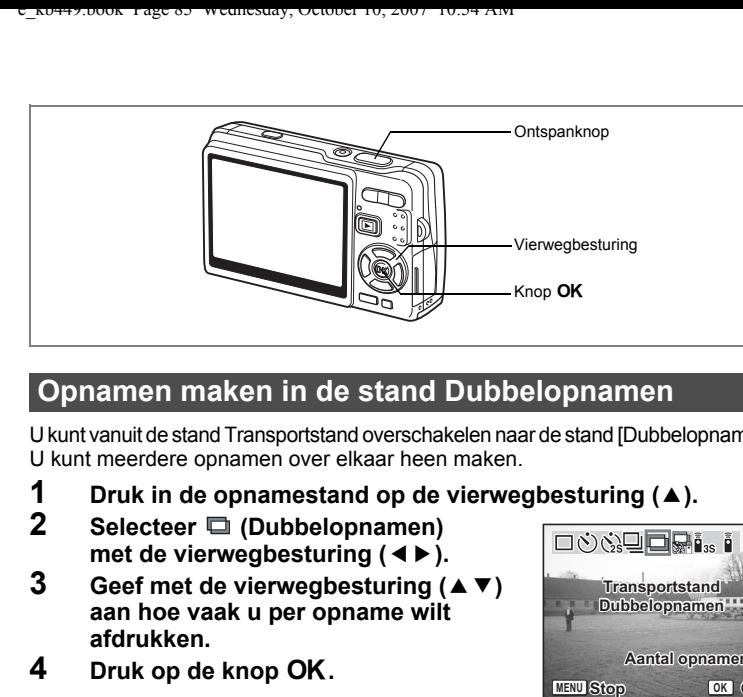

## **Opnamen maken in de stand Dubbelopnamen**

U kunt vanuit de stand Transportstand overschakelen naar de stand [Dubbelopnamen]. U kunt meerdere opnamen over elkaar heen maken.

- **1 Druk in de opnamestand op de vierwegbesturing (▲).**<br>2 **Selecteer □ (Dubbelopnamen)**
- **2 Selecteer (Dubbelopnamen) met de vierwegbesturing (**45**).**
- **3 Geef met de vierwegbesturing (** $\blacktriangle$  $\blacktriangledown$ **) aan hoe vaak u per opname wilt afdrukken.**
- **4 Druk op de knop OK.**

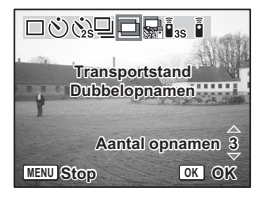

## **5 Druk de ontspanknop tot halverwege in.**

Het scherpstelkader op de LCD-monitor licht groen op wanneer de camera heeft scherpgesteld op het onderwerp.

- **6 Druk de ontspanknop helemaal in.**
- **7 Herhaal stap 5 en 6 voor het opgegeven aantal afdrukken per opname.**
	- Als u selecteert, kunt u de  $\langle \cdot \rangle$  (2s Zelfontspanner) gebruiken, zodat u een opname kunt maken twee seconden nadat u op de ontspanknop drukt, of de Afstandbediening (optioneel) om de sluiter te ontspannen, om camerabewegingen en onscherpte te voorkomen.
	- Als u het maken van Dubbelopnamen wilt afbreken, wijzigt u de Transportstand.
- 

memo

- Als u het maken van Dubbelopnamen afbreekt, voordat alle afbeeldingen van een dubbelopname zijn geschoten, worden de afbeeldingen die al zijn gemaakt niet opgeslagen.
- Bij het maken van opnamen in de stand Dubbelopnamen is het aantal opnamepixels vast ingesteld op 5M. (Bij combinatie van de stand Portret vanaf middel met Dubbelopnamen is het aantal opnamepixels vast ingesteld op 3M.)

4

**Opnamen maken**

**Opnamen maker** 

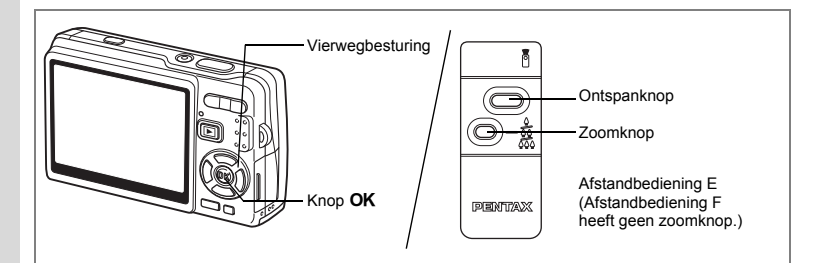

## **De (optionele) afstandsbediening gebruiken**

U kunt de Transportstand instellen op Afstandbediening en opnamen maken met de (optionele) afstandsbediening E of F.

### **Opnamen maken met de Afstandbediening**

- **1** Druk in de opnamestand op de vierwegbesturing ( $\blacktriangle$ ).<br>2 Selecteer **i**<sub>n</sub> (3 sec afstandsbediening)
	- **2 Selecteer** i **(3 sec afstandsbediening) of** h **(Afstandsbed. 0 sec) met de vierwegbesturing (**45**).**
- **3** Druk op de knop OK.

De zelfontspanner-LED knippert langzaam en de camera is gereed voor het maken van opnamen.

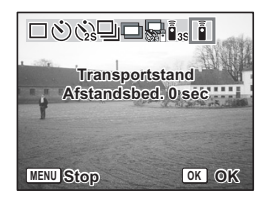

## **4 Druk de ontspanknop van de afstandbediening in.**

 $i$ <sub>s</sub> (3 sec afstandsbediening) : De zelfontspanner-LED knippert snel en na ongeveer drie seconden wordt de opname gemaakt.

- $\ddot{\bullet}$  (Afstandsbed. 0 sec) : De opname wordt meteen gemaakt.
- De scherpstelling kan worden bemoeilijkt wanneer u de camera beweegt terwijl de LED van de zelfontspanner knippert.
- U kunt de afstandsbediening niet gebruiken in de stand Video.

4

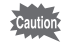

### **De vergroting wijzigen met de afstandsbediening**

Met de (optionele) afstandsbediening E kunt u niet alleen opnamen maken met de ontspanknop, maar ook de vergroting wijzigen met de zoomknop.

- **1 Druk in de opnamestand op de vierwegbesturing (▲).**<br>2 **Selecteer in (3 sec afstandsbediening) of** i (Afstandsbed
- **2 Selecteer** i **(3 sec afstandsbediening) of** h **(Afstandsbed. 0 sec) met de vierwegbesturing (**45**).**

In beide standen,  $\mathbf{\tilde{i}}$  (3 sec afstandsbediening) en  $\mathbf{\tilde{i}}$  (Afstandsbed. 0 sec), is de functie hetzelfde.

## **3 Druk op de zoomknop van de afstandsbediening.**

Steeds als u op de zoomknop drukt, wordt een van de zoomstanden tele, midden of groothoek geactiveerd.

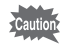

In de stand Super Macro kunt u het zoomniveau niet wijzigen met de afstandsbediening. In de stand Macro kan dit wel.

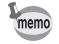

- De knoppen op de camera kunnen op de normale manier worden gebruikt.
- Zorg ervoor dat de afstandsbediening niet meer dan ongeveer vier meter is verwijderd van de voorkant van de camera.
- Bij bediening met de afstandsbediening is alleen optische zoom beschikbaar. Digitale zoom en Intelligent Zoom zijn niet beschikbaar bij het werken met de afstandsbediening.

### **Levensduur van de batterij voor de afstandsbediening**

Met de afstandsbediening kunt u ongeveer 30.000 signalen naar de camera verzenden. Als de batterij moet worden vervangen, neemt u contact op met het dichtstbijzijnde PENTAX Service Center. (Voor het vervangen van de batterij worden kosten in rekening gebracht.)

4**Opnamen maken Opnamen maken**

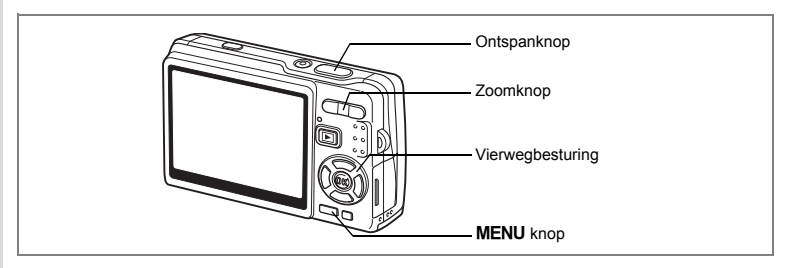

## **De grootte van het onderwerp wijzigen met de zoom**

U kunt met de camera inzoomen op een onderwerp op afstand of uitzoomen om een breder beeld te vangen.

# **1 Druk in de opnamestand op de zoomknop.**<br>**700mknop (444) inverkleint het onderwerp**

· verkleint het onderwerp

(Groothoek). Zoomknop  $(4)$  : vergroot het onderwerp (Tele). Als u op de knop drukt en die ingedrukt houdt, schakelt de camera automatisch over van optische zoom naar Intelligent Zoom, en van Intelligent Zoom naar Digitale zoom.

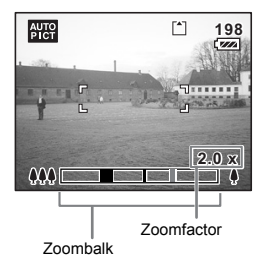

De zoombalk wordt als volgt weergegeven.

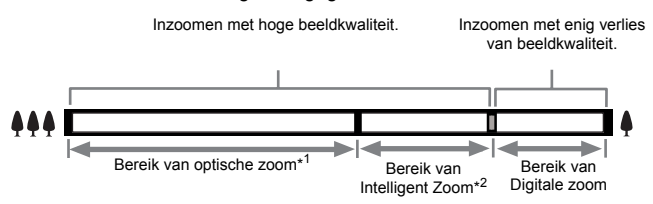

 $\overline{\phantom{a}}$ 

- \*1 U kunt maximaal 3 x optisch inzoomen.
- \*2 Het bereik van de Intelligent Zoom is afhankelijk van de instelling voor opnamepixels. Zie de volgende tabel.

₩

### **Opnamepixels en zoomfactor**

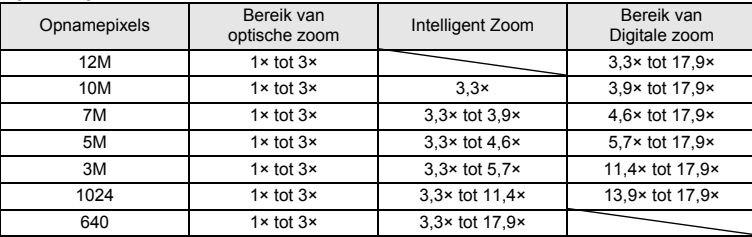

memo

- Intelligent Zoom is niet beschikbaar onder de volgende omstandigheden.
	- als Digitale zoom is ingesteld op Uit.
	- als opnamepixels 12M is. (3× optische zoom beschikbaar)
	- in de standen Digital SR en Video.
- De met Intelligent Zoom uitvergrote opname kan er op de LCD-monitor ruw uitzien. Dat heeft geen gevolgen voor de kwaliteit van de opname.
- Alleen Digitale zoom is beschikbaar in de stand Video. Stel Movie SR in op Uit in het menu [ $\Box$ ] Opnemen] als u de Digitale zoom wilt gebruiken in de stand Video. ( $\sqrt{10}$  p.109)

### **De Digitale zoom instellen**

De [Digitale zoom] is standaard ingesteld op [ov (Aan)]. Om opnamen te maken met alleen de optische zoom, stelt u de [Digitale zoom] in op  $[ \Box$ (Uit)].

- **1 Druk op de MENU-knop in de opnamestand.** Het menu [ $\Box$  Opnemen] verschijnt.
- **2 Selecteer [Digitale zoom] met**  de vierwegbesturing (▲ ▼).
- **3 Selecteer** [ $\mathbf{F}$  (Aan)/ $\Box$  (Uit)] met **de vierwegbesturing (**45**).**
- **4 Druk de ontspanknop tot halverwege in.**

**MENU Eind 0.5sec Momentcontrole ±0.0 Opnemen Belicht. corr. Video Digitale zoom ∢ Gezichtsfocus Shake Reduction**

De camera is gereed voor het maken van opnamen.

De instelling voor Digitale zoom opslaan 188 p.122

# **De opnamefuncties instellen**

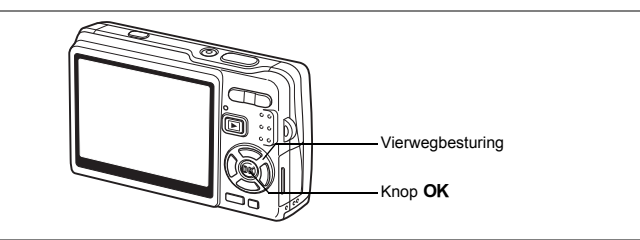

¥  $\overline{\phantom{0}}$ 

 $\overline{+}$ 

## **De Focusinst. selecteren**

### **Focusinst.**

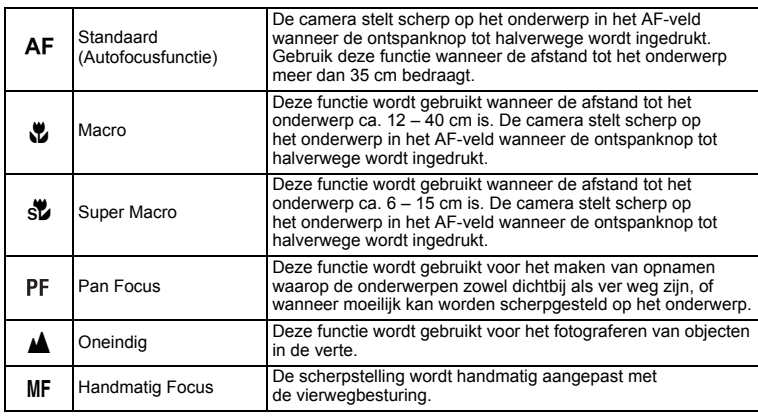

De Focusinst. opslaan 199.122

 $\overline{\phantom{a}}$ 

╅┙

 $\overline{\phantom{a}}$ 

- **1 Druk in de opnamestand op de vierwegbesturing (▶).**<br>2 **Druk op de vierwegbesturing (▲▼)**
- **Druk op de vierwegbesturing (▲▼) om de focusinstelling te selecteren.**
- **3** Druk op de knop OK. De camera is gereed om opnamen te maken met de geselecteerde focusinstelling.

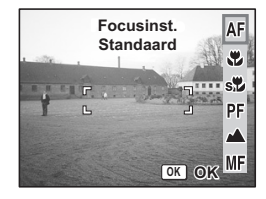

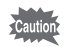

AF-hulplicht

- Het AF-hulplicht kan bij weinig licht worden geactiveerd in de autofocusfunctie.
- Het AF-hulplicht op deze camera voldoet aan de veiligheidsstandaard (IEC60825-1) voor een Klasse 1 LED-product. Rechtstreeks in het licht kijken is niet gevaarlijk. Kijk echter niet van dichtbij in de zender, aangezien dat duizeligheid kan veroorzaken.

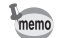

- De standaardinstelling is Standaard (Autofocus).
- In de stand Super Macro is de zoom vast ingesteld op de volledige groothoekstand.
- Wanneer Focusinst. is ingesteld op Standaard (Autofocus), Macro of Super Macro in de stand Video, wordt er één keer automatisch scherpgesteld net voordat de video-opname wordt gestart.

### **Handmatig Focus**

Druk in de stand MF (Handmatig Focus) op de knop OK om het midden van de opname op het volledige scherm weer te geven ten behoeve van het scherpstellen. Stel scherp met de vierwegbesturing ( $\blacktriangle$   $\blacktriangledown$ ) terwijl u de indicatie controleert.

Vierwegbesturing  $(4)$  : stelt verder weg scherp. Vierwegbesturing  $(\blacktriangledown)$ : stelt dichterbij scherp.

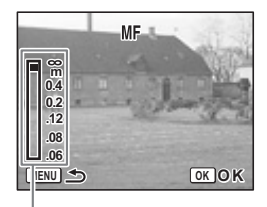

Indicatie

Als u het scherpstelpunt bepaald hebt, drukt u op de knop OK om de scherpstelpositie in te stellen en terug te keren naar het normale opnamescherm. Druk op de vierwegbesturing (5) om de scherpstelpositie weer aan te passen.

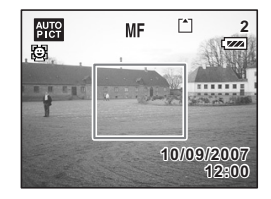

- Houd bij het scherpstellen de vierwegbesturing ( $\blacktriangle$   $\blacktriangledown$ ) ingedrukt om snel scherp te stellen.
- Wanneer u Handmatig Focus gebruikt in de stand Video, past u de scherpstelling aan net voordat u begint met het maken van een videoopname. U kunt de scherpstelling niet aanpassen tijdens het maken van de video-opname.
- Als u een andere Focusinst. wilt kiezen dan Handmatig Focus, drukt u twee keer op de vierwegbesturing (5) terwijl de indicatie wordt weergegeven op de LCD-monitor.

 $\overline{\phantom{a}}$ 

memo

₩

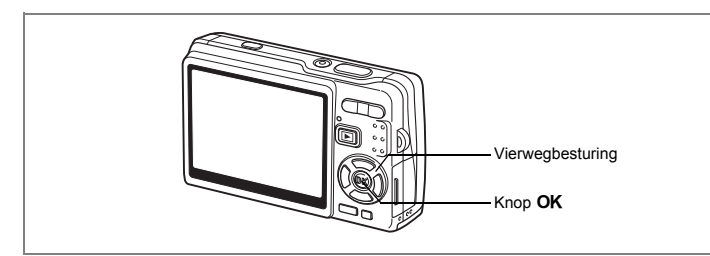

## **De Flitsinstelling selecteren**

### **Flitsinstelling**

Y

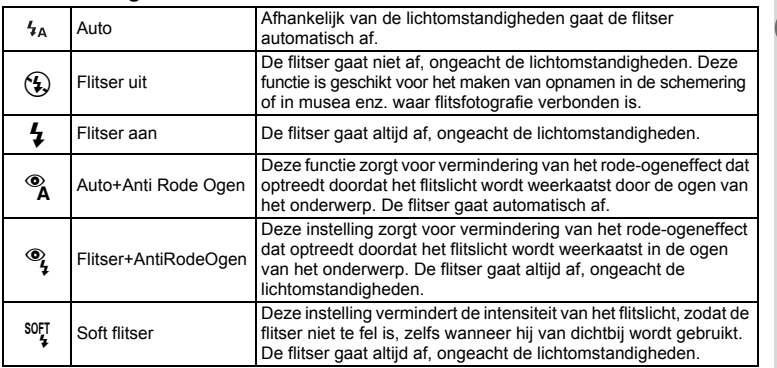

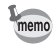

 $\overline{+}$ 

• De Flitsinstelling is vast ingesteld op Flitser uit onder de volgende omstandigheden.

 $\overline{\phantom{a}}$ 

- In de stand Video
- In de stand Continue opname
- Bij Focusinst. Oneindig
- De opname wordt gemaakt nadat de laatste flits is afgegeven na de voorflits (het interval tussen de flitsen is groter als de functie voor rode-ogencorrectie is geactiveerd.)

**∪** Opnamen maken **Opnamen maken**

- **1 Druk in de opnamestand op de vierwegbesturing (**4**).**
- **2 Selecteer met de vierwegbesturing (**23**) de flitsinstelling.**

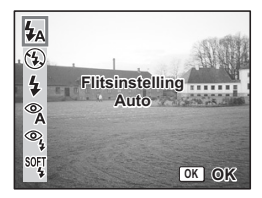

## **3** Druk op de knop OK.

De camera is gereed om opnamen te maken met de geselecteerde flitsinstelling.

De Flitsinstelling opslaan 197 0.122

- Als u de flitser in de stand Macro gebruikt, wordt de opname mogelijk overbelicht.
- In de stand Super Macro wordt de flitser automatisch ingesteld op Uit; u kunt echter wel de gewenste flitsinstelling selecteren.
- Als de flitser wordt gebruikt in de stand Super Macro, resulteert dit in vignettering (lichtvlekken) in de linkerbenedenhoek van de opname.
- De sluitertijd wordt langer als u opnamen maakt met gebruik van de flitser in de stand Nachtopname.
- Bij erg lange sluitertijden (bijvoorbeeld bij het maken van nachtopnamen) is de functie Shake Reduction misschien niet effectief. U wordt aangeraden om de functie Shake Reduction in te stellen op Uit en de camera te bevestigen op een statief of op een stabiele ondergrond te plaatsen om camerabeweging te voorkomen. ( $exp.110$ )

Cautio

₩

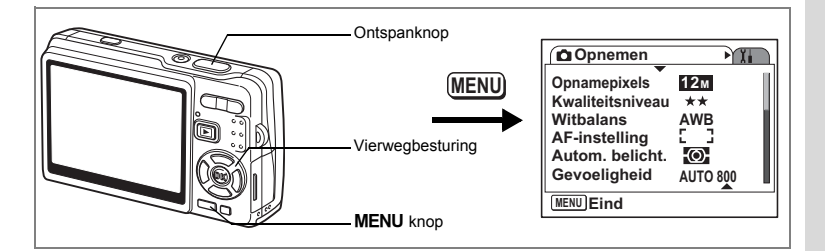

## **Het aantal Opnamepixels voor foto's selecteren**

Bepaal het aantal opnamepixels aan de hand van het doel waarvoor u de foto's wilt gebruiken.

Hoe groter het aantal opnamepixels, des te hoger de kwaliteit van de opnamen, maar ook des te groter de bestanden. Het geselecteerde kwaliteitsniveau is ook van invloed op de grootte van het opnamebestand (180 p.97).

### **Aantal Opnamepixels**

 $\overline{+}$ 

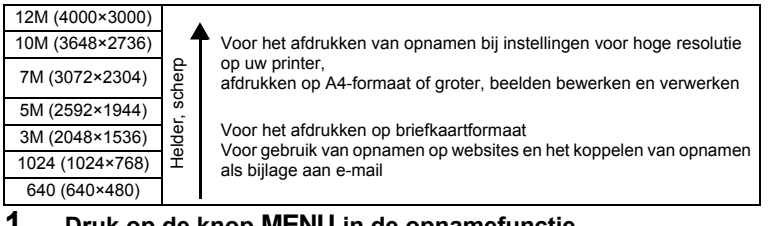

**1** Druk op de knop MENU in de opnamefunctie. Het menu [ $\Box$  Opnemen] verschijnt.

- **2 Selecteer [Opnamepixels] met**  de vierwegbesturing (▲ **▼**).
- **3 Druk op de vierwegbesturing (**5**).** Er verschijnt een afrolmenu.

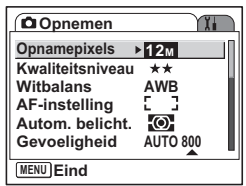

4 Opnamen maken **Opnamen maken**

**4 Wijzig het aantal opnamepixels met**  de vierwegbesturing (▲ ▼).

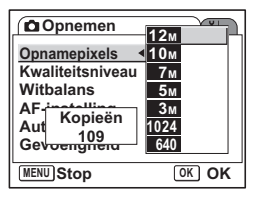

## **5 Druk de ontspanknop tot halverwege in.**

Het aantal opnamen bij de geselecteerde instelling voor opnamepixels wordt weergegeven.

De camera is gereed voor het maken van opnamen.

- Selectie van een groter aantal pixels resulteert in scherpere fotoafdrukken.
- De instelling voor Opnamepixels wordt opgeslagen als de camera wordt uitgezet.
- Het bereik van de Intelligent Zoom is afhankelijk van de instelling voor opnamepixels. ( $\sqrt{np.89}$ )

末

Beeldformaat en beeldkwaliteit van foto's 1970.26

memo

 $\checkmark$ 

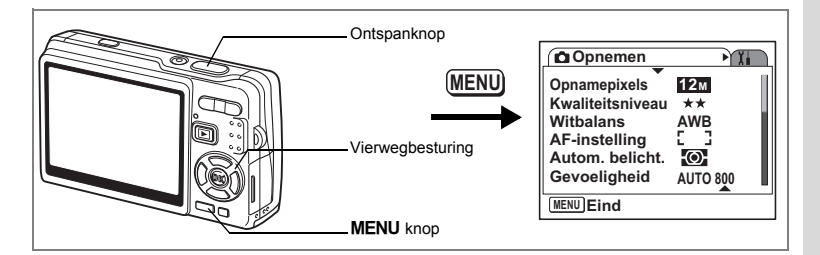

## **Het Kwaliteitsniveau voor foto's selecteren**

Selecteer de kwaliteit (datacompressiefactor) voor foto's aan de hand van het doel waarvoor de foto's worden gebruikt.

Hoe meer ★ren, des te hoger de kwaliteit van de opname, maar ook des te groter het opnamebestand. De instelling voor opnamepixels is ook van invloed op de grootte van het opnamebestand ( $\approx$ p.95).

### **Kwaliteitsniveaus**

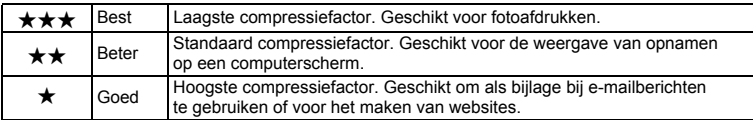

### **1** Druk op de knop MENU in de opnamefunctie. Het menu [C Opnemen] verschijnt.

- **2 Selecteer [Kwaliteitsniveau] met**  de vierwegbesturing (▲▼).
- **3 Druk op de vierwegbesturing (**5**).** Er verschijnt een afrolmenu.

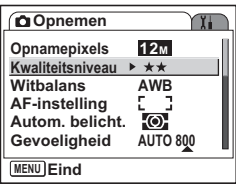

**4 Wijzig het kwaliteitsniveau met**  de vierwegbesturing (▲ ▼).

Het aantal opnamen bij het geselecteerde kwaliteitsniveau verschijnt.

**5 Druk de ontspanknop tot halverwege in.** De camera is gereed voor het maken van opnamen.

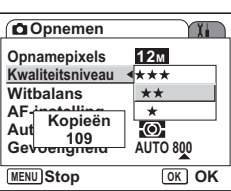

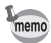

De instelling voor Kwaliteitsniveau wordt opgeslagen als de camera wordt uitgezet.

Beeldformaat en beeldkwaliteit van foto's  $\approx$  p.26

**Opnamen maker Opnamen maken**

4

**97**

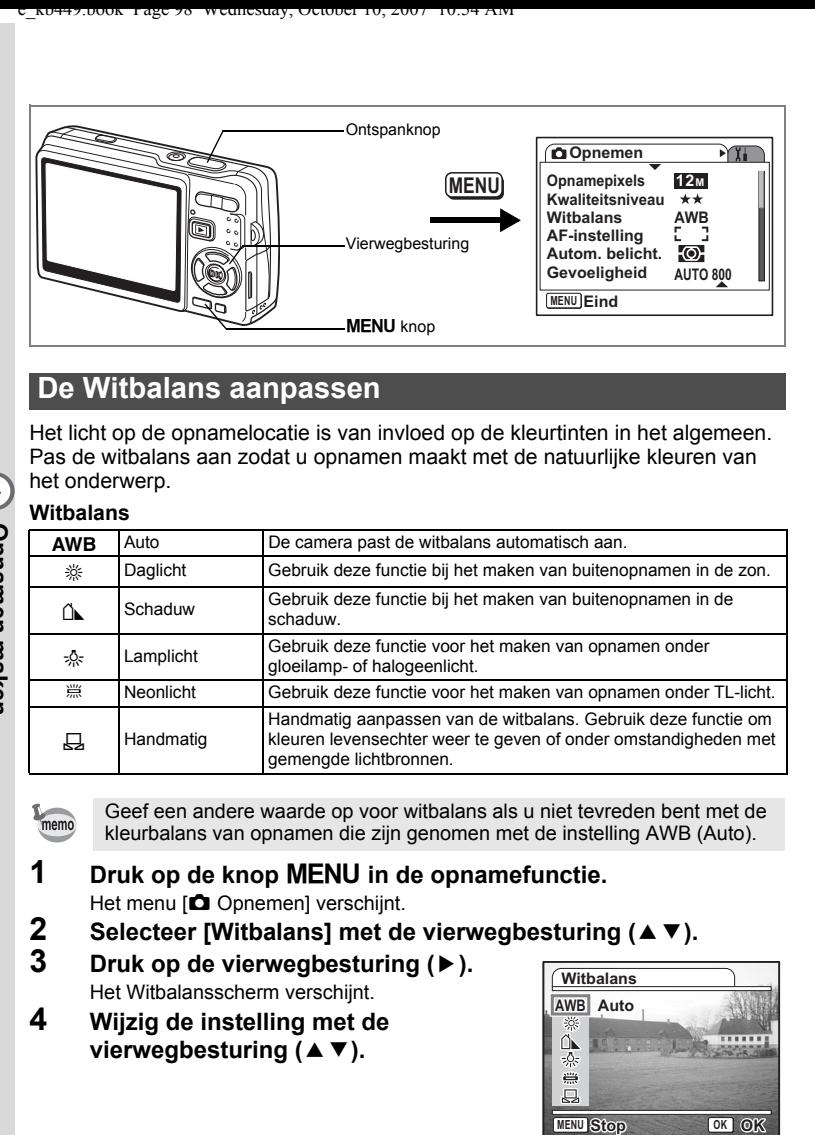

## **De Witbalans aanpassen**

Het licht op de opnamelocatie is van invloed op de kleurtinten in het algemeen. Pas de witbalans aan zodat u opnamen maakt met de natuurlijke kleuren van het onderwerp.

### **Witbalans**

4

₩

**Opnamen maken**

**Opnamen maken** 

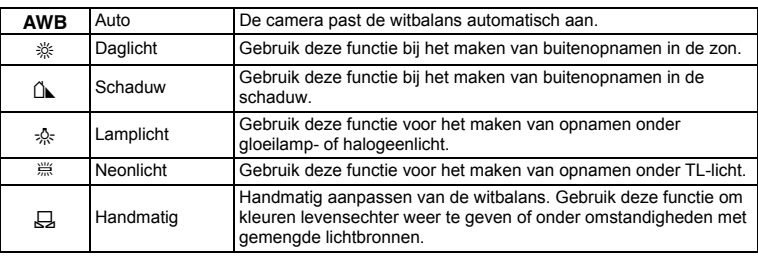

Geef een andere waarde op voor witbalans als u niet tevreden bent met de kleurbalans van opnamen die zijn genomen met de instelling AWB (Auto).

- **1** Druk op de knop MENU in de opnamefunctie. Het menu [ $\Box$  Opnemen] verschijnt.
- **2 Selecteer [Witbalans] met de vierwegbesturing (**23**).**

 $\overline{\phantom{a}}$ 

**3 Druk op de vierwegbesturing (**5**).**

Het Witbalansscherm verschijnt.

**4 Wijzig de instelling met de vierwegbesturing (▲▼).** 

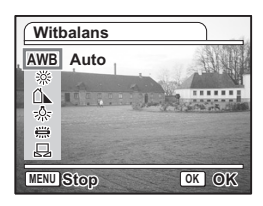

**98**

## **5 Druk de ontspanknop tot halverwege in.**

De camera is gereed voor het maken van opnamen.

De Witbalans opslaan 199 0.122

### **Handmatige instelling**

Leg een wit oppervlak, bijvoorbeeld een vel wit papier, voor de camera om de witbalans aan te passen.

- **1 Selecteer [**K**] (Handmatig) op het scherm Witbalans.**
- **2 Richt de camera op het witte materiaal, zodat dit het scherm van de LCD-monitor vult.**

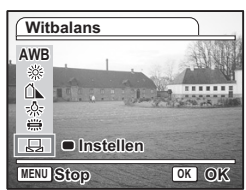

**3 Druk op de Knop Snelinstelling.** De witbalans wordt automatisch aangepast. Op de LCD-monitor wordt [Gereed] weergegeven.

## **4 Druk op de knop** 4**.**

De aangepaste instelling wordt opgeslagen en u keert terug naar het menu [ $\bigcirc$  Opnemen].

### **5 Druk de ontspanknop tot halverwege in.** De camera is gereed voor het maken van opnamen.

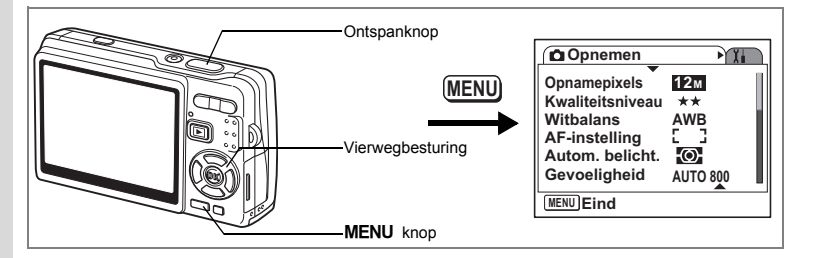

## **De autofocus-instelling selecteren**

U kunt het autofocusveld en de scherpstelmethode instellen.

- **1** Druk op de knop MENU in de opnamefunctie. Het menu [C Opnemen] verschijnt.
- **2 Selecteer [AF-instelling] met de vierwegbesturing (** $\blacktriangle$  $\blacktriangledown$ **).<br><b>3 Druk op de vierwegbesturing (** $\blacktriangleright$ **).** 
	- **Druk op de vierwegbesturing (▶).**

Het scherm AF-instelling verschijnt.

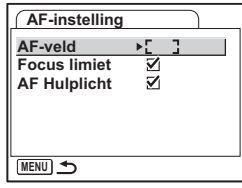

### **Het AF-veld wijzigen**

U kunt u het autofocusveld wijzigen (AF-veld).

### **AF-veld**

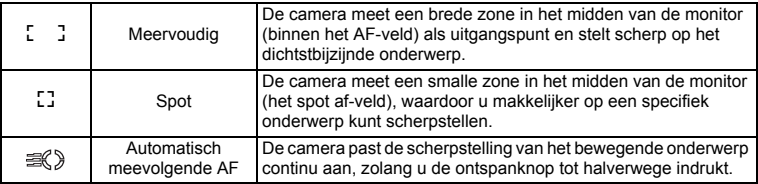

 $\overline{\phantom{a}}$ 

 $\checkmark$ 

**4 Druk op de vierwegbesturing (**5**).**

Er verschijnt een afrolmenu.

- **5 Wijzig AF-veld met de vierwegbesturing (▲▼).**<br>**6 Druk de ontspanknop tot halverwege in.**
- **6 Druk de ontspanknop tot halverwege in.**

De camera is gereed voor het maken van opnamen.

De instelling voor AF-veld opslaan 197 p.122

### **De Focus limiet instellen**

U kunt het scherpstelbereik van het objectief beperken in overeenstemming met de opnamesituatie.

Wanneer u [Focus limiet] instelt op [Aan], wordt het bewegingsbereik van het objectief beperkt tot het verafbereik voor normale opnamen en tot het close-upbereik voor macro-opnamen. U kunt dan snel op het onderwerp scherpstellen.

末

- **4 Selecteer [Focus limiet] met**  de vierwegbesturing (▲ ▼).
- **5 Selecteer** [**Ø** (Aan)/□ (Uit)] met **de vierwegbesturing (**45**).**

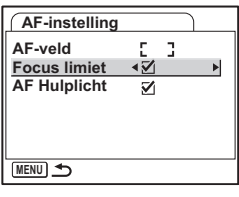

**6 Druk de ontspanknop tot halverwege in.** De camera is gereed voor het maken van opnamen.

**101**

4 Opnamen maken **Opnamen maken**

### **Het AF-hulplicht instellen**

Het AF-hulplicht komt goed van pas bij het maken van opnamen bij weinig licht. De functie helpt u scherpstellen op het onderwerp als de autofocusfunctie niet goed werkt.

- **4 Selecteer [AF-hulplicht] met**  de vierwegbesturing (▲ ▼).
- **5 Selecteer** [**Ø** (Aan)/□ (Uit)] met **de vierwegbesturing (**45**).**

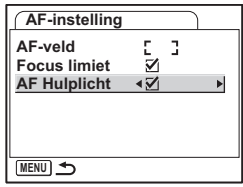

## **6 Druk de ontspanknop tot halverwege in.**

De camera is gereed voor het maken van opnamen.

Het AF-hulplicht op deze camera voldoet aan de veiligheidsstandaard (IEC60825-1) voor een Klasse 1 LED-product. Rechtstreeks in het licht kijken is niet gevaarlijk. Kijk echter niet van dichtbij in de zender, aangezien dat duizeligheid kan veroorzaken.

memo

Caution

d Opnamen maken **Opnamen maken**

₩

Onder de volgende omstandigheden wordt geen AF-hulplicht gebruikt.

- in de stand Video
- in de stand Landschap (het AF-hulplicht is beschikbaar als u AF-hulplicht instelt op Aan.)
- als Focusinst. is ingesteld op Pan Focus, Oneindig of Handmatig Focus.
- als AF-veld is ingesteld op automatisch volgende AF.

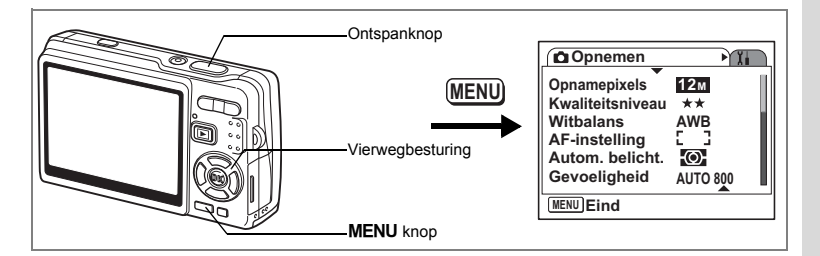

## **De lichtmeetfunctie instellen om de belichting te bepalen**

U kunt kiezen welk deel van het scherm wordt gebruikt om het licht te meten en de belichting te bepalen.

### **Instellingen voor Autom. belicht.**

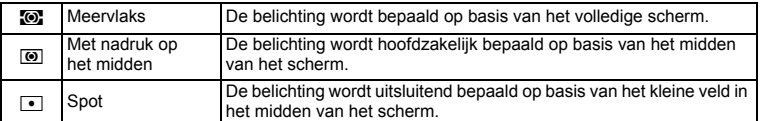

### **1** Druk op de knop MENU in de opnamefunctie. Het menu [ $\bigcirc$ ] Opnemen] verschijnt.

- **2 Selecteer [Autom. belicht.] met**  de vierwegbesturing (▲ **▼**).
- **3 Druk op de vierwegbesturing (**5**).** Er verschijnt een afrolmenu.

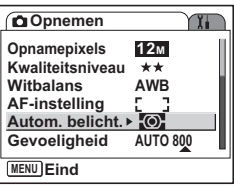

- **4 Wijzig de Lichtmeting bij automatische belichting met de vierwegbesturing**   $($  $\blacktriangle$   $\blacktriangledown$  $).$
- **5 Druk de ontspanknop tot halverwege in.** De camera is gereed voor het maken van opnamen.

memo

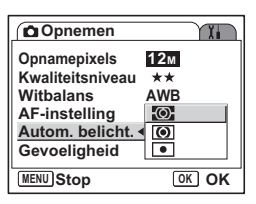

De instelling voor Autom. belicht. opslaan 1970.122

In de standen Sluitertijdvoorkeuze en Handmatig kunt u meervlaks niet selecteren.

d Opnamen maken **Opnamen maken**

**103**

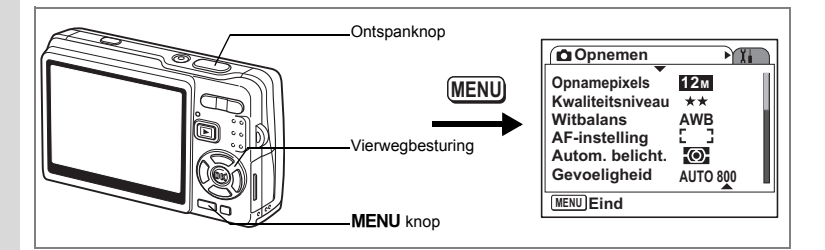

## **De Gevoeligheid instellen**

Gevoeligheid (ISO-waarde) is een waarde die aangeeft hoe gevoelig de CCD is voor licht. Een lage waarde betekent een lage gevoeligheid en een hoge waarde betekent een hoge gevoeligheid. De gevoeligheid kan worden aangepast aan de omstandigheden waaronder de opnamen worden gemaakt.

### **Gevoeligheid**

4

₩

**Opnamen maken**

**Opnamen maken** 

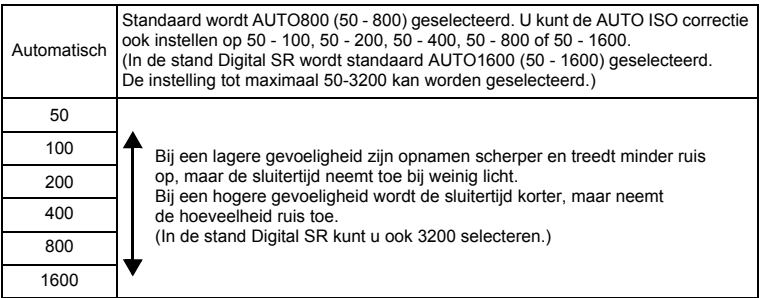

 $\overline{\phantom{a}}$ 

### **1** Druk op de knop MENU in de opnamefunctie. Het menu [ $\Box$  Opnemen] verschijnt.

**2 Selecteer [Gevoeligheid] met**  de vierwegbesturing (▲ ▼).

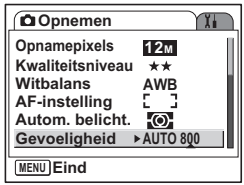

**104**

**3 Druk op de vierwegbesturing (**5**).** Er verschijnt een afrolmenu.

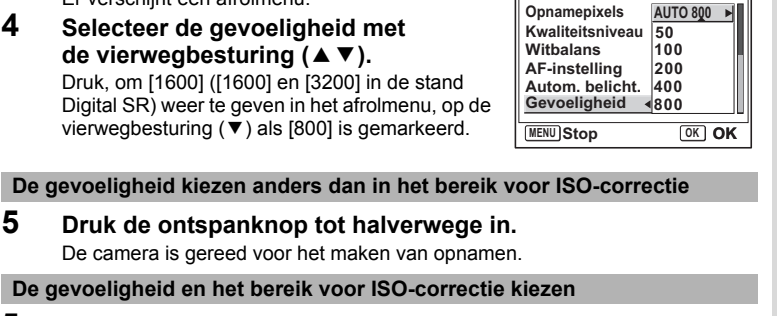

### **5 Selecteer [AUTO] en druk op de vierwegbesturing (**5**).**

Het scherm voor het selecteren van het bereik voor AUTO ISO correctie verschijnt.

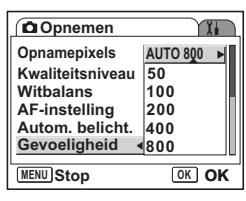

**Opnemen**

**6 Druk op de vierwegbesturing (▲▼ 4 om een bereik te selecteren.**

## **7 Druk de ontspanknop tot halverwege in.**

 $memo$ 

 $\overline{+}$ 

De camera is gereed voor het maken van opnamen.

**AUTO ISO correctie ISO50-100 ISO50-200** Gevoeligheid automatisch gecorrigeerd in de range van 50-800 ISO **MENU Stop OK OK ISO50-400 ISO50-800 ISO50-1600**

De Gevoeligheid opslaan 1880.122

- In de stand Video is de gevoeligheid vast ingesteld op AUTO. Dit kan niet worden gewijzigd.
	- In de stand Sluitertijdvoorkeuze is de gevoeligheid vast ingesteld op AUTO800. Dit kan niet worden gewijzigd.
	- In de stand Handmatige belichting kan AUTO niet worden geselecteerd.
	- Zelfs als u Gevoeligheid instelt op Uit in het Geheugen, wordt het geselecteerde bereik voor AUTO ISO-Correctie opgeslagen als de camera wordt uitgeschakeld. De geselecteerde gevoeligheid wordt alleen opgeslagen als u in het Geheugen de Gevoeligheid instelt op Aan.

d Opnamen maken **Opnamen maken**

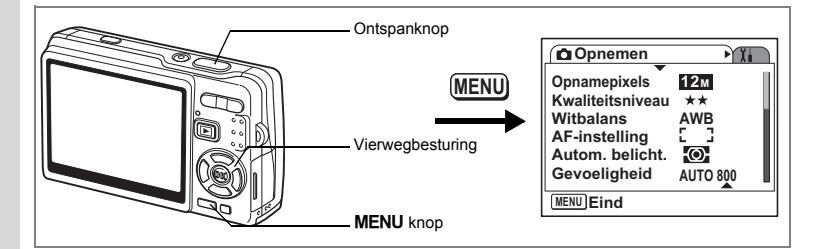

## **Belichting instellen (Belicht. corr.)**

De helderheid van opnamen kan in het algemeen worden aangepast met de waarde voor belichting (de hoeveelheid licht die de CCD bereikt). Daarbij wordt de belichting door de camera automatisch aangepast, zodat de helderheid van opnamen aan uw wens voldoet.

## **1** Druk op de knop MENU in de opnamefunctie.

Het menu [C Opnemen] verschijnt.

- **2 Selecteer [Belicht. corr.] met**  de vierwegbesturing (▲▼).
- **3 Wijzig de LW-instelling met de vierwegbesturing (**45**).**
	- **+**: de opname wordt helderder (overbelicht).

**–** : de opname wordt donkerder (onderbelicht).

U kunt een belichtingscorrectiewaarde kiezen tussen –2,0 en +2,0 LW in stappen van 1/3 LW.

### **Opnemen** YT. **Belicht. corr. ±0.0 Video Shake Reduction Digitale zoom**  $\overline{\mathbf{v}}$ **0.5sec Momentcontrole Gezichtsfocus** ⊽ **MENU Eind**

## **4 Druk de ontspanknop tot halverwege in.**

De camera is gereed voor het maken van opnamen.

De waarde voor Belicht. corr. opslaan 1980.122

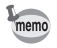

In de stand Autom. opname is de belichting vast ingesteld op ±0,0.

4

₩
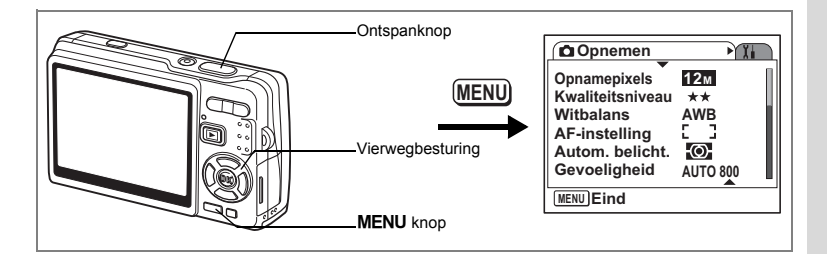

# **De instellingen voor video-opnamen selecteren**

U kunt het aantal opnamepixels en het kwaliteitsniveau voor video-opnamen selecteren.

- **1** Druk op de knop MENU in de opnamefunctie. Het menu [ $\Box$  Opnemen] verschijnt.
- **2 Selecteer [Video] met de**  vierwegbesturing ( $\blacktriangle$  $\blacktriangledown$ **).**

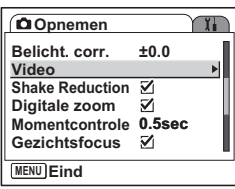

**3 Druk op de vierwegbesturing (**5**).** Het menu met instellingen voor Video verschijnt.

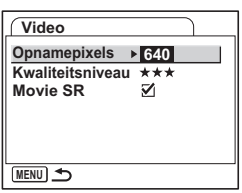

### **Het aantal opnamepixels van video-opnamen selecteren**

U kunt het aantal opnamepixels kiezen: [640 (640×480)] of [320 (320×240)]. Hoe hoger het aantal pixels, hoe groter het bestand. De bestandsgrootte hangt ook af van de instelling van het kwaliteitsniveau.

### **Opnamepixels**

 $\overline{+}$ 

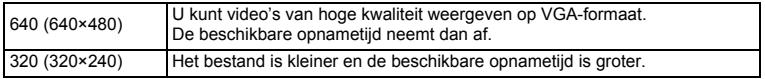

 $\overline{\phantom{a}}$ 

**∀** Opnamen maken **Opnamen maken**

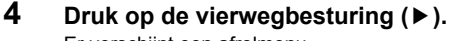

Er verschijnt een afrolmenu.

# **5 Selecteer [Opnamepixels] met**  de vierwegbesturing (▲ **▼**).

De beschikbare opnametijd voor het geselecteerde aantal opnamepixels verschijnt.

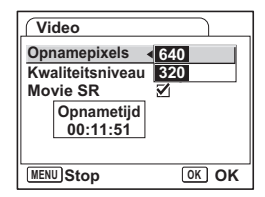

# **6 Druk de ontspanknop tot halverwege in.**

De camera is gereed voor het maken van opnamen.

Formaat en kwaliteit van video's 180.27

**Het Kwaliteitsniveau voor video selecteren**

U kunt de volgende kwaliteitsniveaus kiezen: [★★★(Best)], [★★(Beter)] en [★(Goed)]. Hoe meer ★ren, des te helderder wordt de video weergegeven en des groter het bestand.

- **4 Selecteer [Kwaliteitsniveau] met**  de vierwegbesturing (▲ ▼).
- **5 Druk op de vierwegbesturing (**5**).** Er verschijnt een afrolmenu.

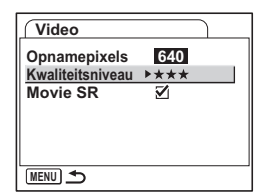

### **6 Selecteer een kwaliteitsniveau**  met de vierwegbesturing (▲ ▼).

De beschikbare opnametijd voor het geselecteerde kwaliteitsniveau verschijnt.

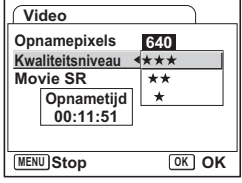

# **7 Druk de ontspanknop tot halverwege in.**

De camera is gereed voor het maken van opnamen.

Formaat en kwaliteit van video's 187 p.27

┴

 $\checkmark$ 

### **Camerabeweging corrigeren bij video-opnamen (Movie SR)**

Als u [Movie SR] instelt op [o (Aan)], wordt de functie voor bewegingsreductie bij video geactiveerd. Die corrigeert automatisch onscherpte zodat u vloeiende video-opnamen kunt maken.

- **4 Selecteer [Movie SR] met de**  vierwegbesturing (▲ ▼).
- **5 Selecteer** [**Ø** (Aan)] of [□ (Uit)] met **de vierwegbesturing (**45**).**

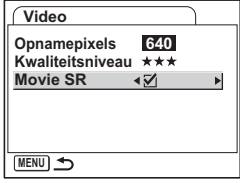

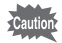

 $\overline{+}$ 

Stel Movie SR in op Uit als u Digitale zoom wilt gebruiken bij het opnemen van video.

 $\overline{\phantom{a}}$ 

┶

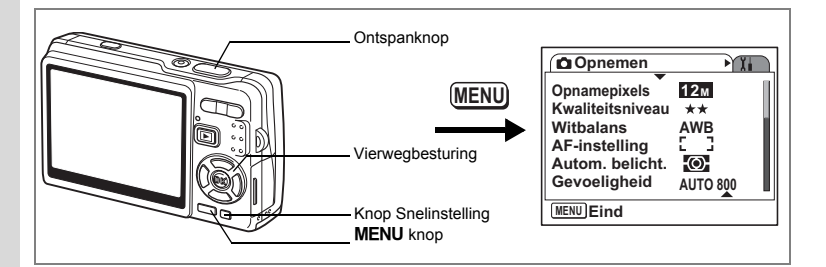

# **De functie Shake Reduction inschakelen voor foto's**

Stel [Shake Reduction] in het menu [ $\Box$  Opnemen] in op [ø (Aan)] als u de functie Shake Reduction wilt gebruiken bij het maken van foto's. Zie p.57 voor meer informatie over de functie.

# **1** Druk op de knop MENU in de opnamefunctie.

Het menu [ $\bigcirc$ ] Opnemen] verschijnt.

- **2 Selecteer [Shake Reduction] met**  de vierwegbesturing (▲ ▼).
- **3 Selecteer**  $\boxed{\mathbf{x}}$  (Aan) $\boxed{\square}$  (Uit)] met **de vierwegbesturing (**45**).**
	- $\mathbf{F}$  (Aan) : ( $\mathbf{F}$ ) (Shake Reduction Aan) wordt weergegeven op de LCD-monitor als u de ontspanknop tot halverwege indrukt.

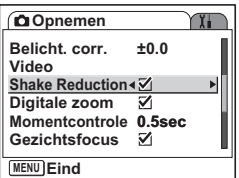

(Uit) : (W) (Shake Reduction Uit) wordt altijd weergegeven op de LCD-monitor.

# **4 Druk de ontspanknop tot halverwege in.**

De camera is gereed voor het maken van opnamen.

U kunt ook Aan/Uit ook selecteren met de Knop Snelinstelling. Deze functie is niet beschikbaar wanneer aan de Knop Snelinstelling een andere functie dan Shake Reduction is toegewezen. (1<sup>§</sup> p.115)

**Opnamen maken Opnamen maken**

memo

4

₩

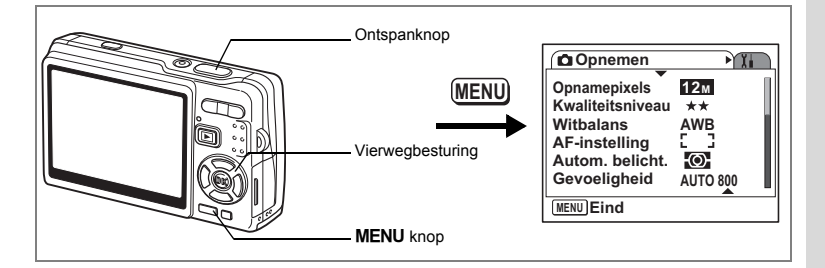

# **De tijd voor Momentcontrole instellen**

U kunt kiezen uit de volgende instellingen voor de Momentcontrole: [Uit (geen momentcontrole)], [0.5 sec.], [1 sec], [2 sec], [3 s] en [5 s].

- **1** Druk op de knop **MENU** in de opnamefunctie. Het menu [ $\Box$  Opnemen] verschijnt.
- **2 Selecteer [Momentcontrole] met**  de vierwegbesturing (▲ ▼).
- **3 Druk op de vierwegbesturing (**5**).** Er verschijnt een afrolmenu.

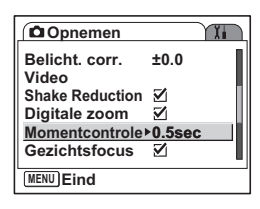

**4 Wijzig de weergavetijd met**  de vierwegbesturing (▲ ▼).

# **5 Druk de ontspanknop tot halverwege in.**

De camera is gereed voor het maken van opnamen.

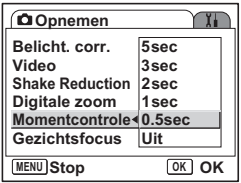

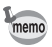

 $\overline{\phantom{a}}$ 

De instelling voor Momentcontrole wordt opgeslagen als de camera wordt uitgezet.

d Opnamen maken **Opnamen maken**

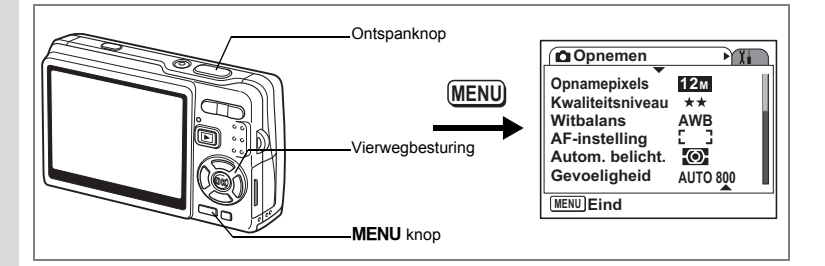

# **De Gezichtsfocus instellen op Aan**

Stel [Gezichtsfocus] in het menu [ $\Box$ ] Opnemen] in op Aan als u de functie Gezichtsfocus wilt gebruiken.

"Gezichtsherkenning voor AF" en "Gezichtsherkenning voor belichting" worden geactiveerd. Wanneer u de camera op het gezicht van het onderwerp richt, herkent de camera het gezicht automatisch en worden scherpstelling en belichting aangepast.

# **1** Druk op de knop **MENU** in de opnamefunctie.

Het menu [ $\bigcirc$ ] Opnemen] verschijnt.

- **2 Selecteer [Gezichtsfocus] met**  de vierwegbesturing (▲ ▼).
- **3 Selecteer**  $\boxed{\alpha}$  (Aan) $\boxed{\Box}$  (Uit)] met **de vierwegbesturing (**45**).**
	- $\mathbf{F}'$  (Aan) : (Gezichtsfocus Aan) wordt weergegeven op de LCD-monitor als u de ontspanknop tot halverwege indrukt.
	- $\Box$  (Uit) : (Gezichtsfocus Uit) wordt altiid weergegeven op de LCD-monitor.

#### **Opnemen**  $\mathbf{T}$ **Belicht. corr. ±0.0 Video Shake Reduction Digitale zoom** ΣÎ, **Momentcontrole 0.5sec Gezichtsfocus MENU Eind**

### **4 Druk de ontspanknop tot halverwege in.**

De camera is gereed voor het maken van opnamen.

- Als Gezichtsfocus is ingesteld op Aan, werkt gezichtsherkenning ongeacht de opnamestand.
- "Gezichtsherkenning voor AF" en "Gezichtsherkenning voor belichting" werken misschien niet als het gezicht gedeeltelijk bedekt is, bijvoorbeeld met een zonnebril, of als het onderwerp niet in de camera kijkt.

 $\left( 4\right)$ **Opnamen maken Opnamen maken**

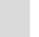

memo

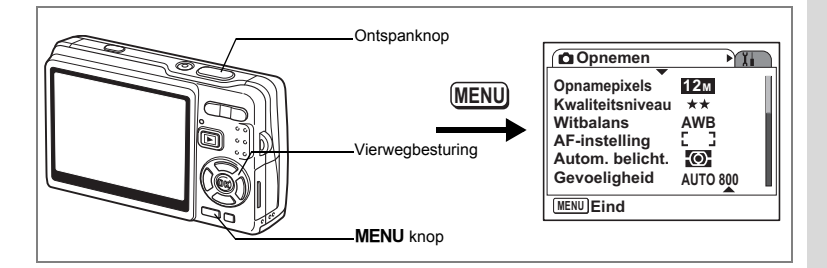

# **Compensatie donkere delen instellen**

U kunt voor [D-Range comp] (donkere delen helderder maken en tegelijkertijd de belichting voor de hele opname handhaven) kiezen uit de volgende instellingen: [Uit (geen weergave)], [Zwak], [Sterk] en [Auto].

- **1** Druk op de knop MENU in de opnamefunctie. Het menu [ $\bullet$  Opnemen] verschijnt.
- **2 Selecteer [D-Range comp] met**  de vierwegbesturing (▲ ▼).
- **3 Druk op de vierwegbesturing (**5**).** Er verschijnt een afrolmenu.
- **4 Wijzig de instelling met de vierwegbesturing (▲▼).**

 $\overline{+}$ 

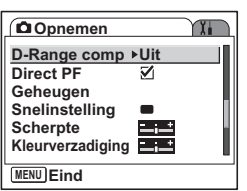

# **5 Druk de ontspanknop tot halverwege in.**

De camera is gereed voor het maken van opnamen.

v Opnamen maken **Opnamen maken**

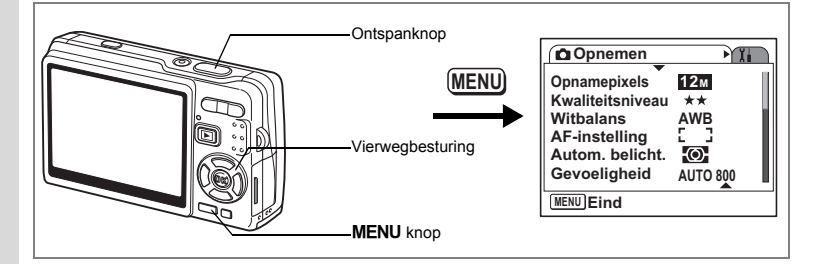

# **Direct PF instellen op Aan**

U kunt de ontspanknop helemaal indrukken (in één keer), zonder hem eerst tot halverwege in te drukken, om de sluitertijd te verkorten. Geef een instelling op bij Direct PF in het menu [A Opnemen] als u van de functie gebruik wilt maken. Dankzij de functie Direct PF kunt u op het juiste moment op de ontspanknop drukken. De foto's worden gemaakt als Pan Focus-opnamen.

# **1** Druk op de knop MENU in de opnamefunctie.

Het menu [ $\bigcirc$ ] Opnemen] verschijnt.

- **2 Selecteer [Direct PF] met de**  vierwegbesturing (▲ **▼**).
- **3 Selecteer** [ $\mathbf{F}$  (Aan)/ $\Box$  (Uit)] met **de vierwegbesturing (**45**).**

De camera is gereed voor het maken van opnamen.

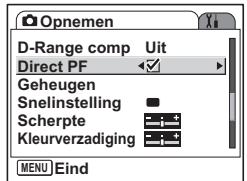

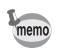

De functie Direct PF werkt alleen als Focusinst. is ingesteld op Standaard (Autofocus) en Direct PF in het menu [ $\Box$  Opnemen] is ingeschakeld.

4

₩

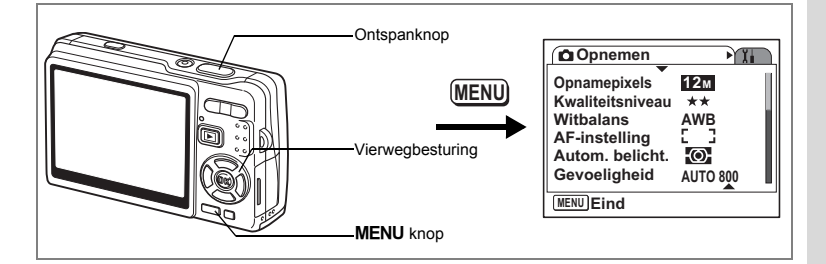

# **De knop Snelinstelling instellen**

U kunt voor de Knop Snelinstelling kiezen uit de volgende functies: [Gr. Inst.] (p.59), [Gezichtsfocus] (p.112), [D-Range comp] (p.113), [Shake Reduction] (p.57) en [Fn-instelling] (p.116). U kunt de toegewezen functie activeren door op de Knop Snelinstelling te drukken.

**Een functie toewijzen (Gr. Inst./Gezichtsfocus/D-Range comp/Shake Reduction)**

- **1** Druk op de knop MENU in de opnamefunctie. Het menu [ $\Box$  Opnemen] verschijnt.
- **2 Selecteer [Snelinstelling] met**  de vierwegbesturing (▲▼).
- **3 Druk op de vierwegbesturing (**5**).** Het scherm met instellingen voor de Knop Snelinstelling verschijnt.

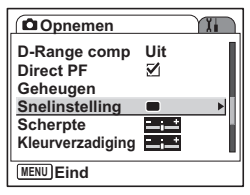

- **4** Selecteer met de vierwegbesturing ( $\blacktriangle$   $\blacktriangledown$ ) **de functie die u wilt vastleggen.**
- **5 Druk de ontspanknop tot halverwege in.**

De camera is gereed voor het maken van opnamen.

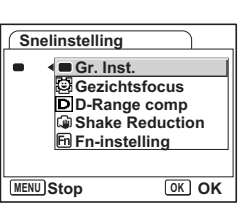

memo

 $\overline{\phantom{a}}$ 

Gr. Inst. wordt vastgelegd als standaardinstelling.

4

**Opnamen maken**

**Opnamen maker** 

### **Veelgebruikte functies toewijzen (Fn-instelling)**

U kunt veelgebruikte functies vastleggen voor de vierwegbesturing. Met deze functie kunt u die functies direct oproepen met behulp van de vierwegbesturing zonder dat u de menu's hoeft te openen in de opnamefunctie.

In de stand [Fn-instelling] hebben de fotofunctie en de videofunctie verschillende instellingen. Als u [Fn-instelling] wilt uitvoeren voor Video, drukt u in de stand Video in stap 1 op pagina 115, op de knop **MENU**.

- **4 Selecteer [Fn-instelling] met**  de vierwegbesturing (▲▼).
- **5** Druk op de knop OK. Het scherm Fn-instelling verschijnt.

**functie wilt toewijzen. 7 Druk op de vierwegbesturing (**5**).** Er verschijnt een afrolmenu.

**6 Selecteer met de vierwegbesturing (**23**) een toets waaraan u een** 

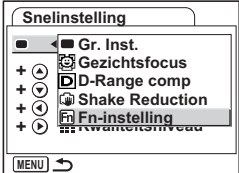

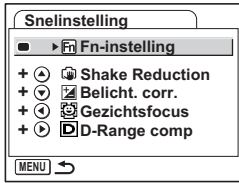

- **8 Selecteer met de vierwegbesturing (**23**) de functie die u wilt toewijzen.**
- **9** Druk op de knop OK.<br>10 Druk de ontspanknop
- **10 Druk de ontspanknop tot halverwege in.**

De camera is gereed voor het maken van opnamen.

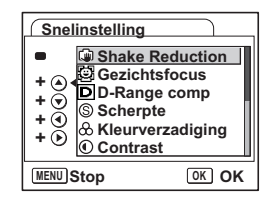

Deze functie kan alleen worden geactiveerd als u Fn-instelling toewijst aan de Knop Snelinstelling

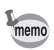

U kunt aan elke toets niet meer dan één functie toewijzen.

₩

# **De basisinstellingen voor Fn-instelling**

 $\Box$ 

╂┑╷

 $\overline{\phantom{0}}$ 

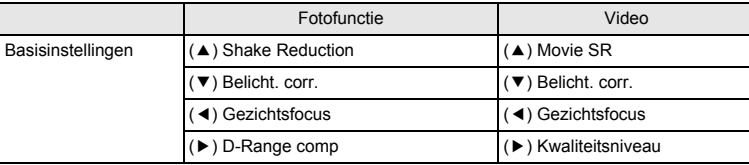

### **Functies die kunnen worden vastgelegd voor Fn-instelling**

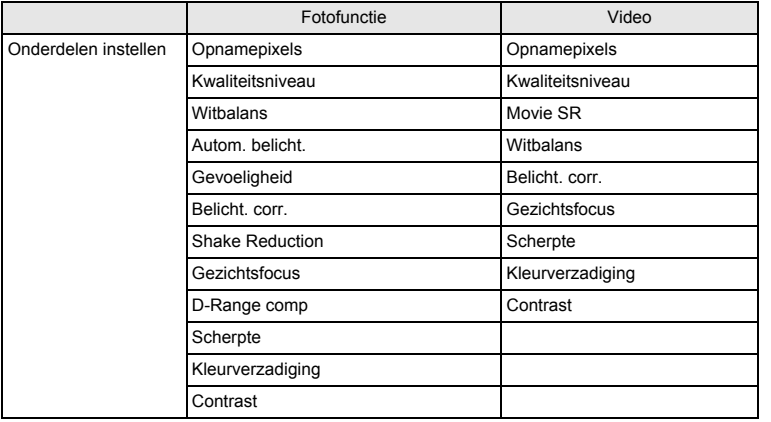

 $\overline{\mathcal{A}}$ 

bonamen maken **Opnamen maken**

Y ┶┼

**117**

 $\overline{\phantom{0}}$  $\overline{\phantom{a}}$ 

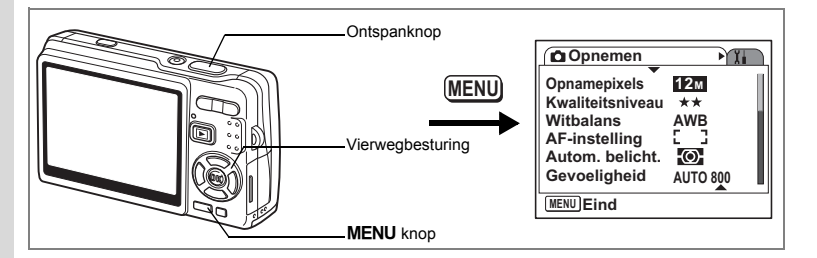

# **De opnamescherpte instellen**

U kunt bepalen of de opname scherpe of zachte contouren moet hebben.

- **1** Druk op de knop MENU in de opnamefunctie. Het menu [ $\Box$  Opnemen] verschijnt.
- **2 Selecteer [Scherpte] met de vierwegbesturing (▲▼).**
- **3 Pas de scherpte aan met de vierwegbesturing (**45**).**
	- **–** : de contouren worden zachter gemaakt.
	- **+** : de contouren worden harder gemaakt.

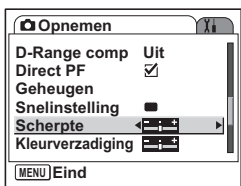

# **4 Druk de ontspanknop tot halverwege in.**

De camera is gereed voor het maken van opnamen.

memo

De instelling voor Scherpte wordt opgeslagen als de camera wordt uitgezet.

₩

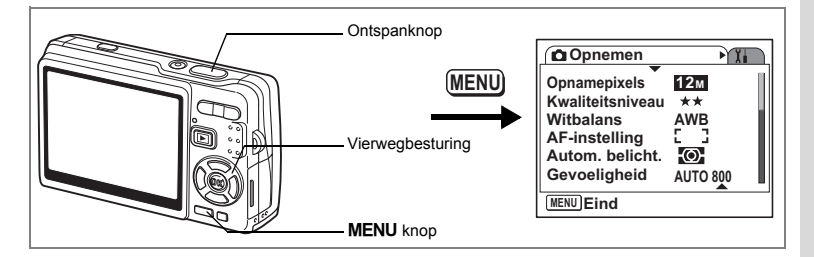

# **De kleurverzadiging instellen**

U kunt de kleurverzadiging instellen.

- **1** Druk op de knop MENU in de opnamefunctie. Het menu [C Opnemen] verschijnt.
- **2 Selecteer [Kleurverzadiging] met**  de vierwegbesturing (▲▼).
- **3 Pas de kleurverzadiging aan met de vierwegbesturing (**45**).**
	- **–** : de kleurverzadiging wordt verkleind.
	- **+** : de kleurverzadiging wordt vergroot.

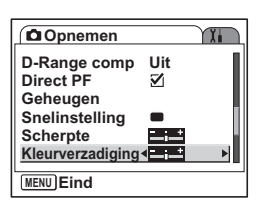

# **4 Druk de ontspanknop tot halverwege in.**

De camera is gereed voor het maken van opnamen.

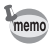

 $\overline{\phantom{a}}$ 

De instelling voor Kleurverzadiging wordt opgeslagen als de camera wordt uitgezet.

 $\overline{\phantom{a}}$ 

d Opnamen maken **Opnamen maken**

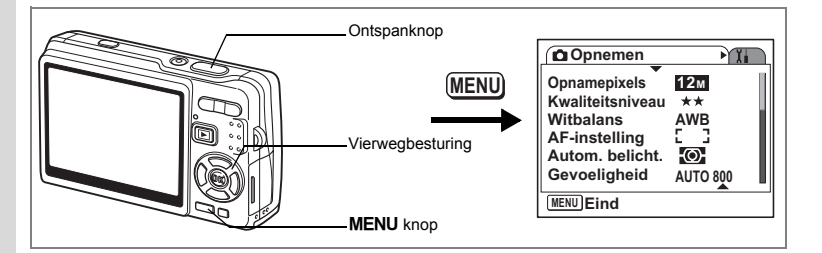

# **Het opnamecontrast instellen**

U kunt het opnamecontrast instellen.

- **1** Druk op de knop MENU in de opnamefunctie. Het menu [C Opnemen] verschijnt.
- **2 Selecteer [Contrast] met de**  vierwegbesturing ( $\blacktriangle$  $\blacktriangledown$ **).**
- **3 Pas het contrast aan met de vierwegbesturing (**45**).**
	- **–** : het contrast wordt verlaagd.
	- **+** : het contrast wordt verhoogd.

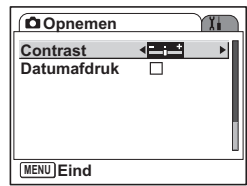

# **4 Druk de ontspanknop tot halverwege in.**

De camera is gereed voor het maken van opnamen.

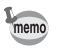

De instelling voor Contrast wordt opgeslagen als de camera wordt uitgezet.

 $\overline{\phantom{a}}$ 

₩

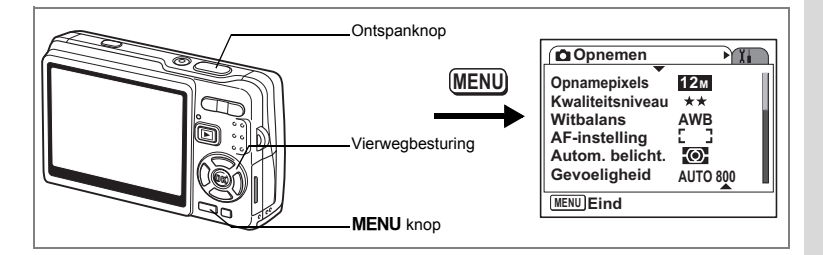

# **Datumafdruk instellen**

De datum instellen die op de opnamen moet worden afgedrukt.

- **1** Druk op de knop MENU in de opnamefunctie. Het menu [C Opnemen] verschijnt.
- **2 Selecteer [Datumafdruk] met**  de vierwegbesturing (▲▼).
- **3 Selecteer [** $\mathbb{Z}$  (Aan)/ $\Box$  (Uit)] met **de vierwegbesturing (**45**).**

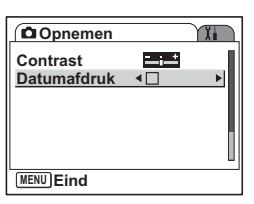

# **4 Druk de ontspanknop tot halverwege in.**

De camera is gereed voor het maken van opnamen.

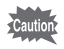

 $\overline{+}$ 

De datum op de opname is een onderdeel van de opgeslagen opnamegegevens. U kunt de datum niet van de opname verwijderen.

 $\overline{\phantom{a}}$ 

d Opnamen maken **Opnamen maken**

# **De instellingen opslaan**

# **De menuonderdelen opslaan (Geheugen)**

U kunt de instellingen in de menu's opslaan nadat u de camera uitschakelt (de functie Geheugen).

Selecteer [ov] Aan] om de instellingen voor menu-items op te slaan bij het uitschakelen van de camera.

Selecteer [ $\Box$  Uit] om de standaardinstellingen te herstellen bij het uitschakelen van de camera.

U kunt voor elk van de onderstaande menu-items  $[ $\times$  Aan] of  $[ $\square$  Uit]$  kiezen.$ 

### **De menu-items voor Geheugen**

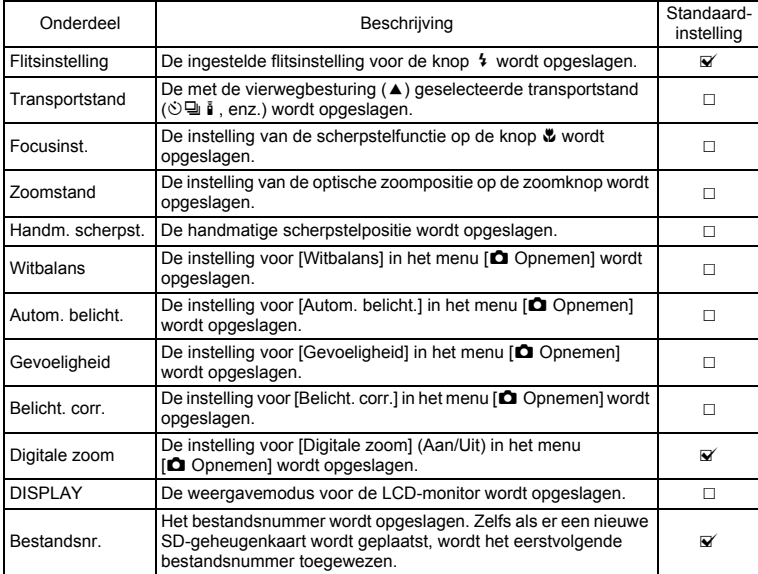

 $\overline{+}$ 

en Opnamen maken **Opnamen maken**

 $\pm$ 

- memo
- De instelling voor de zoompositie in Digitale zoom en Intelligent Zoom wordt niet opgeslagen, ook niet als Zoomstand is ingesteld op Aan in Geheugen. Alleen de huidige instelling voor optische zoom kan worden opgeslagen.
- Zelfs als u Gevoeligheid instelt op Uit in Geheugen, wordt het geselecteerde bereik voor AUTO ISO-Correctie opgeslagen als de camera wordt uitgeschakeld.
- Als "Bestandsnr." is ingesteld op Aan, wordt het bestandsnummer van de laatste opname opgeslagen, en wordt een eerstvolgend bestandsnummer gebruikt, zelfs na het plaatsen van een nieuwe SD-geheugenkaart. Dat gebeurt ook als er een andere geheugenkaart wordt geplaatst waarop al opnamen zijn opgeslagen.
- Als "Bestandsnr." is ingesteld op Uit, wordt steeds het laagst mogelijke bestandsnummer gebruikt als er een andere SD-geheugenkaart wordt geplaatst. Het bestandsnummer wordt vervolgd als er een SD-geheugenkaart wordt geplaatst waarop al opnamen zijn opgeslagen.

### **1** Druk op de knop MENU in de opnamefunctie. Het menu [ $\Box$  Opnemen] verschijnt.

- **2 Selecteer [Geheugen] met de vierwegbesturing (▲▼).**
- **3 Druk op de vierwegbesturing (**5**).** Het scherm met menu-items verschijnt.

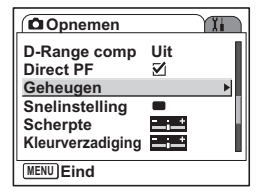

- **4 Selecteer een item met de vierwegbesturing (▲▼).**
- **5 Selecteer [Ø** (Aan)/□ (Uit)] met **de vierwegbesturing (**45**).**
- **6 Druk de ontspanknop tot halverwege in.**

De camera is gereed voor het maken van opnamen.

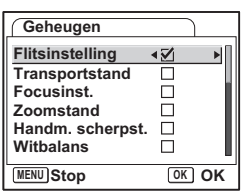

**123**

v Opnamen maken **Opnamen maken**

# **Geluid opnemen en afspelen Geluid opnemen (Geluidsopname)**

U kunt geluid opnemen. De beschikbare opnametijd die op de LCD-monitor verschijnt, is afhankelijk van de beschikbare ruimte op de SD-geheugenkaart.

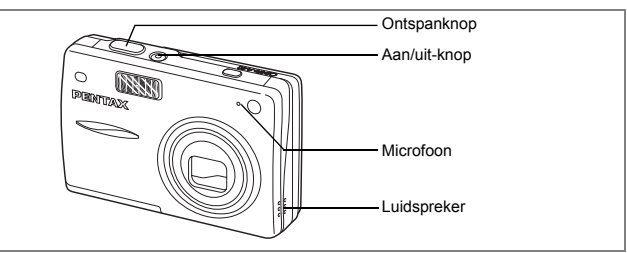

- **1 Druk op de vierwegbesturing (**3**) in de opnamestand.** Het functiepalet verschijnt.
- **2 Selecteer**  $\triangle$  (Geluidsopname) met de vierwegbesturing (▲▼**4**▶).

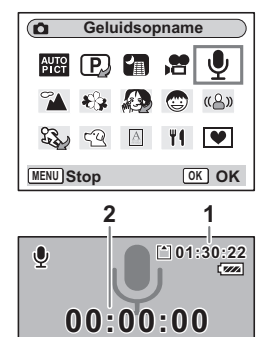

**SHUTTER REC Starten**

# **3** Druk op de knop OK.

De beschikbare opnametijd verschijnt op de LCD-monitor.

- **1** Resterende opnametijd
- **2** Duur van de opname

### **4 Druk op de ontspanknop.**

De opname begint. Het lees-/schrijflampje brandt tijdens het opnemen.

Wanneer u de ontspanknop langer dan een

seconde ingedrukt houdt, gaat de opname door

zolang u de knop ingedrukt houdt. De opname stopt zodra u de knop loslaat.

₩

# **5 Druk op de ontspanknop.**

De opname stopt. De resterende opnametijd verschijnt.

### **6 Druk op de vierwegbesturing (**3**) om het functiepalet weer te geven en een andere functie te kiezen.**

U kunt de geluidsopnamestand afsluiten.

memo

₩

- Geluid wordt opgeslagen in WAVE-bestanden (mono).
- De microfoon bevindt zich aan de voorzijde van de camera. Richt de camera om geluiden zo goed mogelijk op te nemen.
- U kunt een index toevoegen door tijdens de opname op de -knop MENU te drukken.
- U kunt op een SD-geheugenkaart met hoge capaciteit ononderbroken geluid opnemen tot een maximum van 24 uren.

 $\overline{+}$ 

# **Geluidsopnamen afspelen**

U kunt de geluidsopname afspelen die is gemaakt in de stand Geluidsopname.

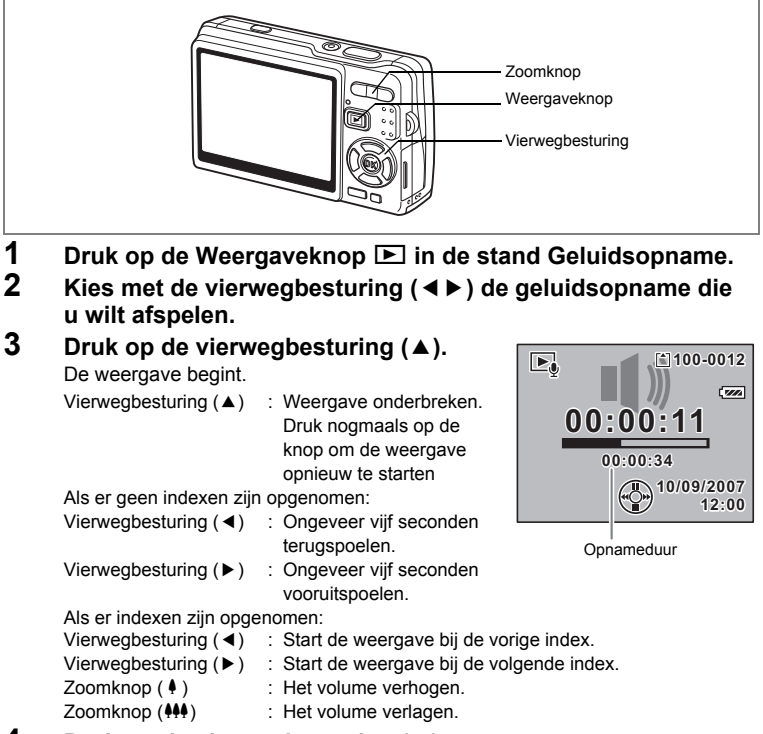

# **4 Druk op de vierwegbesturing (**3**).**

De weergave stopt.

₩

# **Een Memo recorder toevoegen**

U kunt een gesproken memo toevoegen aan een opname.

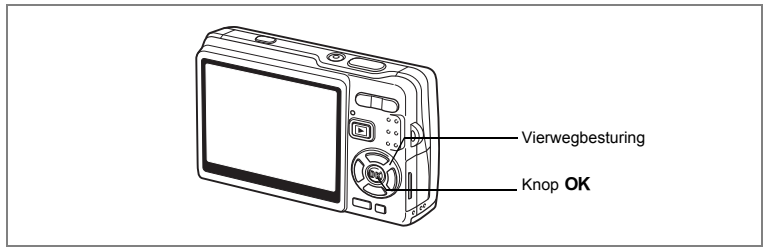

# **Een Memo recorder opnemen**

- **1 Activeer de weergavefunctie en selecteer met de vierwegbesturing (**45**) de opname waaraan u een gesproken memo wilt toevoegen.**
- **2 Druk op de vierwegbesturing (**3**).** Het functiepalet verschijnt.
- **3 Selecteer**  $\mathbb{G}_{\mathbb{Z}}$  (Memo recorder) met de vierwegbesturing (▲▼ **4**  $\blacktriangleright$ ).
- **4 Druk op de knop OK.** De opname start. U kunt maximaal 30 seconden opnemen.
- **5** Druk op de knop OK.

 $\sqrt{2}$ **Memo recorder**  $\Box$  Re  $\Diamond$ ஈ  $20/$  $\blacksquare$ **MENU Stop OK OK**

De opname stopt.

- Als er een gesproken memo wordt toegevoegd, verschijnt U op het scherm.
- U kunt slechts één memo toevoegen aan een opname. Verwijder het oude memo en neem een nieuw memo op. (188). 138)

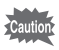

memo

U kunt geen memo toevoegen aan beveiligde  $(O_{\neg n})$  opnamen.

 $\overline{\phantom{a}}$ 

**127**

5

**Geluid opnemen en afspelen**

Geluid opnemen en afspelen

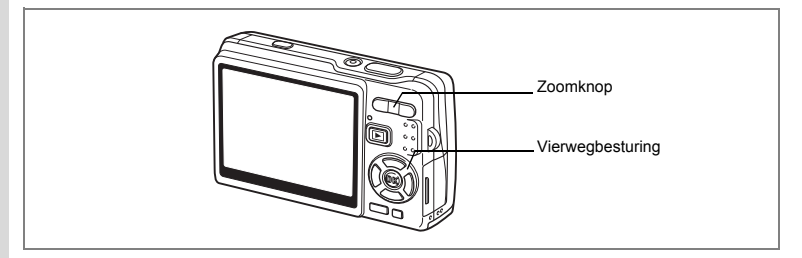

# **Een Memo recorder afspelen**

**1 Activeer de weergavestand en selecteer met de vierwegbesturing (**45**) de foto-opname met het gesproken memo dat u wilt afspelen.**

Als [ $\mathfrak{D}$ ] op de weergegeven opname verschijnt, is er een gesproken memo opgenomen.

### **2 Druk op de vierwegbesturing (**2**).** De weergave begint. Zoomknop  $(4)$  : het volume verhogen.

Zoomknop (444) : het volume verlagen.

**3 Druk op de vierwegbesturing (**3**).**

De weergave stopt.

Alleen gesproken memo's verwijderen  $\exp 138$ 

 $\overline{\phantom{a}}$ 

**10/09/2007 0/09/2007 12:00**

**100-0010 00-0010**

 $\overline{1}$ ......

 $\boxed{\blacktriangleright}$ 

₩

# **Weergeven, verwijderen en bewerken Opnamen weergeven**

U kunt opnamen weergeven die zijn opgeslagen op de SD-geheugenkaart of in het interne geheugen.

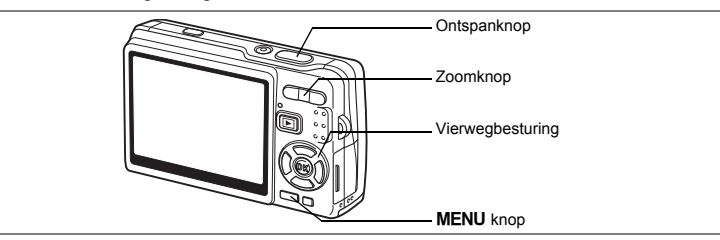

# **Foto's weergeven**

### Druk op de **□** Weergaveknop.

### **Als er een SD-geheugenkaart is geplaatst**

? verschijnt in de rechterbovenhoek van de LCD-monitor en de op de SD-geheugenkaart opgeslagen opnamen worden weergegeven.

### **Als er geen SD-geheugenkaart is geplaatst**

@ verschijnt in de rechterbovenhoek van de LCD-monitor en de in het interne geheugen opgeslagen opnamen worden weergegeven.

Zie "Een opname weergeven" (p.37) of "De vorige of volgende opname weergeven" (p.37) voor aanwijzingen aangaande het weergeven van opnamen.

# **Zoomweergave**

U kunt opnamen maximaal acht keer vergroot weergeven.

**1 Activeer de stand Weergeven en kies met de vierwegbesturing (**45**) de opname die u wilt uitvergroten.**

# **2 Druk op**  $\frac{1}{2}$  **Op de zoomknop.**

Bij elke druk op de knop verandert het zoomniveau als volgt: 1,3×, 2,0×, 2,6×, 4,0×, 5,3×, 8,0×. Aan de hand van het hulpkader linksonder op het scherm kunt u zien welk deel van de opname is uitvergroot. Vierwegbesturing : wijzigt het gebied dat moet

 $(\triangle \triangledown \triangle \triangleright)$  worden vergroot.

Zoomknop ( $\blacklozenge$ ) : vergroot het onderwerp.

Zoomknop (444) : verkleint het onderwerp.

**2.0x** Uitleg

Weergeven, verwijderen en bewerken **Weergeven, verwijderen en bewerken**

# **3** Druk op de knop MENU.

De zoomweergave stopt.

### **De functie Snel zoomen instellen**

U kunt de opname maximaal uitvergroot weergeven door tijdens de zoomweergave één keer op  $\frac{1}{2}$ /Q op de zoomknop te drukken.

- **1** Druk op de knop MENU. Het menu [ $\Box$  Opnemen] verschijnt.
- **2 Druk op de vierwegbesturing (▶).**<br>**3** Selecteer [Snel zoomen] met
- **3 Selecteer [Snel zoomen] met**  de vierwegbesturing (▲▼).
- **4 Selecteer [Ø** (Aan)/□ (Uit)] met **de vierwegbesturing (**45**).**
- **5 Druk de ontspanknop tot halverwege in.**

De camera is gereed voor het maken van opnamen.

**Instellen USB-aansluiting PC Videosignaal NTSC Helderheid Batt besparing 5sec Snel zoomen**  $\blacksquare$ **3min. Auto Uitsch. MENU Eind**

# **Opnamen weergeven uit het interne geheugen**

Als u uw favoriete opnamen en geluidsbestanden opslaat in het interne geheugen, kunt u die weergeven en afspelen wanneer u maar wilt (functie Mijn album). U kunt ze uit het interne geheugen opvragen als de SD-geheugenkaart is geplaatst.

### **1 Houd de knop**  $\blacktriangleright$  **Weergeven meer dan 4 seconden ingedrukt in de opnamestand.**

Het objectief schuift 2 seconden na het drukken op de knop D in. De opnamen en geluiden in het interne geheugen worden nog eens 2 seconden later weergegeven en afgespeeld.

- memo
- U kunt "mijn album" weergeven en afspelen op dezelfde manier als opnamen en geluiden die u hebt opgeslagen op de SD-geheugenkaart.
- Beëindig weergave en afspelen van "mijn album" voordat u een van de volgende handelingen uitvoert.
	- Opnamen weergeven van de SD-geheugenkaart.
	- Opnamen kopiëren tussen het interne geheugen en de SD-geheugenkaart.
	- De SD-geheugenkaart of het ingebouwde geheugen formatteren.
- Beëindig weergave en afspelen van "mijn album" op een van de volgende manieren.
	- Druk op de knop  $\blacktriangleright$  Weergeven of druk de ontspanknop tot halverwege in. De camera keert terug naar de opnamestand.
	- Zet de camera uit.

6

 $\overline{\phantom{a}}$ 

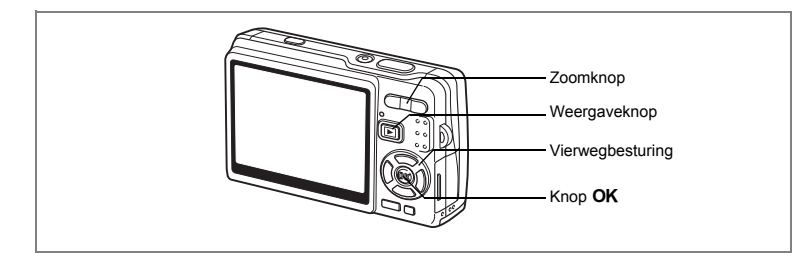

# **Video weergeven**

U kunt filmopnamen (met geluid) weergeven. Tijdens de weergave verschijnt er een bedieningsaanwijzing op de LCD-monitor. De bedieningsmogelijkheden zijn: weergeven, beeldje voor beeldje weergeven (vooruit of achteruit), pauze en volume aanpassen.

**1 Activeer de weergavestand en kies met de vierwegbesturing (**45**) de video die u wilt weergeven.**

### **2 Druk op de vierwegbesturing (**2**).**

De weergave begint.

**• Tijdens het weergeven kunnen de volgende handelingen worden verricht.**

Vierwegbesturing (4) : speelt af tijdens terugspoelen.

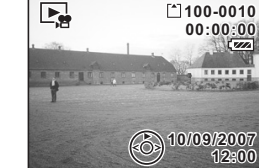

Vierwegbesturing  $(\blacktriangleright)$  : speelt versneld af. Vierwegbesturing (▲) : onderbreekt het afspelen. knop  $\overline{OK}$  : wiizigt de weergavestand. ( $\overline{P}$ .132)

- Zoomknop  $(444/4)$  : volume wiizigen.
- **Terwijl de weergave is onderbroken, kunnen de volgende handelingen worden verricht.**
	- Vierwegbesturing (4) : de video wordt beeldje voor beeldje achteruit afgespeeld. Vierwegbesturing (5) : de video wordt beeldje voor beeldje vooruit afgespeeld. Vierwegbesturing (2) : het afspelen wordt opnieuw gestart. knop  $\overrightarrow{OK}$  : wijzigt de weergavestand. ( $\overline{np}$ .132)

# **3 Druk op de vierwegbesturing (**3**).**

De weergave stopt en het eerste beeldje verschijnt weer op het scherm.

# **4 Druk op de <b>D** Weergaveknop.

De opnamefunctie wordt geactiveerd.

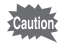

Tijdens terug- en vooruitspoelen wordt geen geluid afgespeeld.

# **Opnamegegevens weergeven in de stand Weergeven**

Druk in de stand Weergeven op de knop **OK**/Weergave om over te schakelen naar een andere weergavestand. Er zijn 3 weergavestanden in de Weergavestand.

### **Normale weergave**

Er worden opnamegegevens weergegeven.

- **1** Pictogram voor gesproken memo
- **2** Pictogram kaart/intern geheugen
- 
- **3** Mapnaam **4** Bestandsnaam
- **5** Pictogram voor beveiliging
- **6** Batterij-indicatie
- **7** Opnamedatum en -tijd
- **8** Bedieningsaanwijzing voor de vierwegbesturing

#### **Histogramweergave**

De helderheidsverdeling van de opname wordt weergegeven. Langs de horizontale as staat de helderheid (donkerst aan de linkerkant en lichtst aan de rechterkant) en langs de verticale as het aantal pixels.

- - **1** Opnamepixels **2** Kwaliteitsniveau
- 
- **3** Witbalans **4** Lichtmeting bij automatische belichting
- **5** Gevoeligheid **6** Histogram
	-
- **7** Diafragma **8** Sluitertijd

#### **Geen pictogrammen**

Er worden geen opnamegegevens weergegeven.

**F2.8**

**8 7 6**

**AWB ISO 100 1/60**

**12M**<br>አትራ

 $\blacksquare$ 

**10/09/2007 0/09/2007**

**12:00**

 $\sqrt{3}$  $\overline{11111}$ 

**100-0010 00-0010**

De weergavefunctie opslaan 18Fp.122

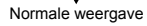

- Als u op de knop OK/Weergave drukt en die langer dan 1 seconde ingedrukt houdt, wordt de LCD-helder-stand geactiveerd. De LCD-monitor wordt gedurende enige tijd helderder verlicht. ( $\approx$  p.37)
	- De histogramweergave is niet beschikbaar tijdens het afspelen van video.

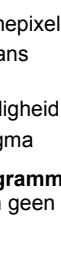

memo

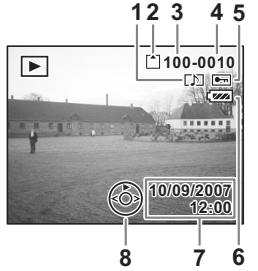

**1 2 3 4 5**

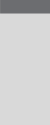

co Weergeven, verwijderen en bewerken **Weergeven, verwijderen en bewerken**

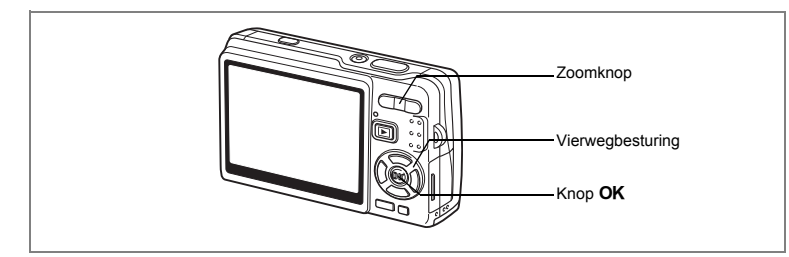

# **Weergave van negen opnamen tegelijk/ Kalenderweergave**

### **Weergave van negen opnamen tegelijk**

U kunt negen opnamen tegelijk weergeven.

**1 Activeer de weergavestand en kies met de vierwegbesturing (**45**) een opname.**

# **2 Druk op** w**/**f **op de zoomknop.**

Er worden negen miniaturen van opnamen tegelijkertijd weergegeven. Ze worden ook steeds als blok door negen nieuwe miniaturen

vervangen, pagina na pagina. verplaatst het kader

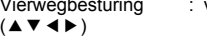

Vierwegbesturing (4) : de vorige pagina wordt weergegeven als het kader zich om de afbeelding links bovenin bevindt (alleen als er tien of meer bestanden zijn opgeslagen).

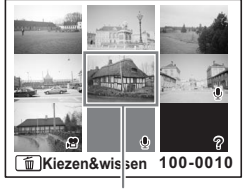

Geselecteerde opname

Vierwegbesturing (5) : de volgende pagina wordt weergegeven als het kader zich om de afbeelding rechts onderin bevindt (alleen als er tien of meer bestanden zijn opgeslagen).

De pictogrammen die in de opnamen verschijnen, hebben de volgende betekenis:

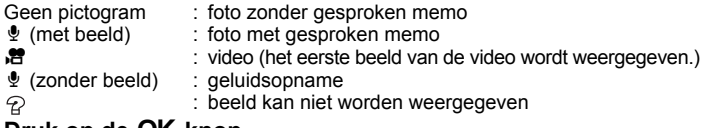

# **3 Druk op de OK knop.**

De geselecteerde opname wordt op het volledige scherm weergegeven.

 $\overline{\phantom{a}}$ 

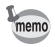

U kunt de geselecteerde opname ook weergeven op het volledige scherm door op de knop **MENU** of  $\sqrt{Q}$  op de zoomknop te drukken in stap 3.

#### **Kalenderweergave**

₩

In de kalenderweergave worden de opnamen en geluidsbestanden weergegeven op datum op een kalender. U kunt opnamen selecteren op de datum waarop ze zijn gemaakt.

# **1 Druk**  $\frac{104}{5}$  **op de zoom-knop in de stand Weergeven.**

Er worden negen miniaturen van opnamen weergegeven.

**2 Druk**  $\frac{44}{7}$  op de zoomknop.

De weergave van negen opnamen tegelijkertijd verandert in de kalenderweergave.

### **3 Selecteer een datum op de kalender met de vierwegbesturing (▲▼ ◀ ▶).**

Vierwegbesturing : verplaatst het kader<br>(▲▼◀▶) op de kalender. op de kalender. Vierwegbesturing (4) : als het kader op de eerste van de maand staat, wordt de

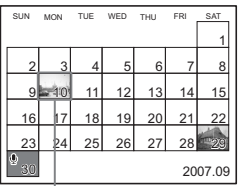

Geselecteerde datum

voorgaande maand weergegeven. Vierwegbesturing  $(\triangleright)$  : als het kader op de laatste van de maand staat, wordt de volgende maand weergegeven.

### **4 Druk op de knop OK of**  $\sqrt{Q}$  **op de zoomknop.** Knop OK : geeft de eerste opnamen van de geselecteerde datum op het volledige scherm weer.

Zoomknop  $(\triangle Q)$  : geeft de opnamen van de geselecteerde datum weer met negen opnamen tegelijk.

- $\Phi$  verschijnt op de datum waarop een geluidsbestand (zonder beeld) als eerste item is opgenomen. Het eerste beeld van de film verschijnt op de datum waarop de film als eerste item is opgenomen.
- Druk op de knop  $MENU$  in de kalenderweergave om naar de vorige pagina in de negenbeelds weergave te gaan.

memo

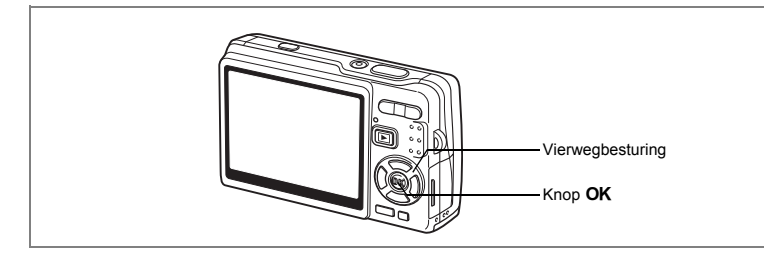

# **Diavoorstelling**

U kunt alle opnamen op de SD-geheugenkaart of in het interne geheugen doorlopend weergeven.

- **1 Activeer de stand Weergeven en kies met de vierwegbesturing (**45**) de opname waarmee de diavoorstelling moet beginnen.**
- **2 Druk op de vierwegbesturing (**3**).** Het functiepalet verschijnt.
- **3 Selecteer (Diavoorstelling) met**  de vierwegbesturing (▲▼**4** $\blacktriangleright$ ).
- **4 Druk op de knop** 4**.**

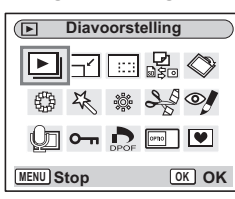

**5 Wijzig het weergave-interval met de vierwegbesturing (**45**).**

U kunt kiezen uit de volgende mogelijkheden: [3sec], [5sec], [10sec], [20sec], [30sec].

**6 Selecteer [Beeldeffect] met**  de vierwegbesturing (▼).

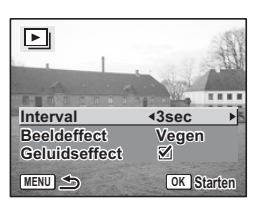

Weergeven, verwijderen en bewerken **Weergeven, verwijderen en bewerken**

6

₩

# **7 Selecteer het effect met de vierwegbesturing (**45**).**

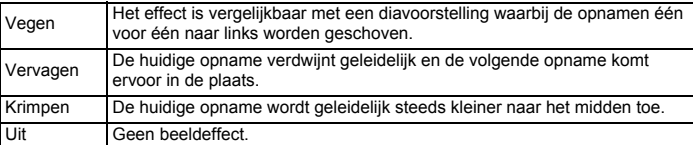

# **8 Selecteer [Geluidseffect] met de vierwegbesturing (▼).<br>9 <b>Selecteer [**∀ (Aan)/ [Uit)] met de vierwegbesturing (◀

**9** Selecteer [**⊗** (Aan)/⊡ (Uit)] met de vierwegbesturing (◀▶).<br>10 Druk op de knop OK.

### **Druk op de knop OK.**

Op de LCD-monitor verschijnt [Starten] en de weergave start met het ingestelde interval.

Knop OK : onderbreekt de diavoorstelling. Druk opnieuw op de knop om de voorstelling opnieuw te starten.

Elke andere knop dan de knop  $OK:$  breekt de diavoorstelling af.

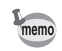

- De diavoorstelling gaat verder totdat u op een knop drukt.
- Video-opnamen en opnamen met een gesproken memo worden volledig afgespeeld voordat de volgende opname wordt weergegeven, ongeacht het ingestelde weergave-interval.
- Opnamen die in de stand Geluidsopname zijn gemaakt, worden niet weergegeven.

# **Foto-, video- en geluidsopnamen wissen**

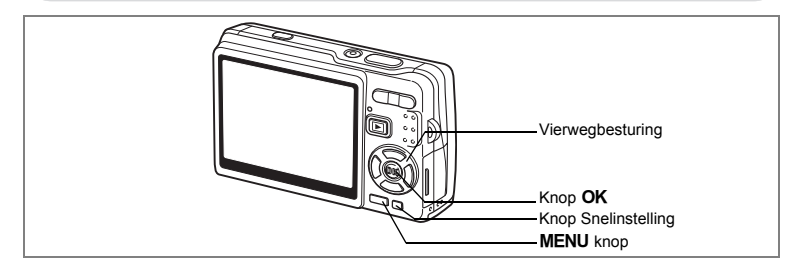

# **Eén foto-, video- of geluidsopname verwijderen**

U kunt afzonderlijke foto-, video- of geluidsopnamen wissen.

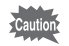

memo

Als foto-, video- of geluidsopnamen eenmaal zijn gewist, kunnen ze niet meer worden teruggehaald.

- **1 Activeer de stand Weergeven en kies met de vierwegbesturing (**45**) de foto-, video- of geluidsopname die u wilt wissen.**
- **2 Druk op de knop Snelinstelling/**i**.** Het scherm Wissen verschijnt.
- **3 Selecteer [Wissen] met de**  vierwegbesturing  $(A)$ .
- **4 Druk op de knop** 4**.** De foto-, video- of geluidsopname wordt gewist.

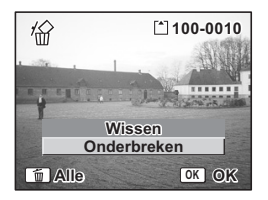

- U kunt ook opnamen wissen tijdens de Momentcontrole.  $(\exp .36)$
- U kunt beveiligde foto-, video- of geluidsopnamen niet wissen.  $(\exp 142)$

Weergeven, verwijderen en bewerken **Weergeven, verwijderen en bewerken**

#### **Alleen een gesproken memo wissen**

Als een opname een gesproken memo heeft, kunt u het memo wissen zonder de opname te wissen.

- **1 Activeer de stand Weergeven en kies met de vierwegbesturing (**45**) de opname met het gesproken memo dat u wilt wissen.**
- **2 Druk op de Knop Snelinstelling.** Het scherm Wissen verschijnt.
- **3 Selecteer [Geluid wissen] met de vierwegbesturing (**2**).**
- **4 Druk op de knop** 4**.**

Het gesproken memo wordt gewist.

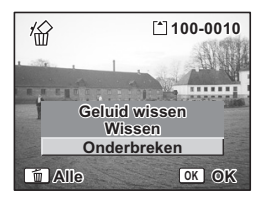

Als u zowel de opname als het gesproken memo wilt wissen, selecteert u Wissen in stap 3 van de bovenstaande procedure.

末

memo

Y

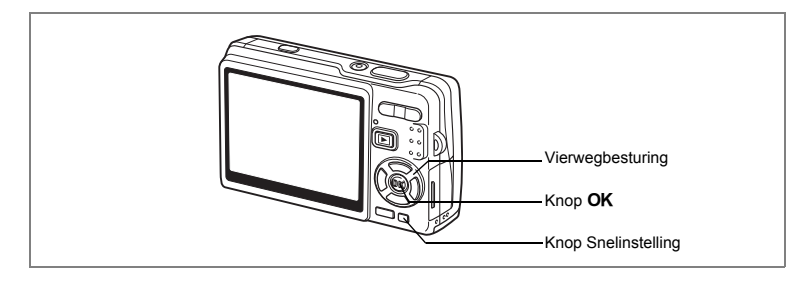

# **Alle opnamen, video- of geluidsbestanden verwijderen**

U kunt alle foto-, video- en geluidsopnamen in één keer wissen.

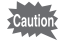

₩

Als foto-, video- of geluidsopnamen eenmaal zijn gewist, kunnen ze niet meer worden teruggehaald.

**1 Activeer de stand Weergeven en druk twee maal op de Knop Snelinstelling.**

Het scherm Alles verwijderen verschijnt.

- **2 Selecteer [Alles verwijderen] met de vierwegbesturing (▲).**
- **3** Druk op de knop OK. Alle beelden en geluidsopnamen worden gewist.

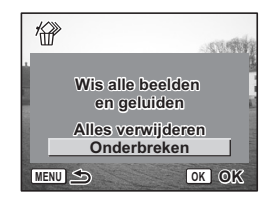

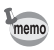

 $\overline{+}$ 

U kunt beveiligde foto-, video- of geluidsopnamen niet wissen.  $(12)$ 

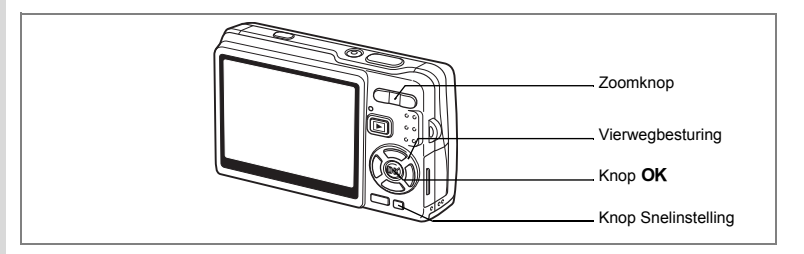

# **Geselecteerde opnamen en geluidsbestanden wissen (uit de weergave met negen opnamen)**

U kunt een aantal geselecteerde opnamen/geluidsbestanden in één keer wissen vanuit de weergave met negen opnamen.

**1 Activeer de stand Weergeven en druk op** w**/**f **van de Zoomknop.**

Er verschijnen negen miniaturen.

**2 Druk op de Knop Snelinstelling.** □ verschijnt op de opnamen en geluidsbestanden.

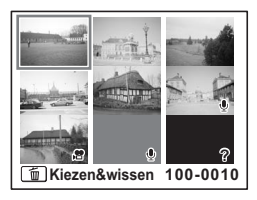

### **3 Verplaats met de vierwegbesturing (**2345**) het kader naar de opnameof het geluidsbestand dat u wilt**  wissen en druk op de knop OK.

 $\mathbb F$  verschijnt op de geselecteerde opnamen en geluidsbestanden.

Als u de opname wilt controleren voordat u die wist, plaatst u het kader op de opname en drukt u op  $\frac{1}{2}$  /Q, van de zoomknop om de opname

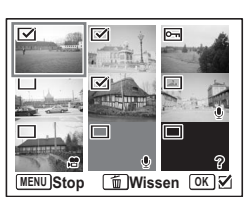

afzonderlijk weer te geven (u kunt een beveiligde opname niet afzonderlijk weergeven).

Druk op de knop OK om terug te keren naar de weergave met negen opnamen.

**4 Druk op de Knop Snelinstelling.**

Er verschijnt een bevestigingsvenster.

- **5 Selecteer [Kiezen&wissen] met de vierwegbesturing (▲▼).<br>6 <b>Druk op de knop OK**.
- **bruk op de knop OK.**

De geselecteerde opnamen en geluidsbestanden worden gewist.

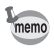

 $\mathcal{F}$ 

 $\overline{a}$ 

U kunt beveiligde foto-, video- of geluidsopnamen niet wissen.  $(12p.142)$ 

 $\overline{+}$ 

₩

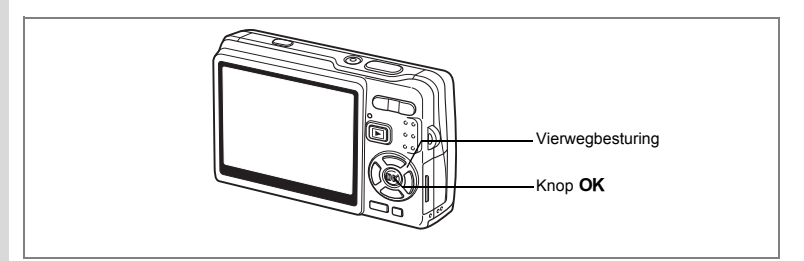

# **Foto-, video- en geluidsopnamen beveiligen tegen verwijdering (Beveiligen)**

U kunt foto-, video- en geluidsopnamen beveiligen zodat ze niet per ongeluk kunnen worden gewist.

- **1 Activeer de weergavestand en kies met de vierwegbesturing (**45**) de foto-, video- of geluidsopname die u wilt beveiligen.**
- **2 Druk op de vierwegbesturing (**3**).** Het functiepalet verschijnt.
- **3 Selecteer 0-n** (Beveiligen) met de vierwegbesturing (▲▼**4▶**).
- **4 Druk op de knop** 4**.** Het scherm Beveiligen verschijnt.

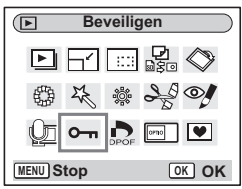

**Foto-, video- en geluidsopnamen beveiligen**

- **5 Selecteer [Eén beeld/geluid] met**  de vierwegbesturing (▲ ▼).
- **6 Druk op de knop OK.**

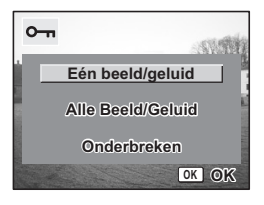

(c) Weergeven, verwijderen en bewerken **Weergeven, verwijderen en bewerken**

₩
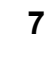

memo

# **7 Selecteer [Beveiligen] met de**  vierwegbesturing ( $\blacktriangle$  $\blacktriangledown$ **)**.

8 **Druk op de knop OK.** 

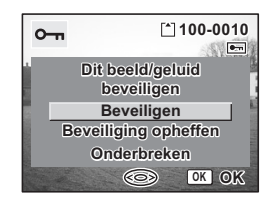

- Selecteer [Beveiliging opheffen] in stap 7 om de instelling Beveiligen te annuleren.
- Als de foto-, video- of geluidsopname is beveiligd, verschijnt het pictogram O<sub>m</sub> bij weergave ervan.

#### **Alle foto-, video- en geluidsopnamen beveiligen**

U kunt alle foto-, video- en geluidsopnamen beveiligen.

- **5 Selecteer [Alle Beeld/Geluid] met**  de vierwegbesturing (▲ ▼).
- **6** Druk op de knop OK. Het bericht [Alle beelden/ geluiden beveiligen] verschijnt.
- **7 Selecteer [Beveiligen] met**  de vierwegbesturing (▲ ▼).
- 8 **Druk op de knop OK.**

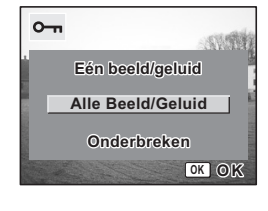

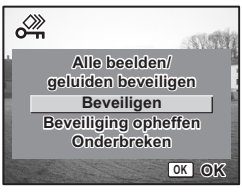

Selecteer [Beveiliging opheffen] in stap 7 om de instelling Beveiligen voor alle foto-, video- en geluidsopnamen te annuleren.

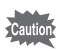

memo

Bij formattering van de SD-geheugenkaart of het interne geheugen worden ook beveiligde foto-, video- en geluidsopnamen gewist.

# **Opnamen weergeven op AV-apparatuur**

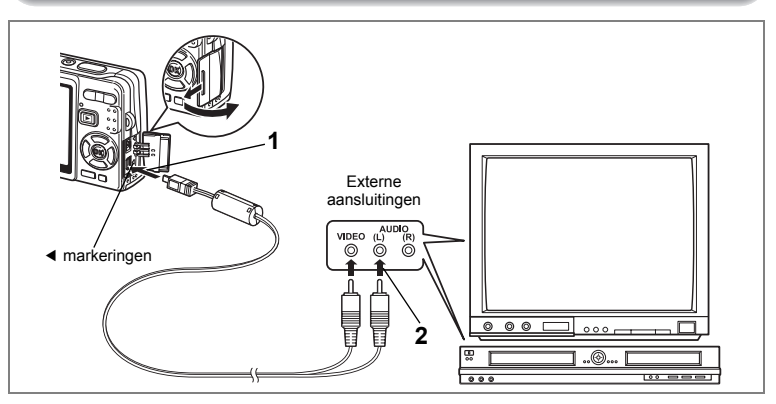

**Met de AV-kabel kunt u opnamen vastleggen, weergeven en kopiëren op een tv of andere apparatuur met een video-ingang. Zet de tv en de camera uit voordat u de kabel aansluit.**

**1 Open de klep voor de aansluitingen en sluit de bijgeleverde AV-kabel aan op de AV-uitgang.**

Sluit de AV-kabel aan op de AV-uitgang door de pijl op de kabel uit te lijnen met de overeenkomstige markering 4 op de PC/AV-aansluiting van de camera.

#### **2 Sluit het andere uiteinde van de AV-kabel aan op de audiovisuele apparatuur.**

Geel (video)  $\rightarrow$  aansluiting video-ingang Wit (audio)  $\rightarrow$  aansluiting geluidsingang Als u gebruikmaakt van stereoapparatuur, sluit u de geluidsconnector aan op de L-ingang (wit).

#### **3 Zet de AV-apparatuur aan.**

Wanneer op de camera een AV-apparaat is aangesloten en een ander AV-apparaat wordt gebruikt voor de weergave van de opnamen, schakelt u beide apparaten in.

Als u opnamen weergeeft op een tv met meerdere video-ingangen, schakelt u over op de video-ingang waarop de camera is aangesloten (raadpleeg de handleiding bij de tv).

#### **4 Zet de camera aan.**

Het videosignaal wijzigen 195

- memo
- Als u van plan bent de camera langdurig te gebruiken, is gebruik van de (optionele) netvoedingsadapterset K-AC63 aan te bevelen. Raadpleeg de handleiding bij de tv of de apparatuur waarop de camera is aangesloten.
- Met de standaardinstelling van Videosignaal bestaat de kans dat opnamen in sommige landen of regio's niet correct worden weergegeven. Wijzig in dat geval de instelling van Videosignaal.
- Zolang de camera is verbonden met de tv, blijft de LCD-monitor van de camera uitgeschakeld.

#### **Een opname weergeven met de afstandsbediening (optioneel)**

Als de AV-kabel is aangesloten op de camera, kunt u een opname weergeven met behulp van de (optionele) afstandsbediening E of F.

- **1 Druk op de <b>□** Weergaveknop.<br>2 **Druk op de ontspanknop of de**
- **2 Druk op de ontspanknop of de zoomknop van de afstandsbediening.**

Ontspanknop : weergave van de volgende opname. Zoomknop : weergave van de vorige opname.

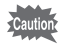

- Aangezien er op de afstandsbediening F geen zoomknop is, is alleen de ontspanknop beschikbaar (voor het weergeven van de volgende opname).
- U kunt met de afstandsbediening geen video, opnamen met een gesproken memo en geluidsopnamen die zijn opgenomen in de stand Geluidsopname weergeven en afspelen.

# **Afdrukopties instellen (DPOF)**

U kunt de opnamen op de SD-geheugenkaart afdrukken op een DPOF-compatibele printer (Digital Print Order Format) of laten afdrukken door een afdrukservice.

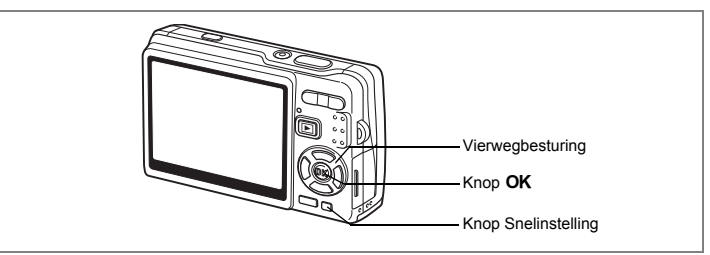

# **Afzonderlijke opnamen afdrukken**

Stel voor elke opname de volgende opties in.

- [Kopieën] : kies het aantal exemplaren (maximaal 99).
- [Datum] : geef aan of de datum al dan niet moet worden afgedrukt op de afdruk.
- **1 Activeer de stand Weergeven en kies met de vierwegbesturing (**45**) de opname die u wilt afdrukken.**

┴

**2 Druk op de vierwegbesturing (**3**).**

Het functiepalet verschijnt.

**3 Selecteer (DPOF) met de vierwegbesturing (▲▼ ◀ ▶).** 

#### **4 Druk op de knop OK.** Het DPOF-scherm verschijnt.

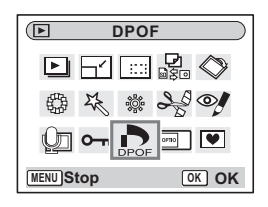

**5** Druk op de knop OK.

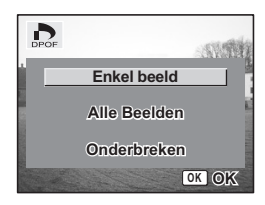

**146**

co Weergeven, verwijderen en bewerken **Weergeven, verwijderen en bewerken**

memo

autio

#### **6 Selecteer het aantal exemplaren met**  de vierwegbesturing (▲ ▼).

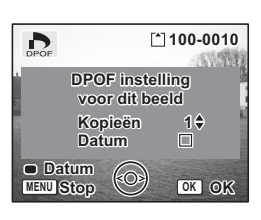

### **7 Selecteer met de Knop Snelinstelling [**O **(Aan)/**P **(Uit)] voor [Datum].**

 $\mathbf{v}'$  (Aan) : de datum wordt afgedrukt.  $\Box$  (Uit) : de datum wordt niet afgedrukt.

# 8 **Druk op de knop OK.**

Er kunnen afdrukken worden gemaakt op basis van de instellingen.

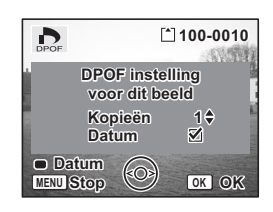

- Als er al DPOF-instellingen zijn opgegeven voor een opname, verschijnt de vorige instelling voor het aantal afdrukken en de datumweergave.
- Als u de DPOF-instellingen wilt annuleren, stelt u het aantal exemplaren in op 0 en drukt u op de knop  $OK$ .
- U kunt geen afdrukopties instellen voor video-opnamen of geluidsbestanden.
- Afhankelijk van de printer of de afdrukapparatuur van het fotoverwerkingslab bestaat de kans dat de datum niet wordt afgedrukt op de opnamen, zelfs niet terwijl u daarvoor de DPOF-instelling hebt gekozen.

6Weergeven, verwijderen en bewerken **Weergeven, verwijderen en bewerken**

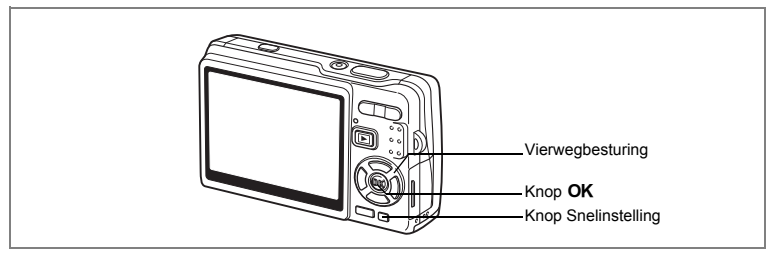

### **Alle opnamen afdrukken**

- **1 Activeer de weergavestand en druk op de vierwegbesturing (**3**).** Het functiepalet verschijnt.
- **2 Selecteer D**. (DPOF) met de vierwegbesturing (▲▼◀▶).<br>3 Druk op de knop OK.
- **3 Druk op de knop OK.**<br>4 **Selecteer [Alle Beelde**
- **4** Selecteer [Alle Beelden] met de vierwegbesturing (▼).<br>5 Druk op de knop OK .
- **5 Druk op de knop OK.**<br>**6 Selecteer het aantal e**
- **6 Selecteer het aantal exemplaren met**  de vierwegbesturing (▲**▼**).

U kunt maximaal 99 afdrukken afdrukken.

- **7 Gebruik de Knop Snelinstelling om te bepalen of de datum al dan niet moet worden afgedrukt.**
	- $\mathbf{F}$  (Aan) : De datum wordt afgedrukt.
	- $\Box$  (Uit) : De datum wordt niet afgedrukt.

#### 8 **Druk op de knop OK.**

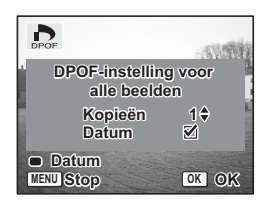

Er kunnen afdrukken worden gemaakt op basis van de instellingen.

Het aantal kopieën dat u opgeeft bij deze instelling geldt voor alle opnamen. Controleer of het aantal correct is alvorens de opnamen af te drukken.

- Wanneer er instellingen worden opgegeven voor alle opnamen, worden instellingen voor afzonderlijke opnamen geannuleerd.
- DPOF-instellingen zijn niet beschikbaar voor video-opnamen en geluidsbestanden.

Caution

memo

¥

# **Rechtstreeks afdrukken met PictBridge**

Als u de camera met de USB-kabel (I-USB7) die bij de camera is geleverd, aansluit op een printer die PictBridge ondersteunt, kunt u opnamen rechtstreeks vanuit de camera afdrukken, zonder computer. Nadat de camera is aangesloten op de printer, selecteert u op de camera de opnamen die u wilt afdrukken en het aantal exemplaren.

### Cautio

- Het verdient aanbeveling de (optionele) netvoedingsadapterset K-AC63 te gebruiken als de camera is aangesloten op een printer. Mogelijk werkt de printer niet correct of raken de opnamegegevens beschadigd wanneer de batterij leeg raakt terwijl de camera is aangesloten op de printer.
- Tijdens het overbrengen van gegevens van de camera naar de printer knippert het lees-/schrijflampje langzaam.
- Maak de USB-kabel niet los tijdens de overdracht van gegevens.
- Al naar gelang het type printer zijn mogelijk niet alle op de camera gemaakte instellingen (zoals DPOF-instellingen) geldig.
- [USB-aansluiting] is standaard ingesteld op [PC]. Sluit de camera niet aan op een printer als [PC] is geselecteerd.

#### **De camera aansluiten op een printer**

**1 Selecteer [PictBridge] voor [USB-aansluiting] in het menu [**H **Instellen].**

De USB-aansluitfunctie wijzigen 195

**2 Sluit de camera aan op de printer met de meegeleverde USB-kabel.**

Het menu PictBridge verschijnt.

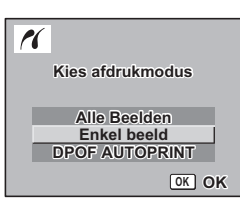

Weergeven, verwijderen en bewerken **Weergeven, verwijderen en bewerken**

₩

### **Afzonderlijke opnamen afdrukken**

- **1 Selecteer [Enkel beeld] met**  de vierwegbesturing (▲ ▼).
- **2 Druk op de knop OK.** Het scherm Deze opname afdrukken verschijnt.
- **3 Selecteer met de vierwegbesturing (**45**) de opname die u wilt afdrukken.**
- **4 Selecteer het aantal exemplaren**  met de vierwegbesturing (▲ ▼). U kunt maximaal 99 afdrukken afdrukken.
- **5 Gebruik de knop Snelinstelling om te**
- **bepalen of de datum al dan niet moet worden afgedrukt.**

 $\mathbf{F}'$  (Aan) : de datum wordt afgedrukt.

- $\Box$  (Uit) : De datum wordt niet afgedrukt.
- **6 Druk op de knop OK.**

Het bevestigingsscherm voor de afdrukinstellingen wordt weergegeven.

Druk op de knop  $OK$  om de opname af te drukken op basis van de afdrukinstellingen van de printer. Ga naar stap 7 om de afdrukinstellingen te wijzigen.

# **7 Druk op de Knop Snelinstelling.**

Het scherm voor wijziging van de instellingen verschiint.

末

#### **8 Selecteer [Papierafmeting] en druk op de vierwegbesturing (▶).**

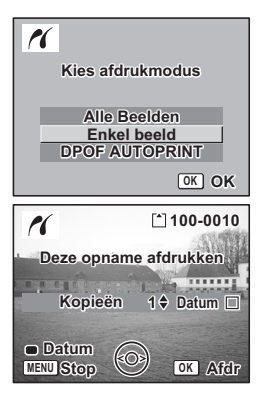

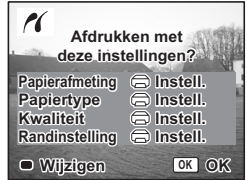

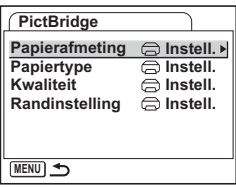

 $\overline{+}$ 

#### **9 Selecteer het papierformaat met**  de vierwegbesturing (▲▼**4**▶).

U kunt alleen de papierformaten selecteren die beschikbaar zijn voor de printer die u gebruikt.

- **10 Druk op de knop OK.**<br>**11** Herhaal stap 8 tot en i
- **11 Herhaal stap 8 tot en met 10 voor [Papiertype] [Kwaliteit] en [Randinstelling].**

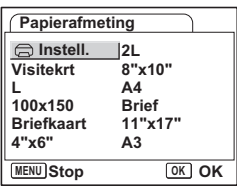

Wanneer Papierafmeting wordt ingesteld op [**notifyli**nstell.], worden opnamen afgedrukt volgens de printerinstellingen.

Papiertype met meer ★ren duiden op een betere kwaliteit papier. Meer ★ren bij Kwaliteit geeft een hogere afdrukkwaliteit aan.

#### **12** Druk twee keer op de knop OK.

De opname wordt afgedrukt op basis van de gekozen instellingen. Druk op de knop **MENU** om het afdrukken te annuleren.

#### **Alle opnamen afdrukken**

# **1 Selecteer [Alle Beelden] met de vierwegbesturing (**23**).**

#### **Druk op de knop OK.**

Het scherm Alles afdrukken verschijnt.

Controleer de opnamen met de vierwegbesturing (45) en vergewis u ervan dat u ze allemaal wilt afdrukken.

#### **3 Controleer het aantal kopieën, het al dan niet afdrukken van de datum en de afdrukinstelling, en start het afdrukken.**

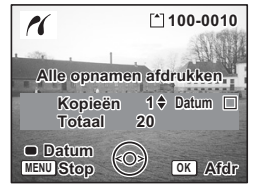

Raadpleeg stap 4 tot en met 11 van "Afzonderlijke opnamen afdrukken" (pagina 150 tot 151) voor aanwijzingen aangaande instelling van deze onderdelen en het afdrukken van opnamen.

# **Afdrukken met DPOF-instellingen**

# **1** Selecteer [DPOF AUTOPRINT] met de vierwegbesturing (▲▼).<br>2 Druk op de knop OK

**Druk op de knop OK.** 

Het scherm DPOF AUTOPRINT verschijnt. Controleer de opnamen en de afdrukinstellingen met de vierwegbesturing (45).

**3 Controleer het aantal kopieën, het al dan niet afdrukken van de datum en de afdrukinstelling, en start het afdrukken.**

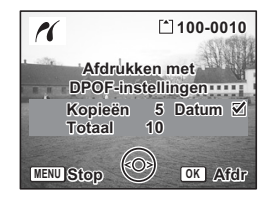

Voor instelling van het aantal kopieën en het al dan niet afdrukken van de datum raadpleegt u "Afdrukopties instellen (DPOF)" (blz.146). Voor het afdrukken van opnamen raadpleegt u stap 4 tot en met 11 op "Afzonderlijke opnamen afdrukken" (pagina 150 tot en met 151).

#### **De camera losmaken van de printer**

Maak de camera los van de printer wanneer u klaar bent met het afdrukken van opnamen.

- 
- **1 Zet de camera uit. 2 Maak de USB-kabel los van de camera.**
	- **3 Maak de USB-kabel los van de printer.**

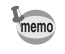

Als u de USB-kabel losmaakt van de camera voordat u de camera uitzet, keert de camera terug naar de weergavestand.

# **Opnamen bewerken**

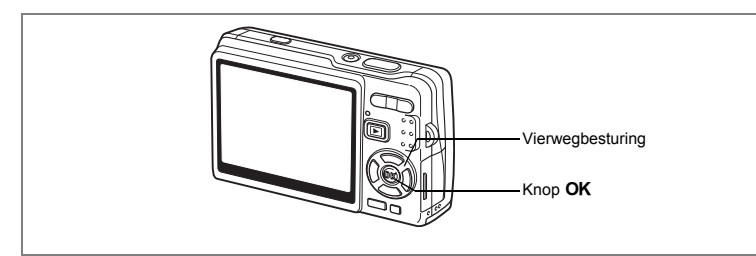

#### **De opnamegrootte en -kwaliteit wijzigen**

Door de grootte en kwaliteit van een geselecteerde opname te wijzigen kunt u het bestand verkleinen. U kunt deze functie gebruiken om opnamen te blijven maken wanneer de kaart of het geheugen vol is, door de opnamen te verkleinen en de oorspronkelijke opnamen te overschrijven. Zo maakt u ruimte vrij op de kaart of in het geheugen.

#### **De grootte van afzonderlijke opnamen wijzigen**

Als u de grootte en kwaliteit hebt gewijzigd, kunt u de opname als nieuwe opname opslaan of de bestaande opname overschrijven.

- **1 Selecteer in de stand Weergeven met de vierwegbesturing (**45**) de opname waarvan u het formaat wilt wijzigen.**
- **2 Druk op de vierwegbesturing (**3**).** Het functiepalet verschijnt.
- **3 Selecteer**  $\Box$  (Formaat wijzigen) met de vierwegbesturing (▲  $\blacktriangledown$  **4**  $\blacktriangleright$ ).
- **4 Druk op de knop OK.** Het scherm Formaat wijzigen verschijnt.

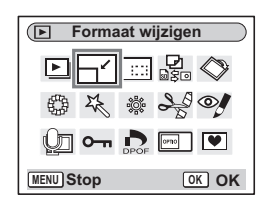

6Weergeven, verwijderen en bewerken **Weergeven, verwijderen en bewerken**

- **5 Wijzig de grootte met de vierwegbesturing (**45**).**
- **6 Druk op de vierwegbesturing (**3**).** Het kader wordt verplaatst naar [Kwaliteitsniveau].
- **7 Wijzig het kwaliteitsniveau met de vierwegbesturing (**45**).**
- $\overline{\mathsf{H}}$ **Opnamepixels 12M**  $\blacktriangleright$ **Kwaliteitsniveau MENU OK OK**
- **8 Druk op de knop OK.**<br>9 **Gebruik de vierwegbe 9 Gebruik de vierwegbesturing (**23**) om [Overschrijven]** 
	- **of [Opslaan als] te selecteren.**
- 10 Druk op de knop OK.

De opname met het gewijzigde formaat wordt opgeslagen.

- De grootte van video-opnamen kan niet worden gewijzigd.
- U kunt een opname niet groter maken dan het origineel.
- U kunt de grootte wijzigen naar 11M, 9M, 8M, 6M, 4M of 2M.
- Beveiligde opnamen kunnen niet worden overschreven.
- U kunt alleen het formaat wijzigen van opnamen die met deze camera zijn gemaakt.

末

memo

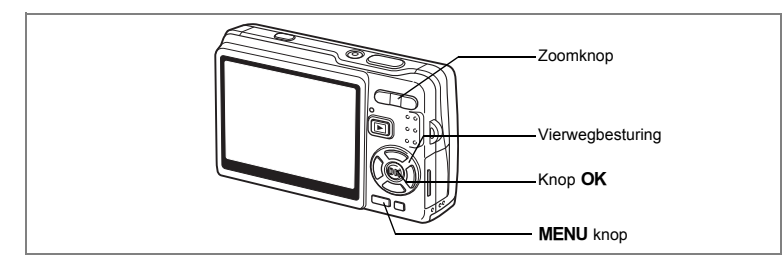

### **Opnamen uitsnijden**

U kunt een uitsnede van een opname maken en die opslaan als afzonderlijke opname.

- **1 Selecteer in de stand Weergeven met de vierwegbesturing (**45**) een opname die u wilt uitsnijden.**
- **2 Druk op de vierwegbesturing (**3**).** Het functiepalet verschijnt.
- **3 Selecteer (Uitsnijden) met de vierwegbesturing (▲▼ 4▶).**

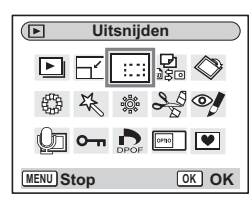

回

**MENU**

 $\Leftrightarrow$ 

đα

# **4 Druk op de knop OK.**

memo

Het scherm Uitsnijden verschijnt.

# **5 Maak een uitsnede van de opname.**<br>Zoomknop (  $\bullet$  ) : vergroot het uitsnedeka

: vergroot het uitsnedekader. Zoomknop  $(\bigoplus)$  : verkleint het uitsnedekader. Vierwegbesturing : verplaatst het bijsnijdkader.

 $(494)$ Knop **MENU** : Terug naar het functiepalet.

**6** Druk op de knop OK.

De bijgesneden afbeelding wordt als afzonderlijk bestand opgeslagen.

- Video-opnamen kunnen niet worden aangesneden.
- De opnamegrootte wordt gewijzigd en opgeslagen.
- U kunt alleen foto-opnamen bijsnijden die met deze camera zijn gemaakt.

**OK OK**

aaai

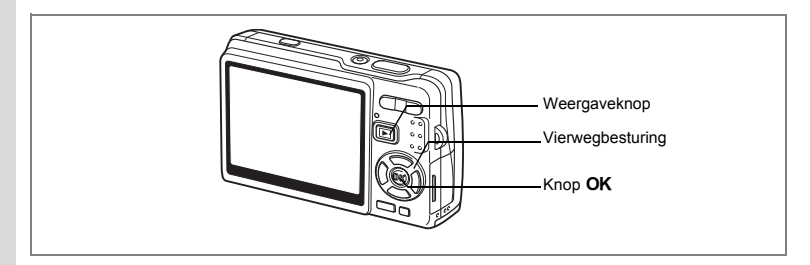

#### **De weergegeven opname roteren**

U kunt een weergegeven opname op de LCD-monitor roteren.

- **1 Selecteer in de stand Weergeven met de vierwegbesturing (**45**) de opname die u wilt roteren.**
- **2 Druk in de stand Weergeven op de vierwegbesturing (**3**).** Het functiepalet verschijnt.
- **3 Selecteer**  $\Diamond$  **(Beeld rotatie) met** de vierwegbesturing (▲**▼ 4** ►).
- **4 Druk op de knop** 4**.**

Het scherm Beeld rotatie verschijnt.

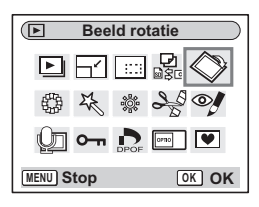

**5 Druk op de vierwegbesturing (**5**) of (**4**).**

Vierwegbesturing  $(\triangleright)$  : de opname wordt 90 graden rechtsom geroteerd steeds als u op de knop drukt. Vierwegbesturing (4) : de opname wordt 90 graden linksom geroteerd steeds als u op de knop drukt.

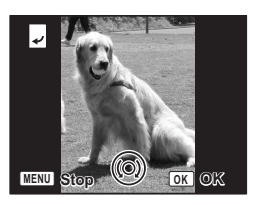

#### **6 Druk op de knop**  $\boxed{\triangleright}$ **.**

De geroteerde opname wordt opgeslagen en de stand Weergeven wordt geactiveerd.

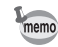

• U kunt beveiligde  $(O_{\rightarrow} )$  opnamen roteren, maar een geroteerde opname kan niet worden opgeslagen.

 $\overline{\phantom{a}}$ 

• Video's kunnen niet worden geroteerd.

(c) Weergeven, verwijderen en bewerken **Weergeven, verwijderen en bewerken**

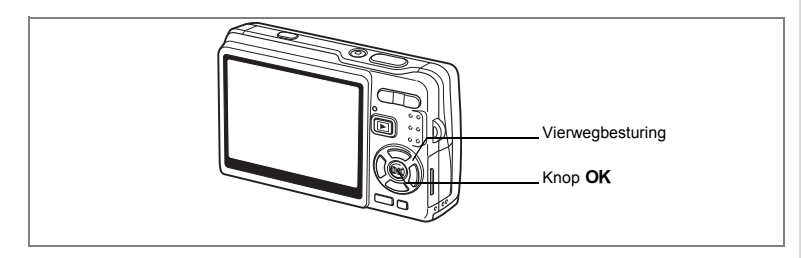

### **Opnamen bewerken met kleurfilters**

Met deze functie kunt u foto-opnamen bewerken met kleurfilters. Er zijn dertien filters: [Zwart-wit], [Sepia], [Acht kleuren], [Zwart-wit + rood], [Zwart-wit + groen] en [Zwart-wit + blauw].

- **1 Selecteer in de stand Weergeven met de vierwegbesturing (**45**) de opname die u wilt bewerken.**
- **2 Druk op de vierwegbesturing (**3**).** Het functiepalet verschijnt.
- **3 Selecteer (Kleurfilter) met de vierwegbesturing (▲▼ 4▶).**

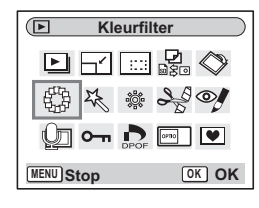

- **4 Druk op de knop OK.** Het scherm voor selectie van een kleurfilter verschijnt.
- **5 Gebruik de vierwegbesturing (▲▼) om het gewenste filter te selecteren.**
- **6 Druk op de knop OK.** Het bevestigingsscherm voor

overschrijven verschijnt.

- **7 Gebruik de vierwegbesturing (**23**) om [Overschrijven] of [Opslaan als] te selecteren.**
- 8 **Druk op de knop OK.**

De bewerkte opname wordt opgeslagen met hetzelfde aantal opnamepixels en hetzelfde kwaliteitsniveau als het origineel.

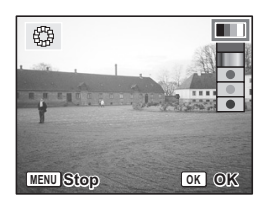

**157**

6

**Weergeven, verwijderen en bewerken**

Weergeven, verwijderen en bewerken

#### **Het Kleurfilter (acht kleuren) selecteren**

- **5** Selecteer met de vierwegbesturing (▲▼) (acht kleuren). De kleurenbalk verschijnt.
- **6 Selecteer de gewenste kleur met de vierwegbesturing (**45**).**
- **7** Druk op de knop OK. Het bevestigingsscherm Overschrijven verschijnt.
- **8 Gebruik de vierwegbesturing (**23**) om [Overschrijven] of [Opslaan als] te selecteren. 9 Druk op de knop OK.**

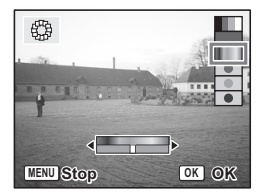

De bewerkte opname wordt opgeslagen met hetzelfde aantal opnamepixels en hetzelfde kwaliteitsniveau als het origineel.

Y

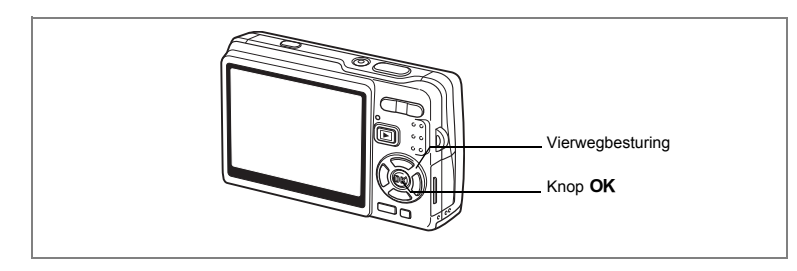

# **Opnamen bewerken met het digitale filter**

Met deze functie kunt u speciale effecten toepassen op foto's met het digitale filter. Er zijn vijf filters: [Soft], [Illustratie], [Speciaal effect 1], [Speciaal effect 2] en [Versmalling].

- **1 Selecteer in de stand Weergeven met de vierwegbesturing (**45**) de opname die u wilt bewerken.**
- **2 Druk op de vierwegbesturing (**3**).** Het functiepalet verschijnt.
- **3 Selecteer**  $\frac{1}{2}$  **(Digitaal filter) met** de vierwegbesturing (▲▼**4▶**).

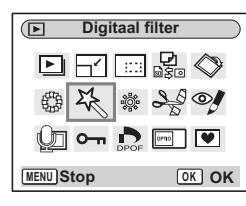

- **4 Druk op de knop OK.** Het scherm Digitaal filter verschijnt.
- **5 Druk op de vierwegbesturing (▲▼) om het gewenste filter te selecteren.**
- **6 Druk op de knop OK.** Het bevestigingsscherm voor overschrijven verschijnt.

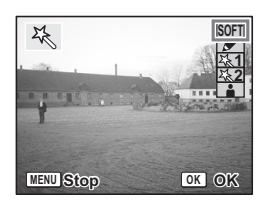

Weergeven, verwijderen en bewerken **Weergeven, verwijderen en bewerken**

#### **7 Gebruik de vierwegbesturing (**23**) om [Overschrijven] of [Opslaan als] te selecteren.**

#### 8 **Druk op de knop OK.**

De bewerkte opname wordt opgeslagen met hetzelfde aantal opnamepixels en hetzelfde kwaliteitsniveau als het origineel.

#### **Versmallingsfilter selecteren**

- **5 Selecteer <del>Faul</del> (Vlak-filter) met de vierwegbesturing (▲▼).**<br>6 **Druk op de vierwegbesturing (◀▶)**
- **6 Druk op de vierwegbesturing (**45**) om de sterkte van het versmallingseffect aan te passen.**
- **7** Druk op de knop OK. Het bevestigingsscherm voor overschrijven verschijnt.
- **8 Gebruik de vierwegbesturing (**23**) om [Overschrijven] of [Opslaan als] te selecteren.**

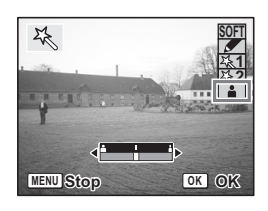

**9 Druk op de knop OK.** 

De bewerkte opname wordt opgeslagen met hetzelfde aantal opnamepixels en hetzelfde kwaliteitsniveau als het origineel.

₩

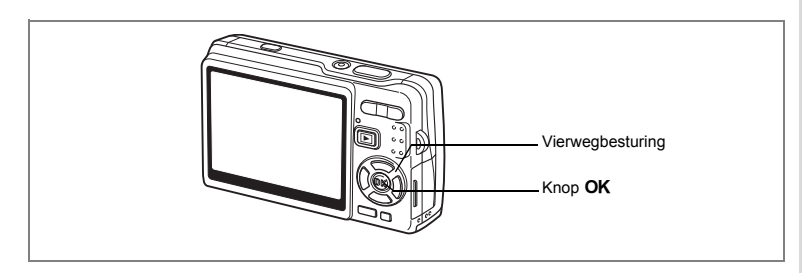

# **Opnamen bewerken met het helderheidsfilter**

Met het helderheidsfilter kunt u de helderheid van foto's wijzigen.

- **1 Selecteer in de stand Weergeven met de vierwegbesturing (**45**) de opname die u wilt bewerken.**
- **2 Druk op de vierwegbesturing (**3**).** Het functiepalet verschijnt.
- **3 Selecteer** & **(Helderheidsfilter) met**  de vierwegbesturing (▲▼**4**▶).

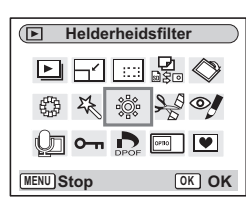

# **4 Druk op de knop OK.**

Het scherm van het helderheidsfilter verschijnt.

#### **5 Pas de helderheid aan met de vierwegbesturing (**45**).**

Vierwegbesturing (5) : maakt de opname helderder. Vierwegbesturing (4) : maakt de opname

donkerder.

U kunt de helderheid aanpassen van -2,0 LW tot +2,0 LW in stappen van 1/3 LW.

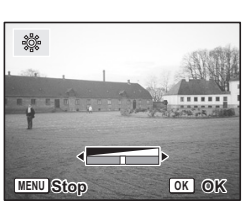

**161**

6

**Weergeven, verwijderen en bewerken**

Weergeven, verwijderen en bewerken

# **6 Druk op de knop OK.**

Het bevestigingsscherm voor overschrijven verschijnt.

#### **7 Gebruik de vierwegbesturing (**23**) om [Overschrijven] of [Opslaan als] te selecteren.**

**8 Druk op de knop OK.** 

De bewerkte opname wordt opgeslagen met hetzelfde aantal opnamepixels en hetzelfde kwaliteitsniveau als het origineel.

 $\overline{\phantom{a}}$ 

 $\pm$ 

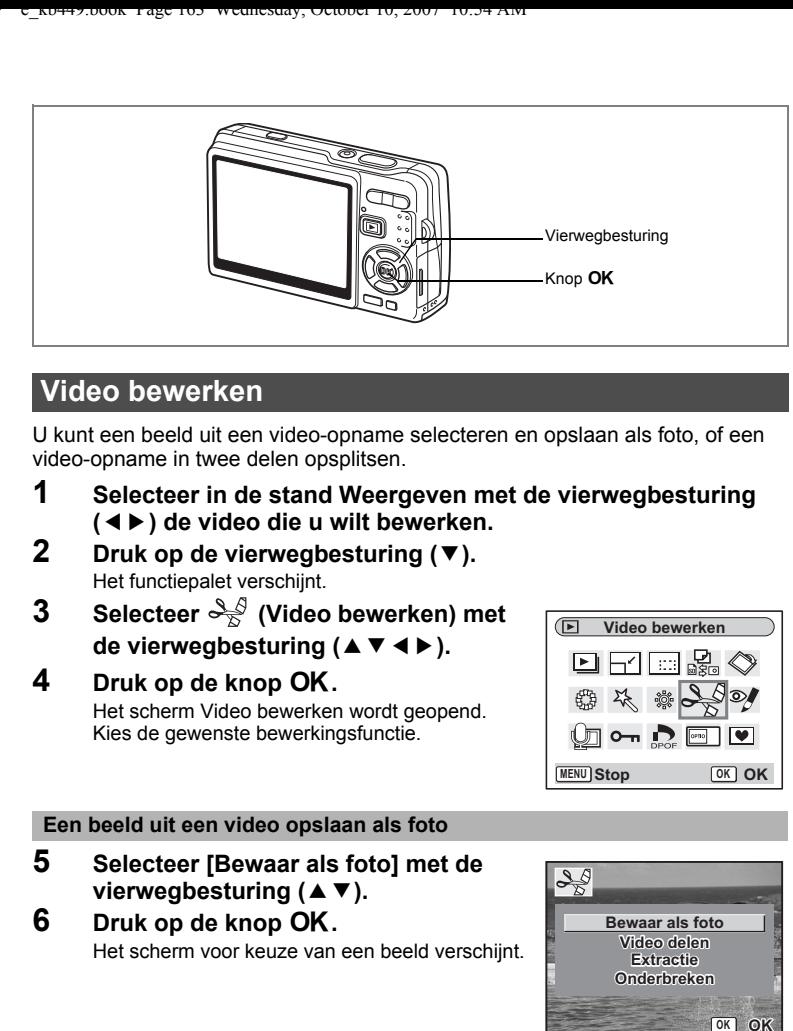

## **Video bewerken**

U kunt een beeld uit een video-opname selecteren en opslaan als foto, of een video-opname in twee delen opsplitsen.

- **1 Selecteer in de stand Weergeven met de vierwegbesturing (**45**) de video die u wilt bewerken.**
- **2 Druk op de vierwegbesturing (**3**).** Het functiepalet verschijnt.
- **3 Selecteer (Video bewerken) met**  de vierwegbesturing (▲▼**4**▶).
- **4 Druk op de knop OK.** Het scherm Video bewerken wordt geopend. Kies de gewenste bewerkingsfunctie.

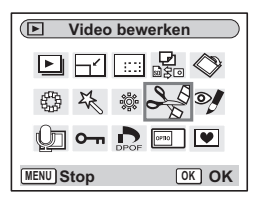

#### **Een beeld uit een video opslaan als foto**

- **5 Selecteer [Bewaar als foto] met de**  vierwegbesturing (▲ ▼).
- **6 Druk op de knop OK.** Het scherm voor keuze van een beeld verschijnt.

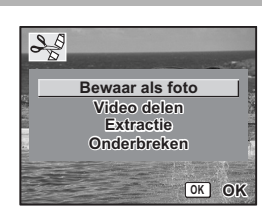

co Weergeven, verwijderen en bewerken **Weergeven, verwijderen en bewerken**

#### **7 Druk op de vierwegbesturing (**2**) om een video af te spelen. Druk nogmaals op (**2**) om het afspelen te onderbreken op het punt waarop u de video wilt opslaan.**

Terwijl de weergave is onderbroken, kunnen de volgende handelingen worden verricht.

Vierwegbesturing (4) : de video wordt beeldje voor beeldje achteruit afgespeeld.

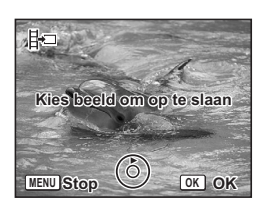

Vierwegbesturing (5) : de video wordt beeldje voor beeldje vooruit afgespeeld.

# 8 **Druk op de knop OK.**

Het geselecteerde beeldje wordt opgeslagen als foto.

#### **Een video splitsen**

- **5 Selecteer [Video delen] in het scherm Video bewerken.**
	- **Druk op de knop OK.**

Het scherm voor het kiezen van de opsplitsingspositie wordt geopend.

**7 Druk op de vierwegbesturing (**2**) om een video af te spelen. Druk nogmaals op (**2**) om het afspelen te onderbreken op het punt waarop u de video wilt splitsen.**

> Terwijl de weergave is onderbroken, kunnen de volgende handelingen worden verricht.

Vierwegbesturing (4) : de video wordt beeldje voor beeldje achteruit afgespeeld.

Vierwegbesturing (5) : de video wordt beeldje voor beeldje vooruit afgespeeld.

**8 Druk op de knop OK.** 

Het bevestigingsscherm verschijnt.

- **9 Selecteer [Delen] met de vierwegbesturing (▲▼).**
- 10 Druk op de knop OK.

De video-opname wordt op de opgegeven positie gesplitst en de twee delen worden als afzonderlijke bestanden opgeslagen.

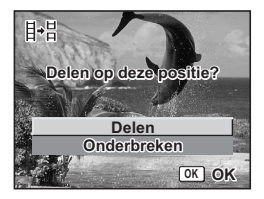

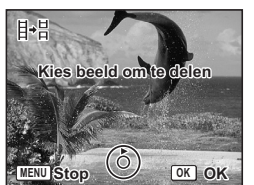

#### **Extractie van video's**

- **5 Selecteer [Extractie] in het scherm Video bewerken.**
- **bruk op de knop OK.**

Het scherm Extractie verschijnt.

**7 Druk op de vierwegbesturing (**2**) om de video af te spelen. Druk nogmaals om het gewenste startpunt te selecteren.**

> De weergave wordt onderbroken. Terwijl de weergave is onderbroken, kunnen de volgende handelingen worden verricht.

Vierwegbesturing  $(\blacktriangleright)$  : de video wordt beeldje voor beeldje vooruit afgespeeld.

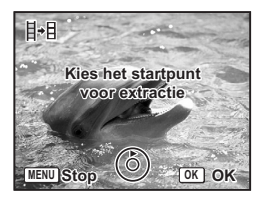

Vierwegbesturing (4) : de video wordt beeldje voor beeldje achteruit afgespeeld.

- **8 Druk op de knop OK.**<br>**9 Druk op de vierwegbe** 
	- **9 Druk op de vierwegbesturing (**2**) om de video af te spelen. Druk nogmaals om het gewenste eindpunt te selecteren.**

De weergave wordt onderbroken. Terwijl de weergave is onderbroken, kunnen de volgende handelingen worden verricht.

Vierwegbesturing  $(\blacktriangleright)$  : de video wordt beeldje voor beeldje vooruit afgespeeld.

Vierwegbesturing (4) : de video wordt beeldje voor beeldje

achteruit afgespeeld.

#### 10 Druk op de knop OK.

Het uitgenomen videogedeelte wordt opgeslagen.

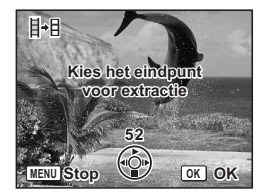

Weergeven, verwijderen en bewerken **Weergeven, verwijderen en bewerken**

6

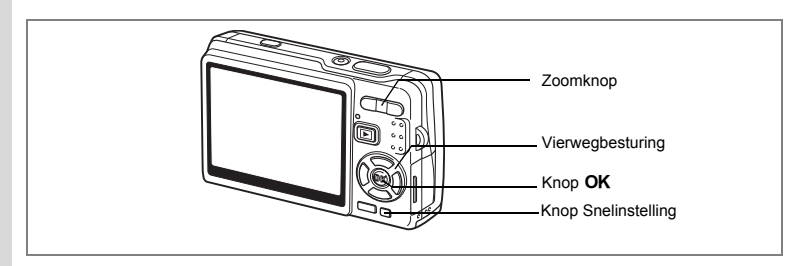

# **Rode ogen corrigeren**

U kunt rode ogen op uw opnamen (een verschijnsel dat optreedt als de flits in de ogen van het onderwerp reflecteert) corrigeren.

- **1 Activeer de stand Weergeven en selecteer met de vierwegbesturing (**45**) de opname die u wilt corrigeren.**
- **2 Druk op de vierwegbesturing (**3**).** Het functiepalet verschijnt.
- **3 Selecteer**  $\mathcal Y$  (Rode-ogen reductie) **met de vierwegbesturing (▲▼ ◀ ▶).**
- **4 Druk op de knop OK.**

Er verschijnt een venster waarin om bevestiging van het overschrijven van de opname wordt gevraagd.

Als het foutbericht [Kan niet juist worden bewerkt] verschijnt, gaat u naar stap 5 in "Handmatig rode ogen corrigeren" (pagina 167).

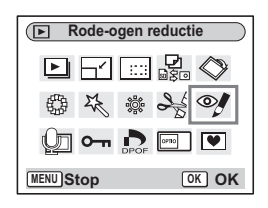

#### **5 Gebruik de vierwegbesturing (▲▼) om [Overschrijven] of [Opslaan als] te selecteren.**

Wanneer de opname is beveiligd, wordt automatisch [Opslaan als] geselecteerd.

# **6** Druk op de knop OK.

De bewerkte opname wordt opgeslagen met hetzelfde aantal opnamepixels en hetzelfde kwaliteitsniveau als het origineel.

- 
- De functie voor rode-ogencorrectie is niet beschikbaar voor video. Als u toch probeert de functie toe te passen, wordt het foutbericht van stap 4 weergegeven.
- De functie voor rode-ogenreductie is alleen beschikbaar voor foto-opnamen die met deze camera zijn gemaakt.

₩

#### **Handmatig rode ogen corrigeren**

Als de camera geen rode ogen detecteert, kunt u die handmatig corrigeren.

#### **5** Druk op de knop OK.

Het bericht [Selecteer het te corrigeren gebied] verschijnt samen met het scherm voor het specificeren van het gebied dat moet worden gecorrigeerd.

#### **6 Specificeer het gebied dat moet worden gecorrigeerd.**

Vierwegbesturing : Verplaatst het gebied.  $(4 \vee 4)$ 

 $Zoomknop$  ( $\blacklozenge$ ) : Vergroot het gebied.

Zoomknop (444) : Verkleint het gebied.

# **7 Druk op de Knop Snelinstelling.**

De correctie wordt gestart.

Als er geen foutbericht verschijnt, is de correctie met succes uitgevoerd. Ga naar stap 8.

Als het foutbericht [Kan niet juist worden bewerkt] verschijnt, herhaalt u de stappen 5, 6 en 7.

# **8 Druk op de knop OK.**

Er verschijnt een venster waarin om bevestiging van het overschrijven van de opname wordt gevraagd.

**9 Gebruik de vierwegbesturing (▲▼) om [Overschrijven] of [Opslaan als] te selecteren.**

Wanneer de opname is beveiligd, wordt automatisch [Opslaan als] geselecteerd.

# 10 Druk op de knop OK.

De gecorrigeerde opname wordt opgeslagen met hetzelfde aantal opnamepixels en hetzelfde kwaliteitsniveau als het origineel.

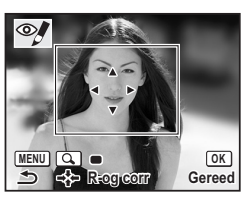

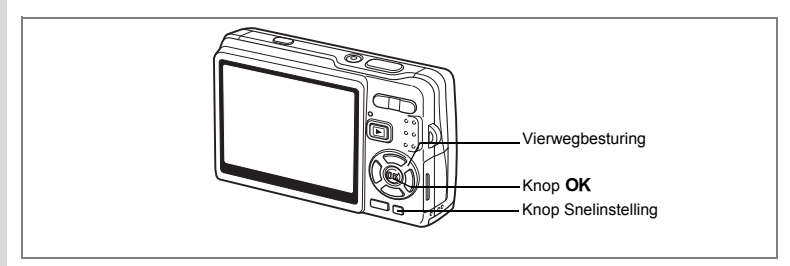

# **Een kader toevoegen (Beeld inkadering)**

Met deze functie kunt u een decoratief kader toevoegen aan foto's. In de camera zijn reeds drie kaders opgeslagen.

- **1 Activeer de stand Weergeven en kies met de vierwegbesturing (**45**) de opname waaraan u een kader wilt toevoegen.**
- **2 Druk op de vierwegbesturing (**3**).** Het functiepalet verschiint.
- **3 Selecteer ■** (Beeld inkadering) met de vierwegbesturing (▲▼**4)**.
- **4 Druk op de knop** 4**.**

Het scherm voor selectie van het kader verschijnt.

**5 Selecteer een kader met de vierwegbesturing (**45**).**

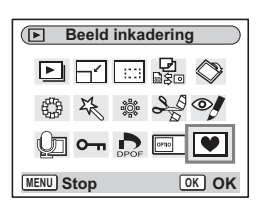

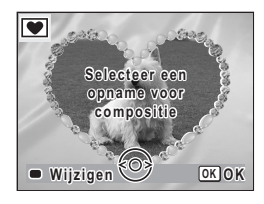

# **6** Druk op de knop OK.

Er verschijnt een venster waarin om bevestiging van het overschrijven van de opname wordt gevraagd.

**7 Gebruik de vierwegbesturing (▲▼) om [Overschrijven] of [Opslaan als] te selecteren.**

[Opslaan als] is is de enige beschikbare optie voor beveiligde opnamen.

┴

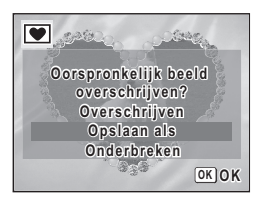

weergeven, verwijderen en bewerken **Weergeven, verwijderen en bewerken**

# 8 **Druk op de knop OK.**

De bewerkte opname wordt opgeslagen met 3M als aantal opnamepixels.

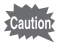

De functie beeld inkadering is niet beschikbaar voor video en opnamen van 3M of kleiner. Er verschijnt een foutmelding in stap 4.

#### **Een nieuw kader opslaan**

Om naar het scherm voor het opslaan van een kader te gaan, drukt u bij stap 5 op de Knop Snelinstelling. U kunt kaders opslaan die u hebt gedownload van het internet, enz. Wanneer u een nieuw kader opslaat, komt het in de plaats van een van de bestaande kaders in het interne geheugen. Voordat u een kader kunt opslaan, moet u het eerst naar de SD-geheugenkaart kopiëren.

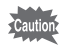

Wanneer er een nieuw kader van de SD-geheugenkaart wordt opgeslagen in het interne geheugen, vervangt het een van de bestaande kaders in het interne geheugen. Het vervangen kader wordt verwijderd.

**1 Kies op het scherm voor selectie van een kader het kader dat u wilt verwijderen en druk op de Knop Snelinstelling.**

Er verschijnt een bericht en de kaders op de SD-geheugenkaart die u kunt opslaan in het interne geheugen verschijnen.

**2 Kies met de vierwegbesturing (**45**) het kader dat u wilt opslaan en druk op de knop OK.** 

Het kader wordt opgeslagen in het interne geheugen en vervangt het kader dat is geselecteerd in stap 1.

Bezoek de website van PENTAX op de URL hieronder om nieuwe kaders te downloaden.

http://www.pentax.co.jp/english/support/digital/frame\_02.html

# **Opnamen en geluidsbestanden kopiëren**

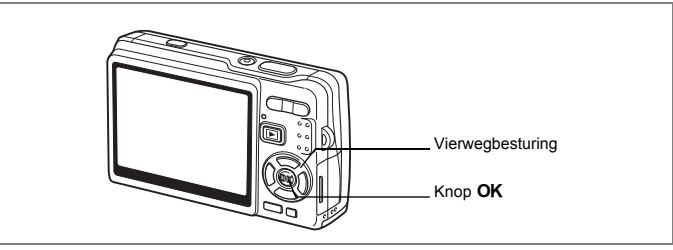

U kunt beeld- en geluidsbestanden kopiëren van het interne geheugen naar de SD-geheugenkaart en vice versa. Deze functie is alleen beschikbaar wanneer er een kaart in de camera is geplaatst.

Wanneer u bestanden van het interne geheugen naar de SD-geheugenkaart kopieert, worden alle bestanden in één keer gekopieerd. Kopieert u bestanden van de SD-geheugenkaart naar het interne geheugen, dan worden de bestanden één voor één gekopieerd.

- **1 Druk in de stand Weergeven op de vierwegbesturing (**3**).** Het functiepalet verschijnt.
- **2 Selecteer (Kopieer beeld/geluid) met de vierwegbesturing (▲**  $\bar{v}$  **4 ►).**

# **3** Druk op de knop OK.

Het scherm Kopieer beeld/geluid verschijnt. Kies de gewenste kopieermethode.

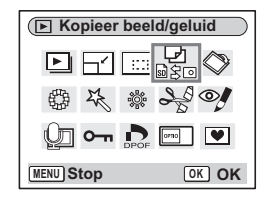

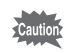

Zet de camera uit voordat u de SD-geheugenkaart plaatst of uitneemt.

#### **Bestanden kopiëren vanuit het interne geheugen naar de SD-geheugenkaart**

**4 Selecteer [ ] met de**  vierwegbesturing (▲ ▼) en druk op de knop  $\overrightarrow{OK}$ . Alle bestanden worden naar de

SD-geheugenkaart gekopieerd.

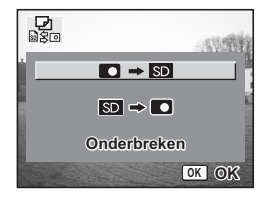

**Bestanden kopiëren van de SD-geheugenkaart naar het interne geheugen**

- **4** Selecteer  $\sqrt{3D} \rightarrow \sqrt{2}$  met de vierwegbesturing ( $\angle \sqrt{2}$ ) en druk op de knop OK.
- **5 Selecteer het bestand dat u wilt kopiëren met de vierwegbesturing**   $(4)$ .
- **6** Druk op de knop OK. Het geselecteerde bestand wordt naar het interne geheugen gekopieerd.

memo

 $\overline{a}$ 

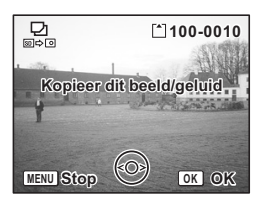

- Als aan een opname een gesproken memo is toegevoegd, wordt het geluidsbestand samen met de opname gekopieerd.
- Wanneer u een bestand van de SD-geheugenkaart naar het interne geheugen kopieert, krijgt het bestand een nieuwe naam.

# **Instellingen Camera-instellingen**

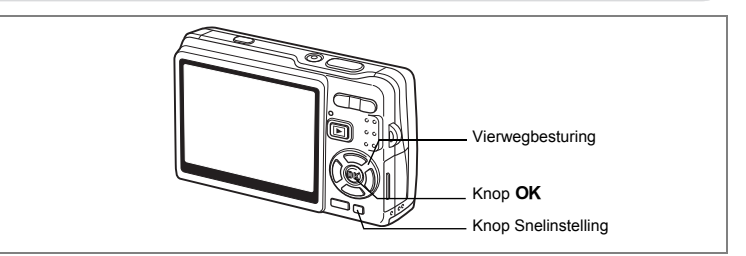

# **Het Opstart scherm instellen**

U kunt een opname die u met de camera hebt gemaakt, instellen als opstartscherm dat verschijnt als u de camera aanzet.

**1 Druk in de stand Weergeven op de vierwegbesturing (**3**).** Het functiepalet verschijnt.

 $\overline{\phantom{a}}$ 

**2 Selecteer in (Opstart scherm)** met de vierwegbesturing (▲▼ **4**  $\blacktriangleright$ ).

# **3** Druk op de knop OK.

Het scherm voor instelling van het opstartscherm verschijnt. U hebt de keuze uit vijf verschillende typen opstartschermen, waaronder [USER] en [Uit].

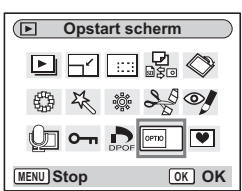

Linstellingen **Instellingen**

 $\checkmark$ 

**Een vastgelegde opname instellen als opstartscherm (ga naar stap 5 om een ander opstartscherm dan USER te selecteren)**

**4 Druk op de Knop Snelinstelling terwijl [USER] rechtsboven op het scherm wordt weergegeven. Kies met de vierwegbesturing (**45**) een opname voor het opstartscherm**  en druk op de knop OK.

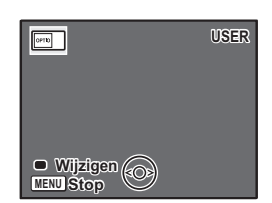

Om een als opstartscherm vastgelegde opname te vervangen door een andere opname, drukt u

één keer op de Knop Snelinstelling om de opname te wissen en nog een keer om een andere opname te selecteren.

#### **5** Druk op de knop OK.

U kunt nu opnamen weergeven met de camera.

- Als het startscherm eenmaal is ingesteld, wordt het niet gewist, zelfs niet als de oorspronkelijke opname wordt gewist of als de SD-geheugenkaart of het interne geheugen wordt geformatteerd.
- U kunt het opstartscherm niet instellen tijdens het weergeven van opnamen op een tv of andere apparatuur.

 $\overline{\phantom{a}}$ 

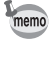

 $\overline{+}$ 

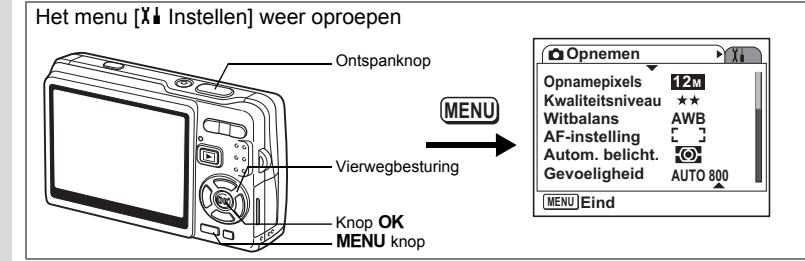

#### **Een SD-geheugenkaart of het interne geheugen formatteren**

Bij formattering worden alle bestanden van de SD-geheugenkaart of, als u geen kaart gebruikt, uit het interne geheugen gewist.

- Neem de SD-geheugenkaart niet uit terwijl hij wordt geformatteerd. Hierdoor kan de kaart beschadigd raken en onbruikbaar worden.
	- Een SD-geheugenkaart die is geformatteerd op een computer of op een ander apparaat, is niet bruikbaar. Formatteer de kaart met de camera.
	- Bij het formatteren worden ook beschermde opnamen gewist.
- **1 Selecteer [Formatteren] in het menu [X** instellen].<br>2 **Druk op de vierwegbesturing (▶).**

#### **2 Druk op de vierwegbesturing (**5**).**

Het scherm Formatteren verschijnt.

- **3 Selecteer [Formatteren] met de vierwegbesturing (▲).**
- **4 Druk op de knop** 4**.**

Het formatteren begint. Wanneer het formatteren voltooid is, kunt u opnamen maken met de camera.

Als de formattering is uitgevoerd in de stand Weergeven, wordt de stand Weergeven na het formatteren geactiveerd en verschijnt het bericht [Geen beeld en geluid].

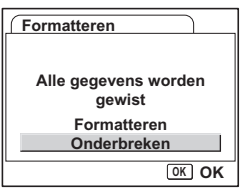

**174**

Linstellingen **Instellingen**

memo

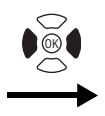

**Instellen Formatteren Geluid Datum instellen Wereldtijd** 岙 Language/言語 Nederlands **Bestandsnaam Standaard MENU Eind**

# **De geluidsinstellingen wijzigen**

U kunt het weergavevolume en het volume van bedieningsgeluiden aanpassen, zoals het opstartgeluid, sluitergeluid en bedieningsgeluid. U kunt ook andere bedieningsgeluiden kiezen.

 $\overline{\phantom{a}}$ 

**1 Selecteer [Geluid] in het menu [**H **Instellen].**

#### **Druk op de vierwegbesturing (▶).**

Het scherm voor het instellen van geluiden verschijnt. [Bedieningsvolume] is gemarkeerd.

#### **Het volume wijzigen**

 $\overline{\phantom{a}}$ 

- **3 Wijzig het volume van de bedieningsgeluiden met de vierwegbesturing (**45**).**
- **4 Selecteer [Weergavevolume]**  met de vierwegbesturing (▼).
- **5 Wijzig het volume van weergavegeluiden met de vierwegbesturing (**45**).**

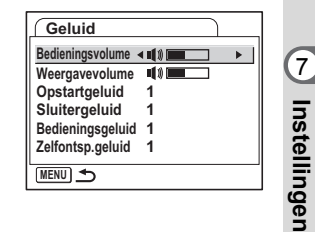

**6 Druk de ontspanknop tot halverwege in.** De camera is gereed voor het maken van opnamen.

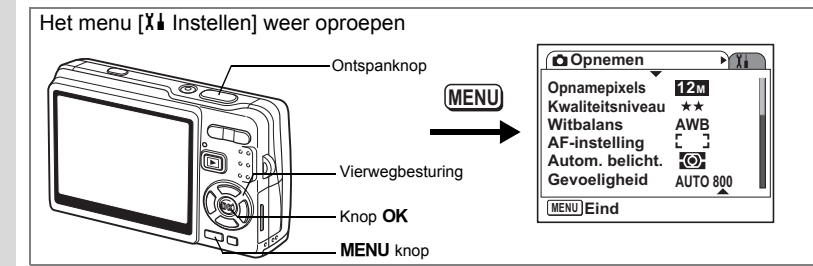

 $\overline{\phantom{a}}$ 

#### **Het geluid wijzigen**

- **3 Selecteer [Opstartgeluid] met**  de vierwegbesturing (▲▼).
- **4 Druk op de vierwegbesturing (**5**).** Er verschijnt een afrolmenu.
- **5 Selecteer [1], [2], [3] of [Uit] met**  de vierwegbesturing (▲ ▼).
- **6 Druk op de knop OK.**<br>**7 Wiizig ISluitergeluid1** 
	- **7 Wijzig [Sluitergeluid], [Bedieningsgeluid] en [Zelfontsp.geluid] op dezelfde manier.**
- **8 Druk de ontspanknop tot halverwege in.** De camera is gereed voor het maken van opnamen.

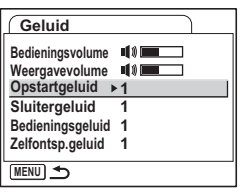

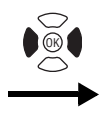

**Instellen Formatteren Geluid Datum instellen Wereldtijd** 杰 Language/言語 Nederlands **Bestandsnaam Standaard MENU Eind**

#### **Het geluid wijzigen (met een opgenomen geluid)**

U kunt voor geluidsinstellingen een geluid gebruiken dat is opgenomen met de camera. De eerste twee seconden van het geselecteerde geluid worden afgespeeld als [USER]-geluid.

- **1 Selecteer [USER] in Stap 5 in "Het geluid wijzigen".**
- **Druk op de knop OK.**

Het scherm voor het afspelen van opgenomen geluiden verschijnt.

**3 Selecteer met de vierwegbesturing (**45**) een geluidsbestand.**

Speel het geluid ter bevestiging af.

Vierwegbesturing  $(4)$  : speelt de eerste twee seconden van het geluidsbestand af.

 $MENU \rightarrow \left\{\begin{matrix} 6 \end{matrix}\right\}$  **OK** OK

 $\mathbf{e}_y$ 

Vierwegbesturing  $(\blacktriangledown)$  : breekt het afspelen af.

**4 Druk op de knop** 4**.**

Het geselecteerde geluid wordt ingesteld [USER]-geluid.

- **5 Stel [Sluitergeluid], [Bedieningsgeluid] en [Zelfontsp.geluid] op dezelfde manier in.**
- **6 Druk de ontspanknop tot halverwege in.** De camera is gereed voor het maken van opnamen.

memo

 $\overline{a}$ 

De instellingen voor Geluid worden opgeslagen bij uitschakeling van de camera.

 $\overline{\phantom{a}}$ 

**Number Instellingen**

**100-0025**

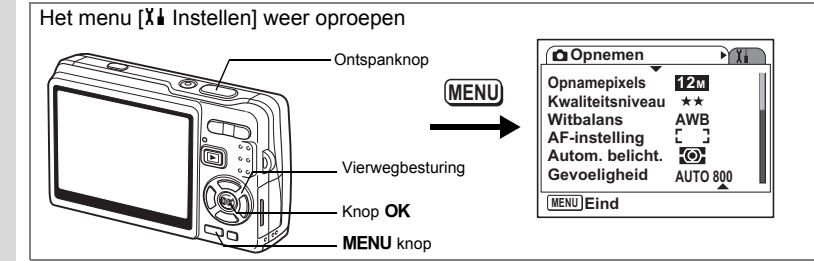

### **De datum en tijd wijzigen**

U kunt de aanvankelijk ingestelde datum en tijd wijzigen. U kunt ook de stijl wijzigen waarin de datumgegevens worden weergegeven op de camera. Kies [DD/MM/JJ], [MM/DD/JJ] of [JJ/DD/MM].

- **1** Selecteer [Datum instellen] in het menu [X i Instellen].<br>2 Druk op de vierwegbesturing (▶).
- **Druk op de vierwegbesturing (▶).** Het scherm Datum instellen verschijnt.
- **3 Druk op de vierwegbesturing (**5**).** Het kader wordt verplaatst naar [DD/MM/JJ].
- **4 Selecteer de datumweergave met**  de vierwegbesturing (▲ **▼**).

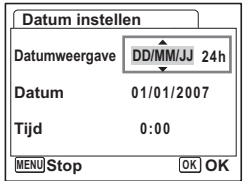

- **5 Druk op de vierwegbesturing (**5**).** Het kader gaat naar [24h].
- **6 Selecteer [24h] (24-uurs weergave) of [12h] (12-uurs weergave) met**  de vierwegbesturing (▲ ▼).
- **7 Druk op de vierwegbesturing (**5**).** Het kader wordt verplaatst naar [Datumweergave].

 $\overline{\phantom{a}}$ 

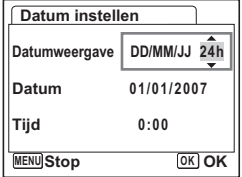

**Anstellingen Instellingen**
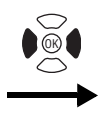

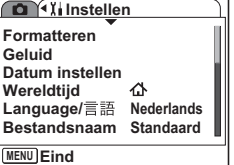

### **8 Druk op de vierwegbesturing (**3**).** Het kader wordt verplaatst naar [Datum].

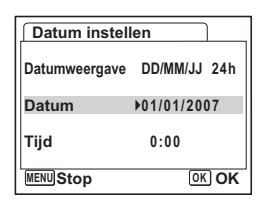

**9 Druk op de vierwegbesturing (▶).** Het kader gaat naar de maand.

## **10 Wijzig de maand met de vierwegbesturing (▲▼).**

Wijzig de dag en het jaar op dezelfde wijze. Wijzig vervolgens de tijd.

Als u [12h] selecteert bij stap 6, verandert de aanduiding in "am" (vóór 12.00 uur 's middags) of "pm" (na 12.00 uur 's middags), al naar gelang de tijd.

11 Druk op de knop OK.

De instellingen worden vastgelegd.

### **12 Druk de ontspanknop tot halverwege in.** De camera is gereed voor het maken van opnamen.

 $\overline{\phantom{a}}$ 

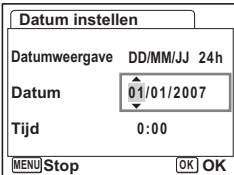

**Nistellingen Instellingen**

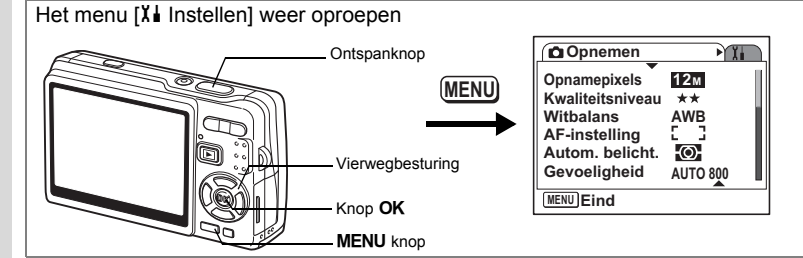

# **De Wereldtijd instellen**

De datum en tijd die u selecteert bij "Basisinstellingen (Schermtaal, datum en tijd instellen)" (p.29), dienen als instelling voor de thuistijd.

U kunt een andere tijd weergeven dan de lokale tijd (Wereldtijd). Dat is handig wanneer u fotografeert in een ander land.

# **1** Selecteer [Wereldtijd] in het menu [X↓ Instellen].<br>2 Druk op de vierwegbesturing (▶).

- **2 Druk op de vierwegbesturing (**5**).** Het scherm Wereldtijd verschijnt.
- **3 Selecteer [**X **(Doeltijd)] of [**W **(Thuistijd)] met de vierwegbesturing (**45**).**
	- $\div$  (Doeltijd) : Geeft de tijd weer in de plaats die is geselecteerd voor Doeltijd.
	- $\Delta$  (Thuistijd) : Geeft de tijd weer in de plaats

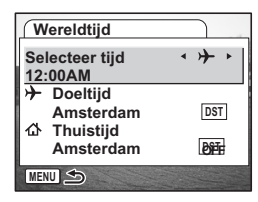

**4** Selecteer [ $\div$  (Doeltijd)] met de vierwegbesturing (▼).<br>5 Druk on de vierwegbesturing (▶).

 $\overline{\phantom{a}}$ 

die is geselecteerd voor

### **5 Druk op de vierwegbesturing (**5**).**

Thuistiid.

Het scherm Doeltijd verschijnt. De huidige, geselecteerde stad knippert op de kaart.

**6 Wijzig de stad van Doeltijd met de vierwegbesturing (**45**).**

> De locatie van het doel en het tijdverschil tussen de thuistijd en de doeltijd verschijnen.

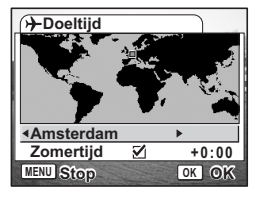

Linstellingen **Instellingen**

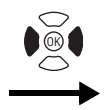

 $\overline{+}$ 

**Instellen Formatteren Geluid Datum instellen Wereldtijd** 岙 Language/言語 Nederlands **Bestandsnaam Standaard MENU Eind**

- **7** Selecteer [Zomertijd] met de vierwegbesturing (▼).<br>8 Selecteer [<u>▽ (Aan)/</u>□ (Uit)] met de vierwegbesturing
- **8 Selecteer**  $\boxed{\mathbf{x}}$  (Aan)/□ (Uit)] met de vierwegbesturing (◀▶). Selecteer  $\sqrt{\alpha}$  (Aan)] als het in de stad van Doeltijd zomertijd is.
- **9 Druk op de knop OK.** De instelling voor Wereldtijd wordt opgeslagen.
- **10 Druk op de vierwegbesturing (▼) om [** $\triangle$  **(Thuistijd)] te selecteren.**

Stel de locatie en de actuele tijd in op dezelfde manier als in stap 5 tot en met 9.

 $\overline{\phantom{a}}$ 

**11 Druk de ontspanknop tot halverwege in.** De camera is gereed voor het maken van opnamen.

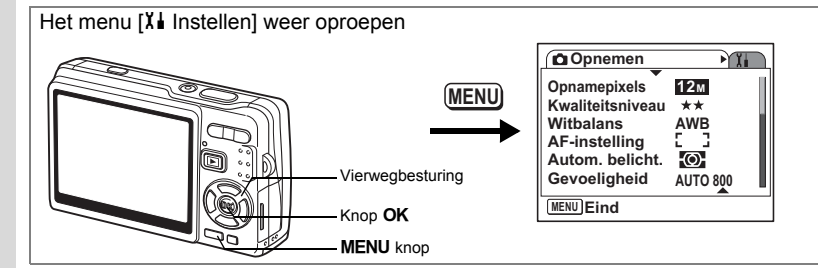

## **De weergavetaal wijzigen**

U kunt de taal wijzigen waarin de menu's, foutberichten, e.d. worden weergegeven. U kunt kiezen uit de volgende talen: [Engels], [Frans], [Duits], [Spaans], [Portugees], [Italiaans], [Nederlands], [Deens], [Zweeds], [Fins], [Pools], [Tsjechisch], [Hongaars], [Turks], [Russisch], [Thais], [Koreaans], [Chinees] (traditioneel en vereenvoudigd) en [Japans].

末

- **1** Selecteer [Language/言語] in het menu [X **i** Instellen].<br>2 Druk op de vierwegbesturing (▶).
- **2** Druk op de vierwegbesturing (▶).<br>**3** Selecteer de taal met de vierwegb
- **3** Selecteer de taal met de vierwegbesturing (▲▼◀▶).<br>4 Druk op de knop OK.
- **4 Druk op de knop OK.**<br>5 **Druk op de knop MEN**
- **Druk op de knop MENU.**

₩

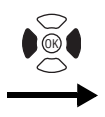

**Instellen Formatteren Geluid Datum instellen Wereldtijd** 杰 Language/言語 Nederlands **Bestandsnaam Standaard MENU Eind**

# **De mapnaam wijzigen**

U kunt voor mapnamen kiezen uit de notaties [Standaard] en [Datum]. Als u [Datum] selecteert, worden opnamen en geluidsbestanden in afzonderlijke mappen opgeslagen onder de datum van opname.

### **Bestandsnaam**

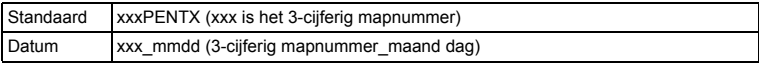

Voorbeeld:

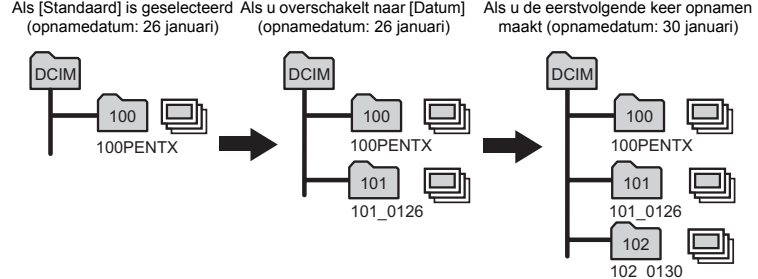

**1 Selecteer [Bestandsnaam] in het menu [X↓ Instellen].**<br>2 **Druk op de vierwegbesturing (▶)**.

### **Druk op de vierwegbesturing (▶).**

Er verschijnt een afrolmenu.

- **3 Gebruik de vierwegbesturing (**23**) om [Standaard] of [Datum] te selecteren.**
- **4** Druk op de knop OK.
- memo

 $\overline{+}$ 

• Als u [Datumweergave] instelt op [MM/DD/JJ], wordt de mapnaam weergegeven als "xxx\_ddmm" (3- cijferig mapnummer\_dag maand).

 $\overline{\phantom{a}}$ 

• Er kunnen maximaal 500 opnamen worden opgeslagen in een map. Als dat aantal is bereikt, wordt automatisch een nieuwe map aangemaakt.

A Instellingen **Instellingen**

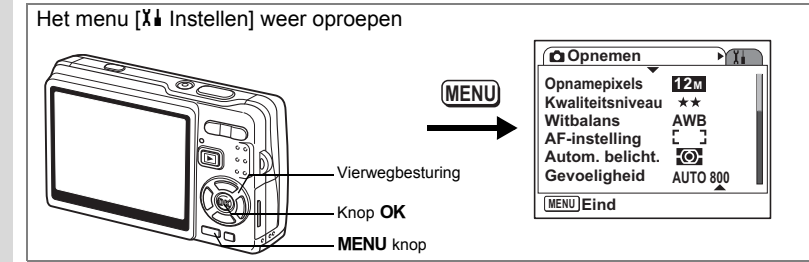

# **De USB-aansluiting wijzigen**

U kunt de instelling van USB-aansluiting wijzigen, afhankelijk van de vraag of de USB-kabel moet worden aangesloten op een printer (PictBridge) of een computer.

- **1 Selecteer [USB-aansluiting] in het menu [X i** Instellen].<br>2 **Druk op de vierwegbesturing (▶).**
- **2 Druk op de vierwegbesturing (**5**).**

Er verschijnt een afrolmenu.

**3 Gebruik de vierwegbesturing (**23**) om [PC] of [PictBridge] te selecteren.**

## **4 Druk op de <b>** $\blacksquare$  Weergaveknop.

U kunt nu opnamen weergeven met de camera.

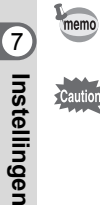

Caution

 $\pm$ 

Raadpleeg de "Handleiding computeraansluiting" (een afzonderlijke handleiding) voor informatie over aansluiting van de camera op een computer.

- Sluit de camera niet aan op de computer terwijl [PictBridge] is geselecteerd.
- Sluit de camera niet aan op een printer terwijl [PC] is geselecteerd.

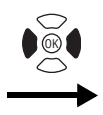

 $\overline{\phantom{a}}$ 

**Instellen Formatteren Geluid Datum instellen Wereldtijd** 岙 Language/言語 Nederlands **Bestandsnaam Standaard MENU Eind**

# **Het videosignaal wijzigen**

U kunt het uitgangssignaal (NTSC of PAL) selecteren voor het maken of weergeven van opnamen op een TV.

- **1 Selecteer [Videosignaal] in het menu [Xi** Instellen].<br>2 **Druk op de vierwegbesturing (D)**.
- **Druk op de vierwegbesturing (▶).**

Er verschijnt een afrolmenu.

**3 Gebruik de vierwegbesturing (**23**) om [NTSC] of [PAL] te selecteren.**

Kies het video-uitgangssignaal dat overeenkomt met het uitgangssignaal van de TV.

 $\overline{\phantom{a}}$ 

# **4 Druk op de**  $\boxed{>}$  Weergaveknop.

U kunt nu opnamen weergeven met de camera.

**Natellingen Instellingen**

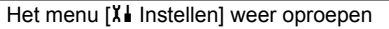

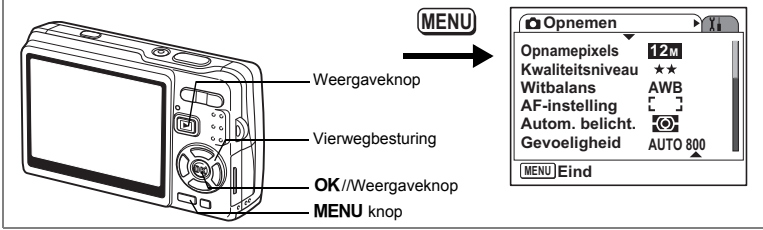

## **De helderheid van de LCD-monitor aanpassen**

U kunt de helderheid van de LCD-monitor aanpassen in zeven stappen.

- **1 Selecteer [Helderheid] in het menu [**H **Instellen].**
- **2 Pas de helderheid aan met de vierwegbesturing (**45**).**

Naar links verplaatsen : de LCD-monitor wordt donkerder. Naar rechts verplaatsen : de LCD-monitor wordt lichter.

### **3** Druk op de  $\boxed{\triangleright}$  Weergaveknop.

U kunt nu opnamen weergeven met de camera.

memo

Lostellingen **Instellingen**

₩

**186**

Als u op de knop OK/Weergave drukt en die langer dan 1 seconde ingedrukt houdt, wordt de LCD-monitor gedurende enige tijd helderder verlicht (LCD-helder-stand). Dat is handig als u buitenshuis of bij fel licht op de monitor wilt kijken. (1870-36, p.37)

De functie is bij de volgende omstandigheden niet beschikbaar.

- Als het menu of het functiepalet wordt weergegeven.
- In de stand Geluidsopname.

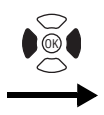

**Instellen Formatteren Geluid Datum instellen Wereldtijd** 杰 Language/言語 Nederlands **Bestandsnaam Standaard MENU Eind**

# **Batt besparing instellen**

U kunt instellen dat de LCD-monitor automatisch donker wordt wanneer u de camera een bepaalde tijd niet gebruikt. Daardoor raakt de batterij minder snel leeg. Wanneer de energiebesparingsfunctie wordt geactiveerd en de LCD-monitor donker wordt, kunt u de normale helderheid herstellen door op een knop te drukken.

- **1** Selecteer [Batt besparing] in het menu [X<sup>↓</sup> Instellen].<br>2 Druk on de vierwegbesturing (▶)
- **2 Druk op de vierwegbesturing (**5**).** Er verschijnt een afrolmenu.
- **3 Gebruik de vierwegbesturing (**23**) om [2 min.], [1 min.], [30 sec], [15 sec], [5 sec] of [Uit] te selecteren.**
- **4 Druk op de**  $\boxed{>}$  Weergaveknop. U kunt nu opnamen weergeven met de camera.

memo

 $\overline{\phantom{a}}$ 

De functie Batt besparing werkt niet onder de volgende omstandigheden:

 $\overline{\phantom{a}}$ 

- in de stand Weergeven
- als de USB-kabel is aangesloten
- bij het maken van video-opnamen
- tijdens het uitvoeren van video
- bij gebruik van de netvoedingsadapter
- als LCD-helder-stand actief is

Lostellingen **Instellingen**

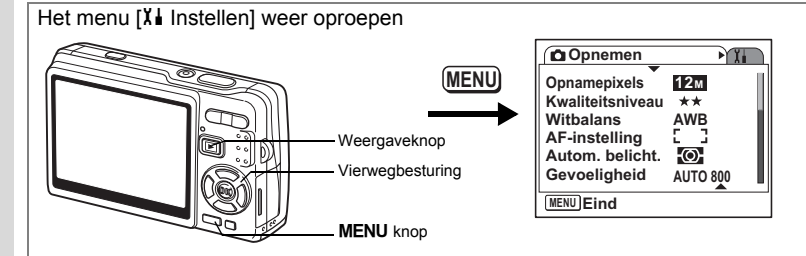

# **Auto Uitsch. instellen**

De camera kan automatisch worden uitgeschakeld wanneer een bepaalde tijd geen activiteit plaatsvindt.

- **1** Selecteer [Auto Uitsch.] in het menu [X↓ Instellen].<br>2 Druk op de vierwegbesturing (▶).
- **2 Druk op de vierwegbesturing (**5**).**

Er verschijnt een afrolmenu.

**3 Gebruik de vierwegbesturing (**23**) om [5 min.], [3 min.] of [Uit] te selecteren.**

## **4 Druk op de**  $\boxed{≥}$  Weergaveknop.

U kunt nu opnamen weergeven met de camera.

De functie Auto Uitsch. werkt niet onder de volgende omstandigheden:

末

- wanneer de USB-kabel is aangesloten
- bij het maken van video-opnamen
- bij het afspelen van video
- bij het maken van geluidsopnamen
- bij het afspelen van geluidsopnamen
- bij het afspelen van een diavoorstelling
- als LCD-helder-stand actief is

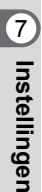

memo

 $\pm$ 

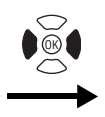

**Instellen Formatteren Geluid Datum instellen Wereldtijd** ക Language/言語 Nederlands **Bestandsnaam Standaard MENU Eind**

# **Hulp display instellen**

U kunt informatie over de huidige modus en de functies die zijn toegewezen aan de Knop Snelinstelling weergeven als u de camera opstart in de opnamestand of overschakelt van andere standen naar de opnamestand.

U kunt de beschrijving van de geselecteerde stand ook weergeven in het functiepalet.

- **1 Selecteer [Hulp display] in het menu [**H **Instellen].**
- **2** Selecteer [⊗´ (Aan)/⊡ (Uit)] met de vierwegbesturing (◀▶).<br>3 Druk on de lEl Weergaveknon
- **Druk op de ▶ Weergaveknop.**

U kunt nu opnamen weergeven met de camera.

# **Standaardinstellingen herstellen**

U kunt de standaardwaarden van alle instellingen herstellen, uitgezonderd de instellingen voor datum en tijd, Wereldtijd, Language/言語 en videosignaal.

 $\overline{\phantom{a}}$ 

- **1** Selecteer [Reset] in het menu [X∔ Instellen].<br>2 Druk op de vierwegbesturing (▶).
- **2 Druk op de vierwegbesturing (**5**).** Het scherm Reset verschijnt.
- **3 Selecteer [Reset] met de**  vierwegbesturing ( $\triangle$ ).

 $\overline{+}$ 

**4 Druk op de knop OK.** De standaardinstellingen worden hersteld en u kunt opnamen maken of weergeven met de camera.

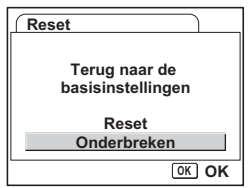

**189**

**Number Instellingen**

# **Bijlage Overzicht van plaatsen**

Dit is een lijst met steden waaruit u kunt kiezen voor het instellen van de wereldtijd.

¥.  $\overline{\phantom{a}}$ 

 $\pm$ 

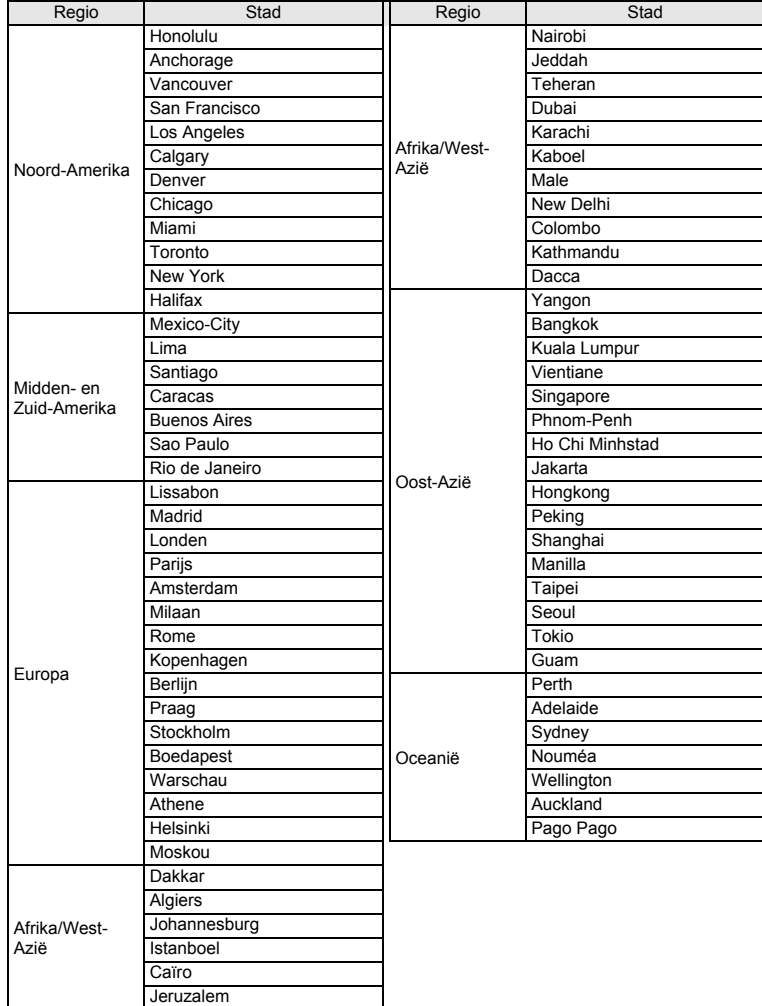

 $\overline{\phantom{a}}$ 

8**Bijlage**

╈┹

**190**

# **Basisinstellingen**

In onderstaande tabel staan de fabrieksinstellingen.

### **Laatste geheugeninstelling**

- Ja : De actieve instelling (laatste geheugen) wordt bewaard wanneer de camera wordt uitgezet.
- Nee : De instelling gaat terug naar de standaardwaarde als de camera wordt uitgezet.
	- : De instelling is afhankelijk van de geheugeninstelling (<sub>1®</sub> p.122).

#### **Reset instelling**

₩

 $\overline{a}$ 

Ja : De instelling gaat terug naar de standaardinstelling met de reset-functie  $($ 

Nee : De instelling wordt bewaard, zelfs als de camera wordt gereset.

### $\bullet$  Items van het menu [ $\bullet$  Opnemen]

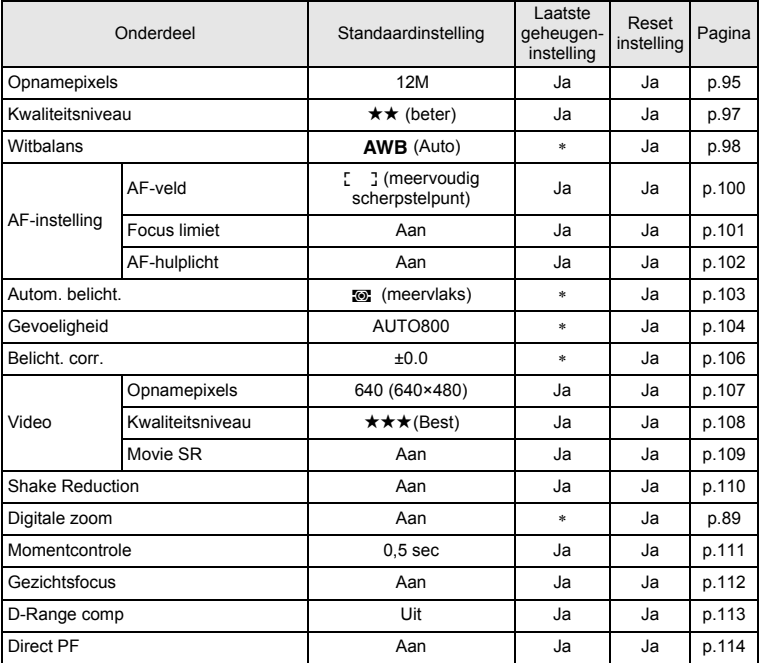

8**Bijlage**

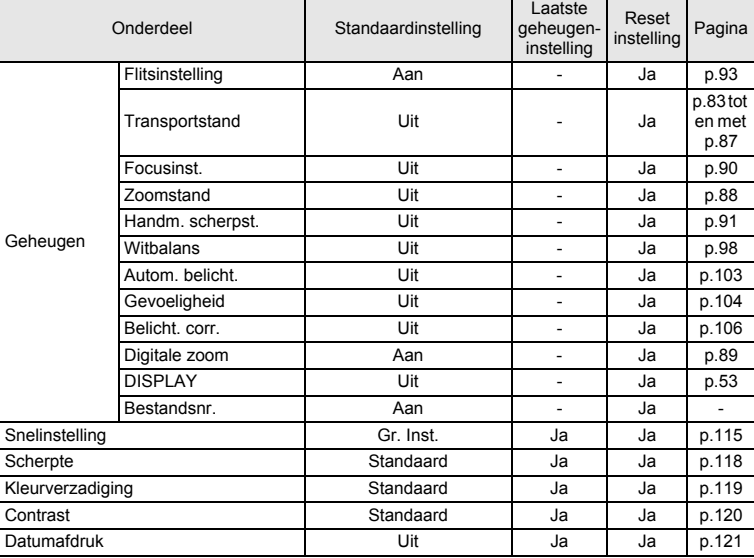

¥,  $\overline{\phantom{a}}$ 

 $\overline{\mathcal{C}}$ 

 $\overline{\mathcal{C}}$ 

 $\overline{a}$ 

### $\bullet$  Menu [X<sup>i</sup> Instellen]

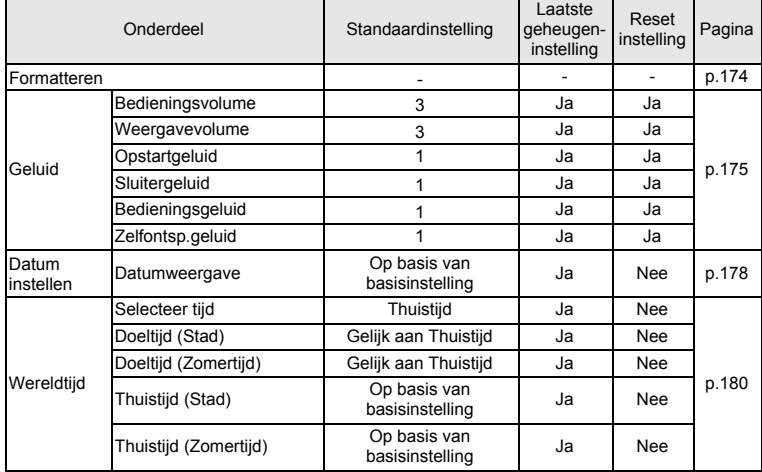

 $\overline{a}$ 

8**Bijlage**

 $\rightarrow$ 

 $\rightarrow$ 

┯

╈┛

 $\overline{)}$ 

 $\left\vert \right\rangle$ 

 $\rightarrow$ 

 $\frac{1}{1}$ 

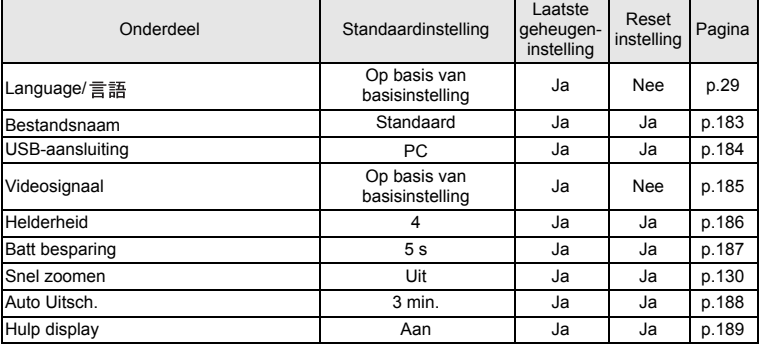

### **Onderdelen van het weergavepalet**

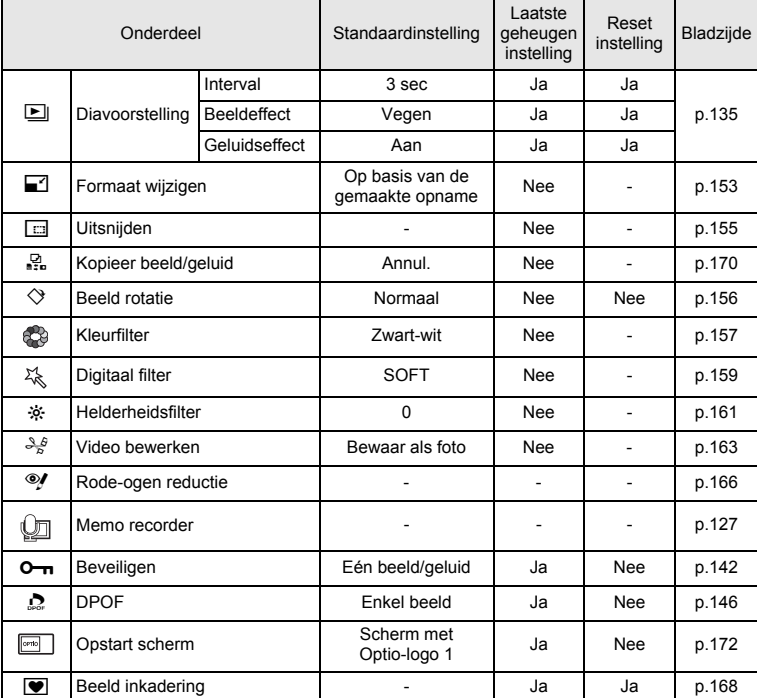

 $\overline{a}$ 

8**Bijlage**

Ŧ ╈

**193**

 $\overline{\mathcal{A}}$ 

★ ̄ ̄

### **Beschikbare functies in de verschillende opnamestanden**

O: Beschikbaar  $\times$ : Niet beschikbaar

¥

 $\overline{+}$ 

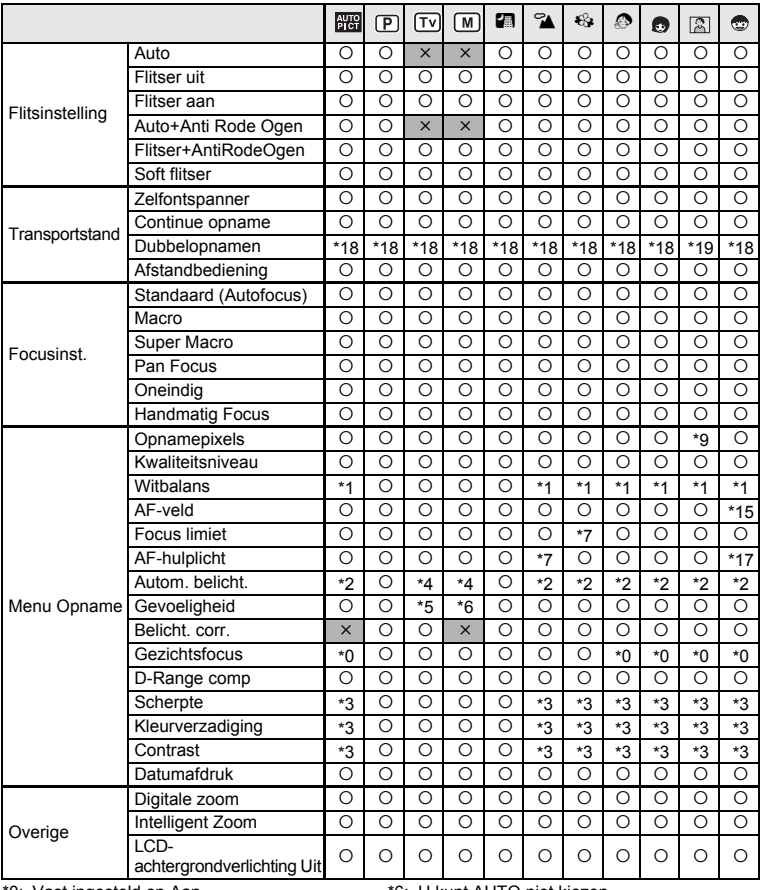

 $\overline{\phantom{a}}$ 

\*0: Vast ingesteld op Aan.

\*1: Vast ingesteld op AWB.

\*2: Vast ingesteld op meervlaks lichtmeting.

\*3: Vast ingesteld op Standaard.

- \*4: U kunt Meervlaks niet kiezen.
- \*5: Vast ingesteld op AUTO800.

\*6: U kunt AUTO niet kiezen.

\*7: Ingesteld op Uit (kan gewijzigd).

\*8: Ingesteld op Flitser uit (kan gewijzigd). \*9: Vast ingesteld op 5M voor ((A) (Digital SR).

Vast ingesteld op 3M voor (A) (Portret vanaf middel) en  $\blacksquare$  (Beeld inkadering).

Zie p.59 voor de instellingen voor de Snelinstelling.

 $\overline{\phantom{a}}$ 

8

Y

**Bijlage**

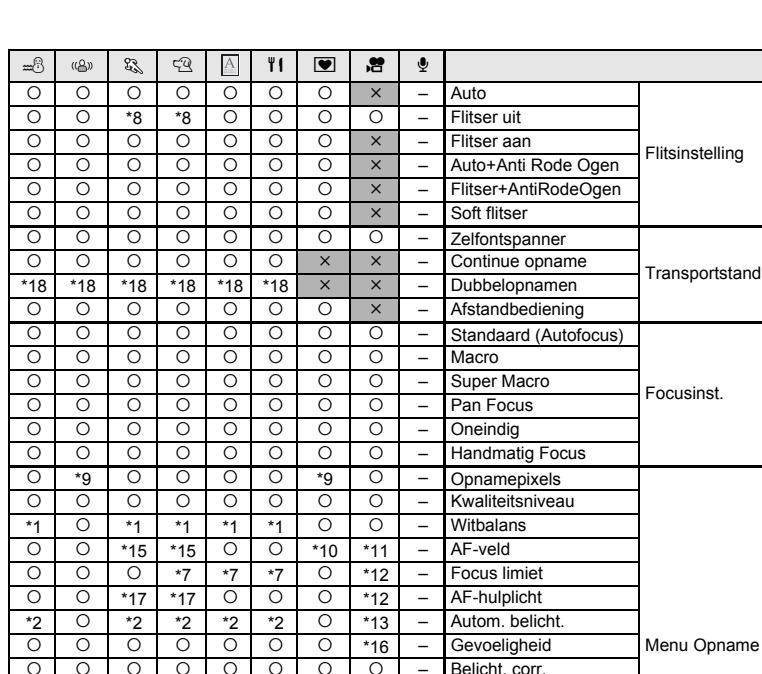

c c c ccc c c – Gezichtsfocus c c c ccc c ° – D-Range comp \*3 c \*3 \*3 \*3 \*3 c c – Scherpte \*3 c \*3 \*3 \*3 \*3 c c – Kleurverzadiging \*3 | ○ | \*3 | \*3 | \*3 | \*3 | ○ | ○ | - | Contrast o o o o o o o o o x - Datumafdruk 0 | 0 | 0 | 0 | 0 | 0 | 0 | \*14 | - | Digitale zoom

 $\epsilon$  KD449.000K Page 195 Wednesday, October 10, 2007 10:54 AM

Y

c c c ccc ° cc LCD-

O x 0 0 0 0 0 x – Intelligent Zoom<br>
Overige

 $\overline{\mathcal{A}}$ 

8**Bijlage**

╈

10\* Automatisch meevolgende AF kan niet worden geselecteerd.

\*11: Vast ingesteld op Spot.

\*12: Vast ingesteld op Uit.

 $\overline{a}$ 

\*13: Vast ingesteld op lichtmeting met nadruk op midden.

\*14: Alleen beschikbaar wanneer Movie SR is ingesteld op Uit.

- \*15: Ingesteld op Automatisch meevolgende AF (kan gewijzigd).
- \*16: Vast ingesteld op AUTO.

achtergrondverlichting Uit

 $-$  Belicht. corr.

- \*17: Beschikbaar tenzij Automatisch meevolgende AF is geselecteerd.
- \*18: Vast ingesteld op 5M.
- \*19: Vast ingesteld op 3M.

# **Optionele accessoires**

Bij deze camera zijn verschillende speciale accessoires verkrijgbaar. Producten met een sterretje (∗) zijn producten die ook bij de camera worden geleverd.

### **Accessoires voor voeding**

Oplaadbare lithium-ionbatterij D-LI68 (∗)

Batterijladerset K-BC68 (∗) (Set met batterijlader D-BC68 en netsnoer.)

Netvoedingsadapterset K-AC63 (De netvoedingsadapterset bevat de netvoedingsadapter D-AC63 en een netsnoer.)

 $\overline{\phantom{a}}$ 

₩

### **Verbindingskabels**

USB-kabel I-USB7 (∗) AV-kabel I-AVC7 (∗)

### **Draagriem**

Draagriem O-ST8 Draagriem O-ST20 (∗) Leren draagriem O-ST24 (riem van echt leer) Sportdraagriem O-ST30 (waterbestendig)

### **Tas**

Cameratas O-CC73

 **Afstandbediening** Afstandsbediening E (zoomfunctie) Afstandbediening F

8**Bijlage**

 $\pm$ 

# **Berichten**

 $\mathcal{F}$ 

 $\hspace{0.025cm}\}$ 

╂┑╷

Bij de bediening van de camera kunnen de volgende berichten op de LCD-monitor verschijnen.

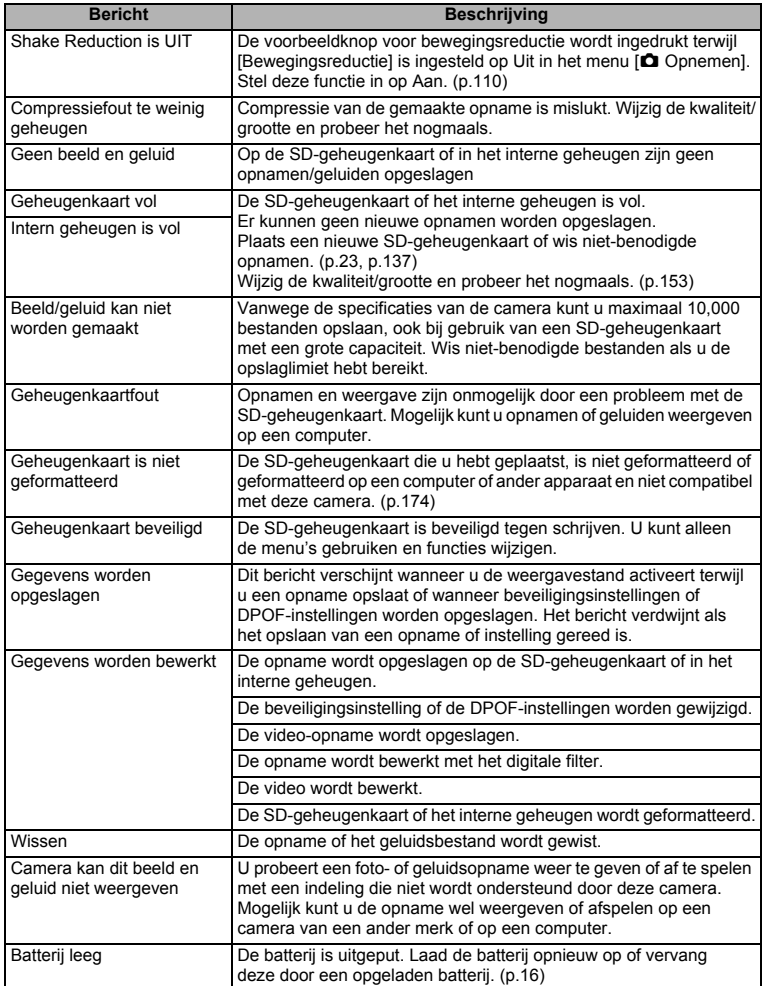

 $\overline{\phantom{a}}$ 

8**Bijlage**

¥

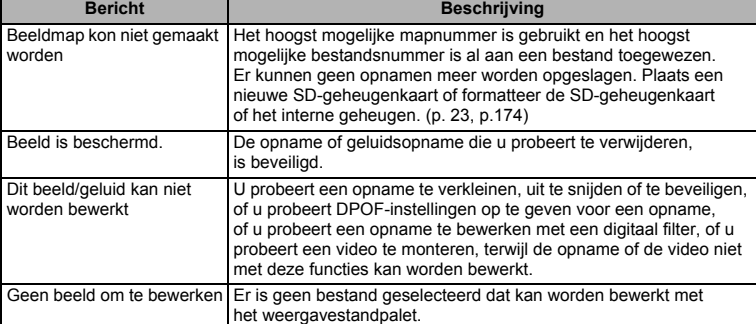

¥  $^{+}$ 

 $\pm$  $\Box$ 

Bij gebruik van de PictBridge-functie kunnen de volgende berichten op de LCD-monitor verschijnen.

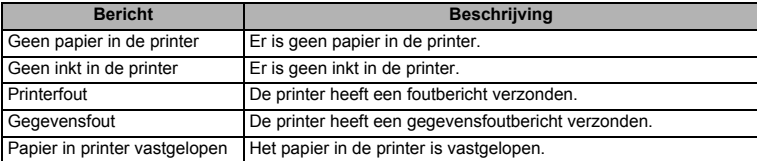

 $\overline{+}$ 

**198**

ココーホ

# **Problemen oplossen**

 $\overline{\phantom{a}}$ 

 $\left\langle \right\rangle$ 

 $\left\vert \right\rangle$ 

 $\big)$ 

╂┑╻

Y

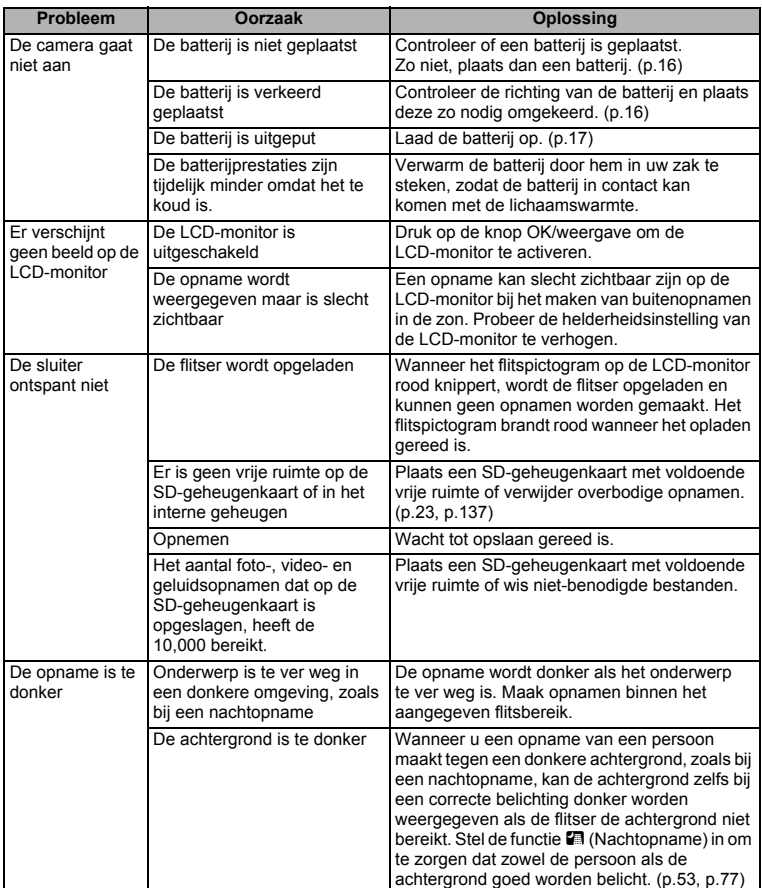

 $\overline{+}$ 

8**Bijlage**

¥

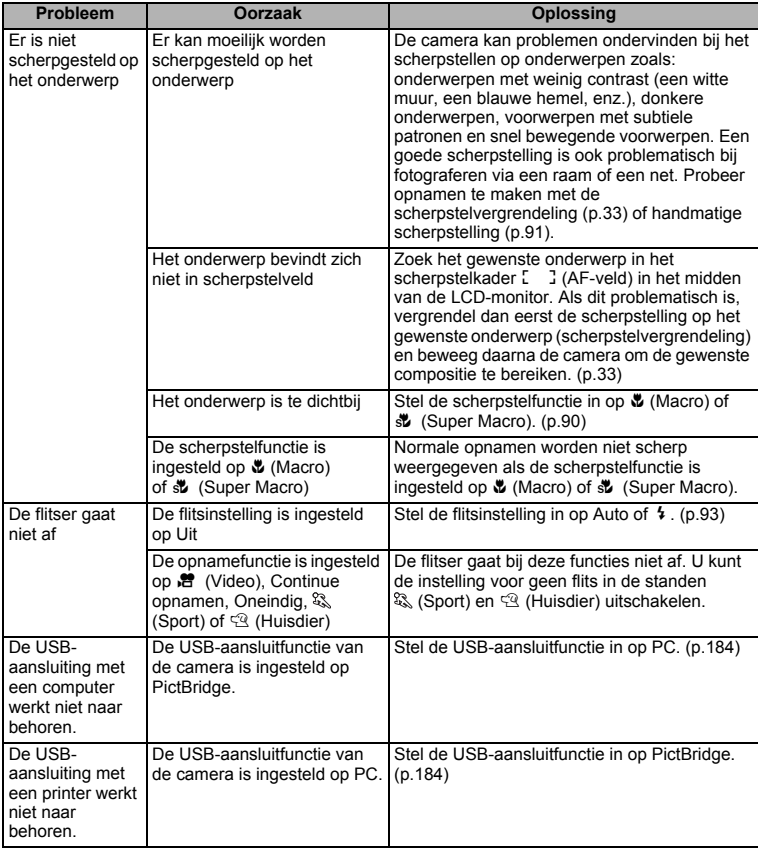

¥

 $\overline{+}$ 

Zo nu en dan veroorzaakt statische elektriciteit camerastoring. Neem in dat geval de batterij uit de camera en plaats hem opnieuw. Als de camera daarna correct functioneert, is de normale toestand hersteld en kunt u de camera weer gebruiken.

 $\overline{\phantom{a}}$ 

 $\blacksquare$ 

# **Belangrijkste technische gegevens**

### **Camera**

Y

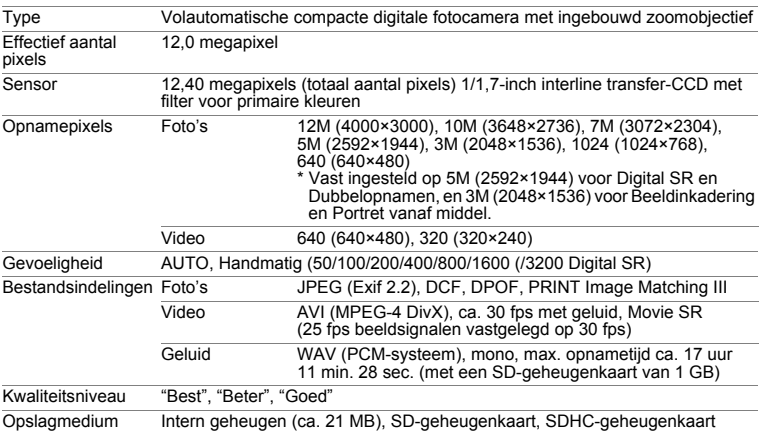

Opslagcapaciteit en opnametijd (bij gebruik van een SD-geheugenkaart van 1 GB) Foto's

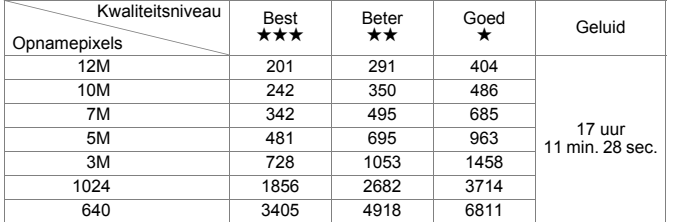

Video

┯┙

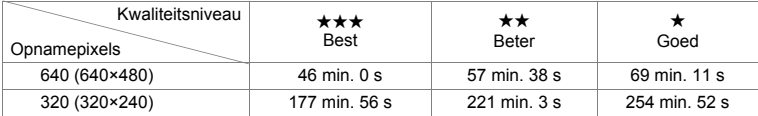

 $\overline{\phantom{a}}$ 

\* De bovenstaande tabel geeft een indicatie van de opslagcapaciteit en opnametijd. De opslagcapaciteit en opnametijd kunnen variëren afhankelijk van de SD-geheugenkaart en het onderwerp.

**201**

8

¥

**Bijlage**

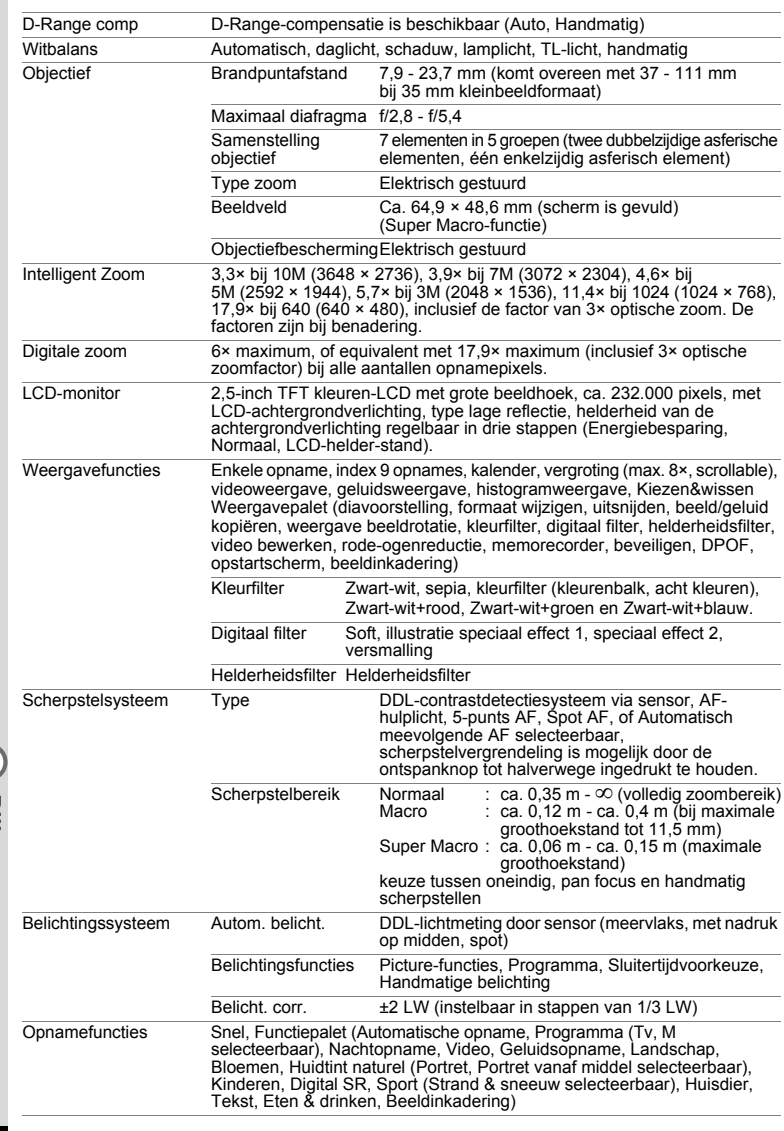

 $\overline{a}$ 

¥,  $\overline{\phantom{a}}$ 

 $\overline{A}$ 

 $\rightarrow$ 

 $\pm$ 

 $\big)$ 

**202**

┯

 $\rightarrow$ 

┽┙  $\pm$ 

 $\rightarrow$ 

 $\frac{1}{\sqrt{2}}$ 

 $\frac{1}{10}$ 

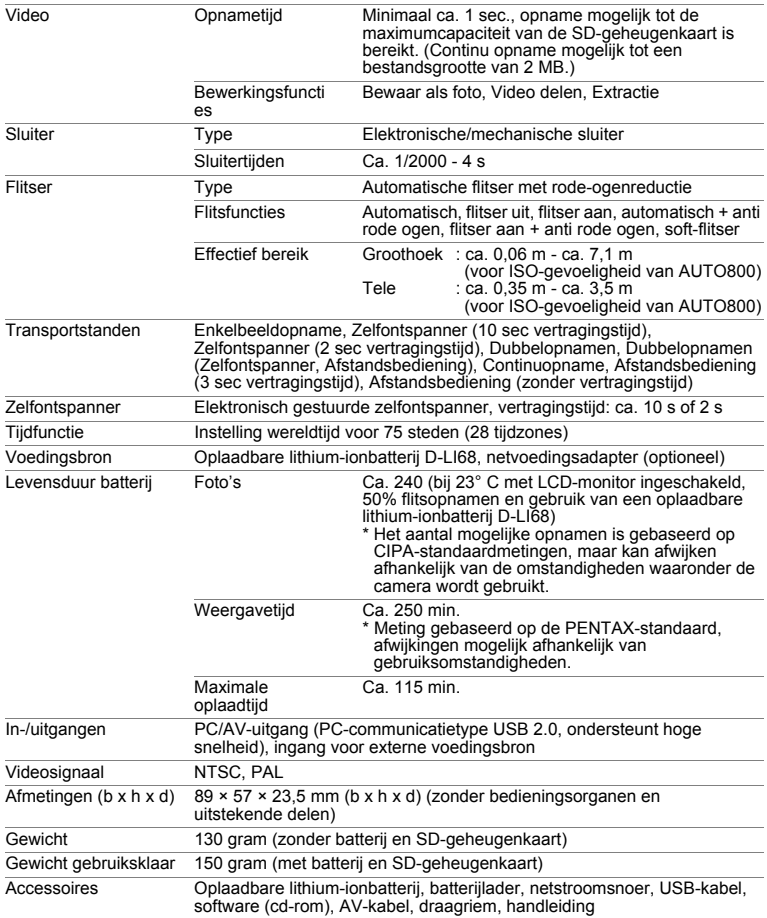

 $\overline{a}$ 

¥  $\blacksquare$ 

 $\overline{\phantom{a}}$  $\mathbf{I}$ 

# **GARANTIEBEPALINGEN**

Alle PENTAX-camera's die via de erkende kanalen door de officiële importeur zijn ingevoerd en via de erkende handel worden gekocht, zijn tegen materiaal- en/of fabricagefouten gegarandeerd voor een tijdsduur van twaalf maanden na aankoopdatum. Tijdens die periode worden onderhoud en reparaties kosteloos uitgevoerd, op voorwaarde dat de apparatuur niet beschadigd is door vallen of stoten, ruwe behandeling, inwerking van zand of vloeistoffen, corrosie van batterijen of door chemische inwerking, gebruik in strijd met de bedieningsvoorschriften, of wijzigingen aangebracht door een niet-erkende reparateur. De fabrikant of zijn officiële vertegenwoordiger is niet aansprakelijk voor enige reparatie of verandering waarvoor geen schriftelijke toestemming is verleend en aanvaardt geen aansprakelijkheid voor schade als gevolg van vertraging en gederfd gebruik voortvloeiend uit indirecte schade van welke aard dan ook, of deze nu veroorzaakt wordt door ondeugdelijk materiaal, slecht vakmanschap of enige andere oorzaak. Uitdrukkelijk wordt gesteld dat de verantwoordelijkheid van de fabrikant of zijn officiële vertegenwoordiger onder alle omstandigheden beperkt blijft tot het vervangen van onderdelen als hierboven beschreven. Kosten voortvloeiend uit reparaties die niet door een officieel PENTAX-servicecentrum zijn uitgevoerd, worden niet vergoed.

#### Handelwijze tijdens de garantieperiode

Een PENTAX-apparaat dat defect raakt gedurende de garantieperiode van 12 maanden, moet worden geretourneerd aan de handelaar waar het toestel is gekocht, of aan de fabrikant. Als in uw land geen vertegenwoordiger van de fabrikant gevestigd is, zendt u het apparaat naar de fabriek met een internationale antwoordcoupon voor de kosten van de retourzending. In dit geval zal het vrij lang duren voordat het apparaat aan u kan worden geretourneerd, als gevolg van de ingewikkelde douaneformaliteiten. Wanneer de garantie op het apparaat nog van kracht is, zal de reparatie kosteloos worden uitgevoerd en zullen de onderdelen gratis worden vervangen, waarna het apparaat aan u wordt teruggezonden. Indien de garantie verlopen is, wordt het normale reparatietarief in rekening gebracht. De verzendkosten zijn voor rekening van de eigenaar. Indien uw PENTAX gekocht is in een ander land dan waarin u tijdens de garantieperiode de reparatie wilt laten verrichten, kunnen de normale kosten in rekening worden gebracht door de vertegenwoordigers van de fabrikant in dat land. Indien u uw PENTAX in dat geval aan de fabriek terugzendt, wordt de reparatie desalniettemin uitgevoerd volgens de garantiebepalingen. De verzend- en inklaringskosten zijn echter altijd voor rekening van de eigenaar. Teneinde de aankoopdatum indien nodig te kunnen bewijzen, gelieve u het garantiebewijs en de aankoopnota van uw camera gedurende ten minste één jaar te bewaren. Voordat u uw camera voor reparatie opstuurt, dient u zich ervan te vergewissen dat u de zending inderdaad heeft geadresseerd aan de fabrikant. Vraag altijd eerst een prijsopgave. Pas nadat u zich hiermee akkoord hebt verklaard, geeft u het servicecentrum toestemming de reparatie uit te voeren.

- **Deze garantiebepalingen zijn niet van invloed op de wettelijke rechten van de klant.**
- **De plaatselijke garantiebepalingen van PENTAX-distributeurs in sommige landen kunnen afwijken van deze garantiebepalingen. Wij adviseren u daarom kennis te nemen van de garantiekaart die u hebt ontvangen bij uw product ten tijde van de aankoop, of contact op te nemen met de PENTAX-distributeur in uw land voor meer informatie en voor een kopie van de garantiebepalingen.**

Het CE-keurmerk is een keurmerk voor conformiteit met richtlijnen  $\epsilon$ van de Europese Unie.

### **Informatie voor gebruikers over afvoeren**

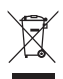

1. In de Europese Unie

Als uw product met dit symbool is gemarkeerd, dan houdt dit in dat het gaat om een gebruikt elektrisch/elektronisch product dat niet met het gewone huishoudelijke afval mag worden meegegeven. Deze producten worden apart ingezameld.

Gebruikte elektrische/elektronische apparatuur moet afzonderlijk en in overeenstemming met de bestaande wetgeving worden behandeld.

Huishoudens binnen de EU kunnen hun gebruikte elektrische/ elektronische producten kosteloos inleveren bij inzamelpunten\*. In sommige landen nemen ook winkeliers uw oude product in als u een vergelijkbaar nieuw product koopt.

\* Neem voor meer informatie contact op met de plaatselijke instanties.

Als u zich op de juiste wijze van dit product ontdoet, dan draagt u ertoe bij dat het afval op de juiste wijze wordt behandeld en hergebruikt en dat geen schade optreedt aan het milieu of de gezondheid.

2. In andere landen buiten de EU

Als u zich van dit product wilt ontdoen, neem dan contact op met de plaatselijke instanties om te informeren wat hiervoor de juiste methode is.

In Zwitserland kan gebruikte elektrische/elektronische apparatuur gratis teruggebracht worden naar de detaillist, zelfs wanneer u geen nieuw product koopt. Andere verzamelpunten vindt u op de website www.swico.ch of www.sens.ch.

8

 $\checkmark$ 

**Bijlage**

 $\overline{a}$ 

# **MEMO**

 $\perp$ 

 $\overline{\phantom{0}}$  $\overline{)}$ 

 $\rightarrow$ 

 $\big)$ 

 $\frac{1}{1}$ 

₩

**207**

 $\overline{\phantom{a}}$  $\mathbf{I}$ 

 $\overline{a}$ 

¥,  $\overline{\phantom{a}}$ 

 $\overline{+}$ 

# **MEMO**

 $\pm$ 

 $\rightarrow$ 

 $\Box$ 

8

**Bijlage**

# **Index**

### **Symbolen**

┿ ¥

 $\hspace{0.025cm}\}$ 

 $\mathbb{H}$   $\star$ 

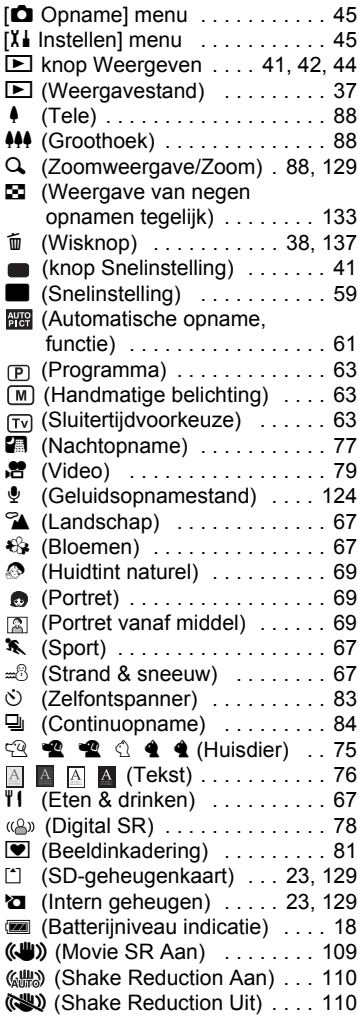

### **A**

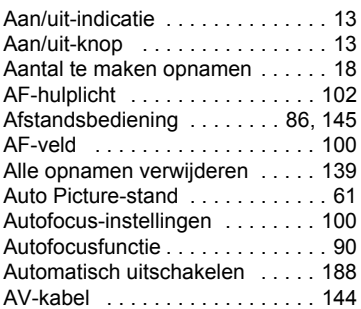

### **B**

 $\overline{+}$ 

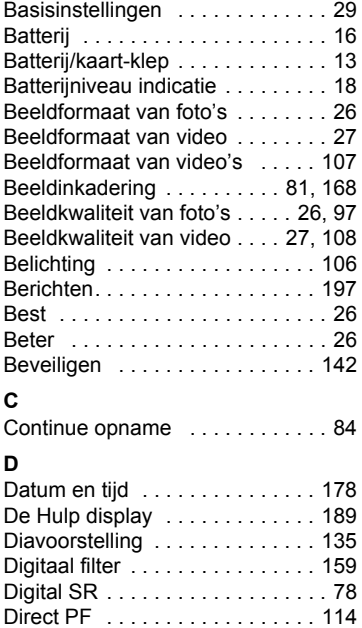

DPOF . . . . . . . . . . . . . . . . . . . . . 146

# **209**

 $\overline{+}$ 

8

Y ┶┿

**Bijlage**

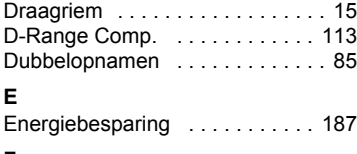

### **F**

 $\overline{\phantom{a}}$ ¥

Ϊ )

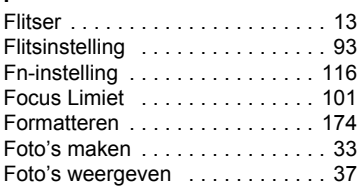

# **G**

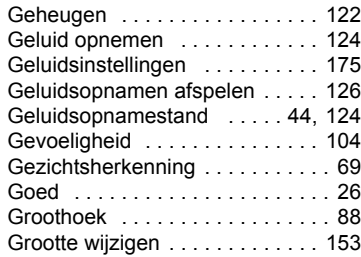

# **H**

8

**Bijlage**

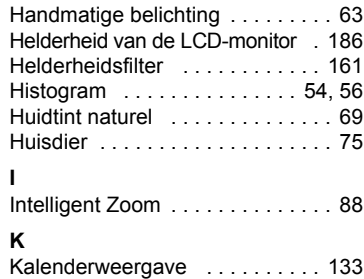

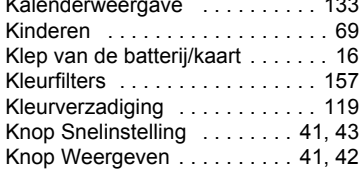

# **L**

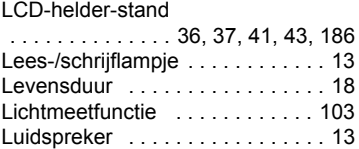

 $\mathbb {+}$  $\Box$ 

## **M**

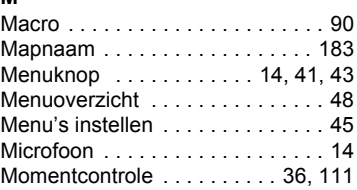

# **N**

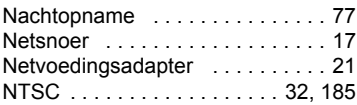

# **O**

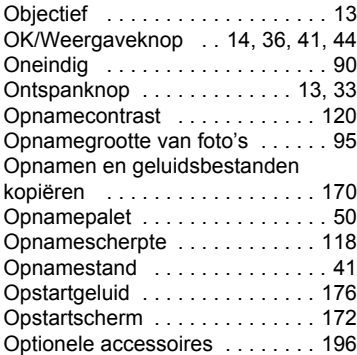

### **P**

 $\overline{a}$ 

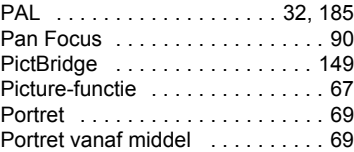

 $\overline{a}$ 

▔ ᄎ

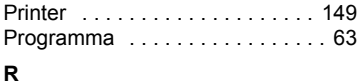

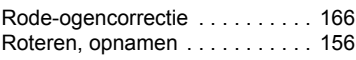

## **S**

┽┙ Ŧ

 $\overline{)}$ 

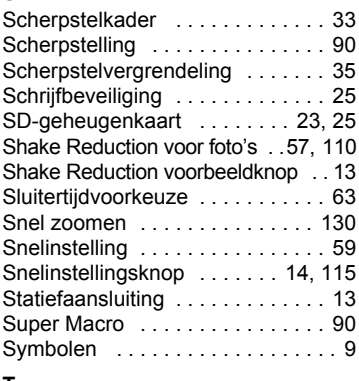

### **T**

 $\left\vert \right\rangle$ 

 $\rightarrow$ 

╂┑╻

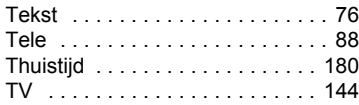

# **U**

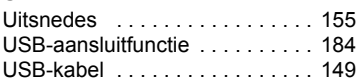

### **V**

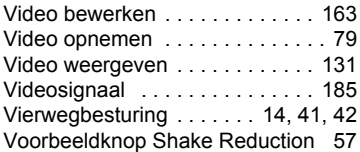

# **W**

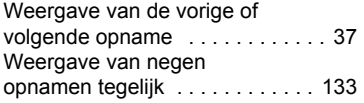

 $\overline{a}$ 

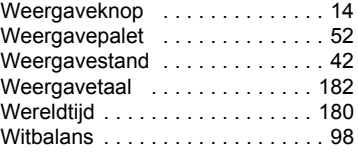

# **Z**

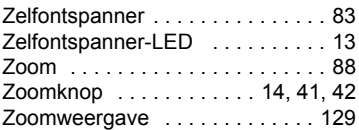

Ŧ

 $\top$ 

 $\psi$  e\_k0449.book Page 212 Wednesday, October 10, 2007 10:54 AM

 $\overline{+}$ 

 $4 +$ 

 $\mathbb{R}^+$  $\Box$ 

# **MEMO**

┽┙

 $\overline{)}$ 

 $\rightarrow$ 

 $\rightarrow$ 

 $\frac{1}{1}$ 

 $\psi$  e\_k0449.book Page 213 Wednesday, October 10, 2007 10:54 AM

 $\overline{+}$ 

 $4 +$ 

 $\mathbb{R}^+$  $\Box$ 

# **MEMO**

┽┙

 $\overline{)}$ 

 $\rightarrow$ 

 $\rightarrow$ 

 $\frac{1}{1}$